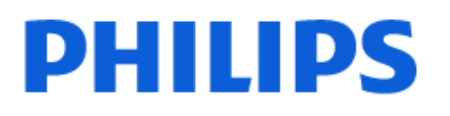

Television

*9019 Series*

# Instrukcja obsługi

55PML9019 65PML9019 75PML9019 85PML9019

Register your product and get support at www.philips.com/TVsupport

# Spis treści

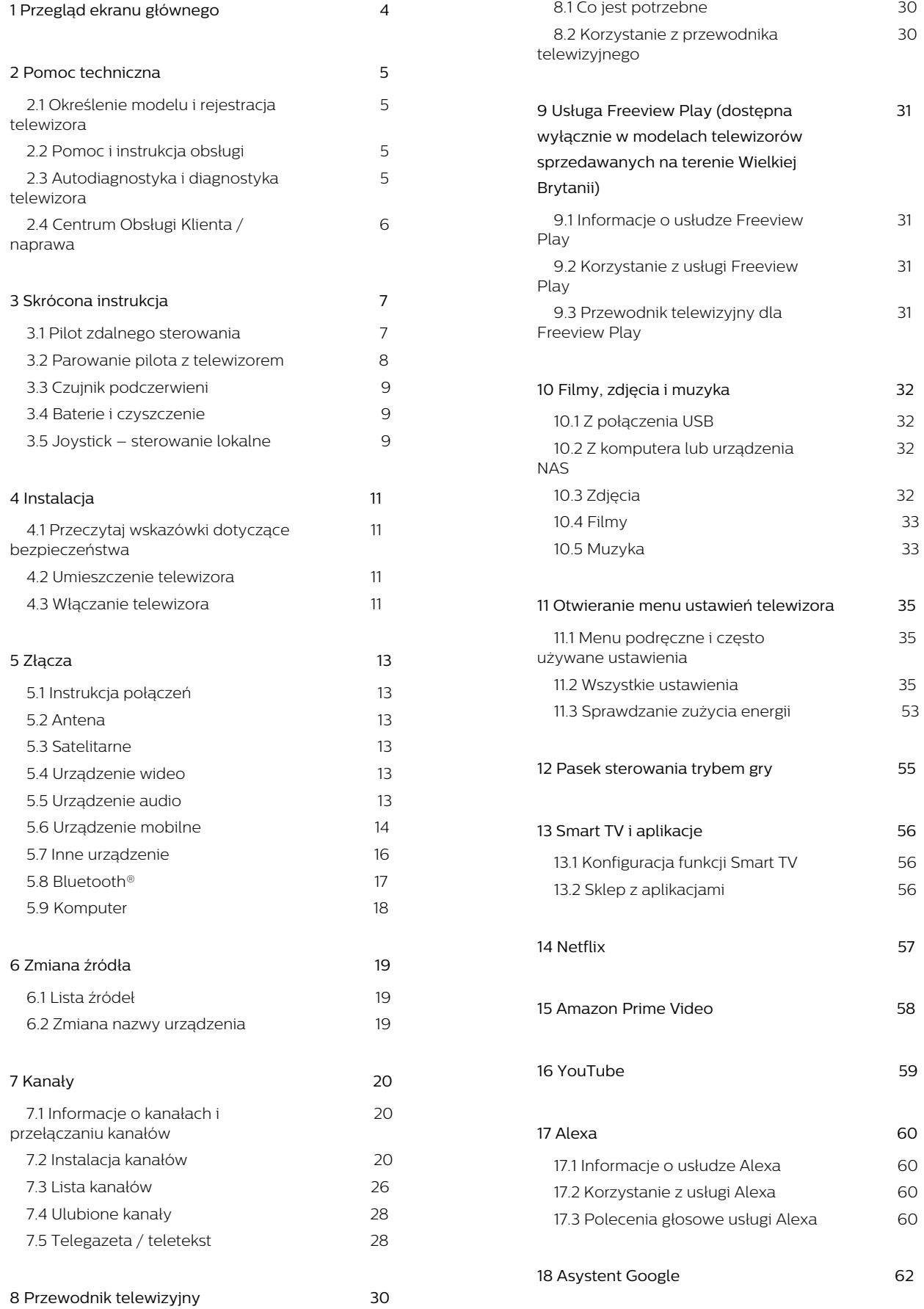

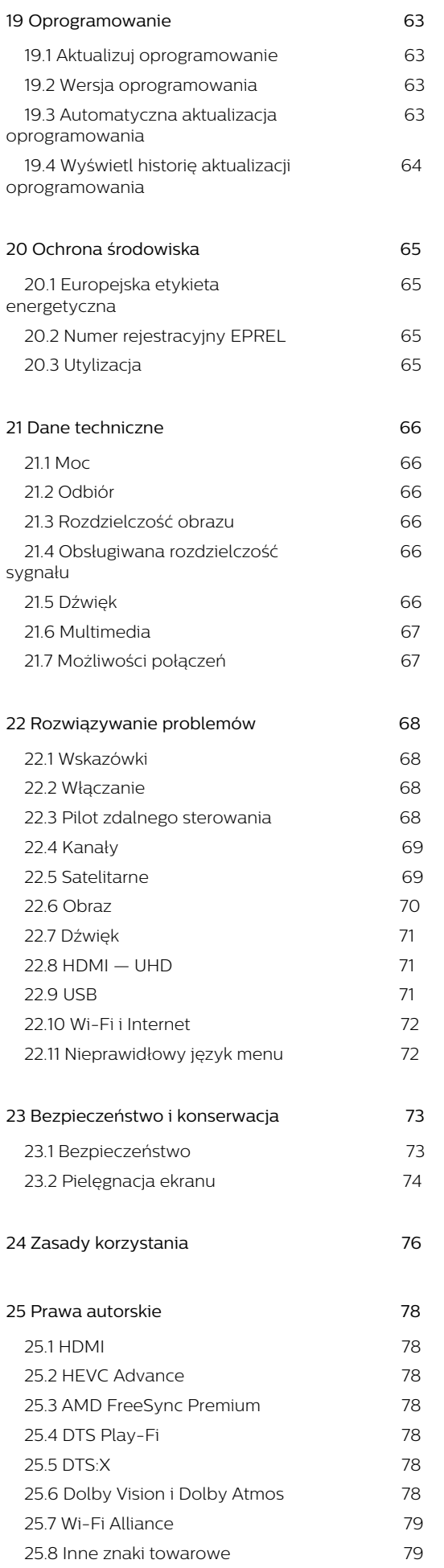

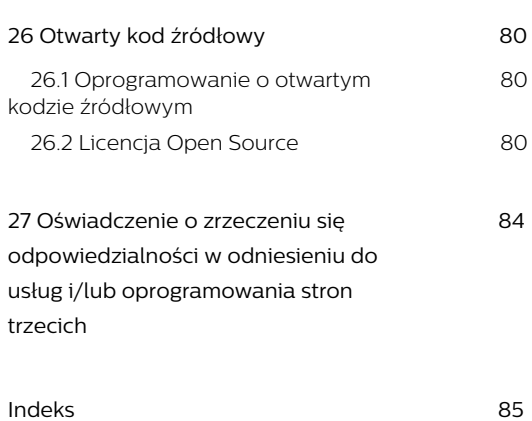

# <span id="page-3-0"></span>1. Przegląd ekranu głównego

Aby wykorzystać możliwości inteligentnego telewizora, podłącz telewizor do Internetu. Naciśnij przycisk  $\bigtriangleup$  (Dom) na pilocie zdalnego sterowania, aby wyświetlić ekran główny. Podobnie jak w przypadku smartfona lub tabletu ekran główny stanowi centrum telewizora. Na ekranie głównym możesz zdecydować, co chcesz obejrzeć, przeglądając opcje rozrywki z aplikacji.

Ekran główny jest podzielony na wiersze, które pozwolą ci odkryć wspaniałe treści z ulubionych aplikacji. Aplikacje mogą wyświetlać własne rekomendacje (jeśli są dostępne) w formie poszczególnych wierszy na ekranie głównym.

Najciekawsze treści na ekranie głównym

Dzięki wielu kartom, takim jak Dom, DARMOWE kanały, Aplikacje i  $\Omega$  Szukaj, możesz odkrywać filmy i programy ze swoich usług i popularnych aplikacji. Karta DARMOWE kanały to zbiór bezpłatnych treści online, w tym wiadomości, programów telewizyjnych i filmów, kanałów lifestylowych, rozrywkowych, sportowych, muzycznych, dla dzieci i komediowych. Karta Aplikacje pozwala wypożyczać filmy z internetowej wypożyczalni, czytać gazety, oglądać nagrania wideo i słuchać muzyki, a także robić zakupy przez Internet lub oglądać programy telewizji internetowej wtedy, kiedy chcesz. Można również wywołać pole wprowadzania wyszukiwania za pomocą karty **O Wyszukiwanie** .

#### Ulubione aplikacje

Twoje ulubione aplikacje są umieszczone w pierwszym wierszu. Ten wiersz zawiera liczbę wstępnie zainstalowanych aplikacji. Kolejność tych aplikacji jest zgodna z umowami biznesowymi z dostawcami treści. W tym wierszu znajdują się również aplikacje, takie jak Ogląd. telewizji, Przeglądarka internetowa, Media i inne.

#### YouTube i Netflix

Ten wiersz zawiera zalecane filmy, subskrypcje lub trendy w serwisie YouTube i Netflix.

#### Otwieranie menu Ustawienia ze strony głównej

Menu Wszystkie ustawienia można otworzyć za pomocą ikony w prawym górnym rogu. W menu telewizora firmy Philips, otwieranym bezpośrednio za pomocą pilota, można także znaleźć menu Często używane ustawienia oraz Menu podręczne.

#### Przewodnik telewizyjny

Wybierz opcję **: Przewodnik telewizyjny**, aby otworzyć przewodnik telewizyjny zainstalowanych kanałów telewizyjnych.

#### Źródła

Wybierz opcję **za** ŹRÓDŁA, aby wyświetlić i zmienić dostępne źródła dostępne w tym telewizorze.

Uwaga: Jeśli Twoim krajem instalacji są Niemcy, na ekranie głównym pojawi się dodatkowa karta Kanały publiczne z listą Polecanych aplikacji.

# <span id="page-4-0"></span>2. Pomoc techniczna

## <span id="page-4-1"></span>2.1. Określenie modelu i rejestracja telewizora

#### Ustal model telewizora (nr modelu i nr seryjny)

<span id="page-4-3"></span>Konieczne może być podanie numeru modelu oraz numeru seryjnego telewizora. Numery te można znaleźć na etykiecie opakowania oraz z tyłu lub na spodzie urządzenia.

#### Rejestracja produktu

Zarejestruj telewizor i ciesz się licznymi korzyściami, m.in. pełną pomocą techniczną (łącznie z dostępem do plików do pobrania), uprzywilejowanym dostępem do informacji dotyczących nowych produktów, ekskluzywnych ofert i zniżek, szansami wygranych, a także uczestnictwem w specjalnych ankietach dotyczących najnowszych produktów.

Odwiedź stronę [www.philips.com/TVsupport](http://www.philips.com/TVsupport)

## <span id="page-4-2"></span>2.2. Pomoc i instrukcja obsługi

■ Menu podręczne > **@** Pomoc

Korzystaj z funkcji Pomoc podczas rozwiązywania problemów oraz do uzyskania szczegółowych informacje o telewizorze.

• Informacje o telewizorze — umożliwia wyświetlenie nazwy modelu, numeru seryjnego oraz wersji oprogramowania telewizora.

• Instrukcje: możesz zobaczyć instrukcje dotyczące instalacji kanałów, porządkowania kanałów, aktualizacji oprogramowania telewizora, podłączania urządzeń zewnętrznych oraz korzystania z funkcji Smart na swoim telewizorze.

• Autodiagnostyka — uruchom diagnostykę telewizora, aby sprawdzić stan telewizora.

• Diagnostyka telewizora — umożliwia sprawdzenie, czy obraz, dźwięk, sieć i inne ustawienia działają poprawnie.

• Aktualizacja oprogramowania — sprawdza dostępne aktualizacje oprogramowania.

• Instrukcja obsługi — uzyskiwanie informacji o telewizorze z instrukcji obsługi.

• Rozwiązywanie problemów —

wyszukiwanie odpowiedzi na często zadawane pytania.

• Ustawienia fabryczne — przywrócenie wartości

domyślnych wszystkich ustawień.

- Zainstaluj ponownie telewizor ponowna pełna instalacia telewizora.
- Informacje kontaktowe wyświetla numer telefonu lub adres witryny dla danego kraju lub regionu.

\* Sortowanie kanałów jest dostępne tylko w niektórych krajach.

\*\* Ustawienia funkcji Ambilight dotyczą tylko modeli, które obsługują tę funkcję.

## 2.3. Autodiagnostyka i diagnostyka telewizora

#### Diagnostyka telewizora

Uruchom autodiagnostykę, aby sprawdzić stan telewizora. Po zakończeniu diagnostyki telewizor wyczyści pamięć podręczną i zamknie wszystkie nieużywane aplikacje, aby zapewnić sprawne działanie telewizora, aby kontynuować.

Aby uruchomić diagnostykę telewizora:

#### 1- Wybierz  $\mathbb{R}^n$  Menu

podręczne > **@** Pomoc > Autodiagnostyka, a następnie naciśnij przycisk OK.

**2 -** Wybierz Uruchom, aby uruchomić serię testów diagnostycznych.

**3 -** Po zakończeniu testu można wyświetlić stan następujących elementów.

- Pilot zdalnego sterowania
- Zasilanie
- Obraz
- Dźwięk
- Podłączania urządzeń zewnętrznych
- Sieć
- Tuner
- Wyczyść pamięć podręczną
- Aplikacje

**4 -** Wybierz OK, aby zamknąć stronę wyników i powrócić do kreatora Autodiagnostyka.

5 - Naciśnij przycisk **< Powrót**, aby zakończyć Autodiagnostykę, wybierz Diagnostyka telewizora, aby przeprowadzić inne testy diagnostyczne, wybierz Wyświetl wyniki, aby ponownie wyświetlić stronę z wynikami.

#### Diagnostyka telewizora

Diagnostyka telewizora może pomóc w rozwiązywaniu problemów z telewizorem poprzez sprawdzenie jego konfiguracji.

Aby uruchomić diagnostykę telewizora:

1- Wybierz  $\mathbb{R}^3$  Menu podręczne > **2** Pomoc > Diagnostyka telewizora, a następnie naciśnij przycisk OK.

**2 -** Wybierz następujące pozycje, aby sprawdzić konfiguracje.

• Sprawdź telewizor — umożliwia sprawdzenie, czy obraz, dźwięk i inne ustawienia działają.

- Sprawdź sieć informuje o połączeniu sieciowym.
- Sprawdź pilota zdalnego sterowania —

wykonywanie testu sprawdzającego działanie pilota dołączonego do telewizora.

• Wyświetl historię słabego sygnału — wyświetlanie listy numerów kanałów, które zostały automatycznie zapisane, gdy siła sygnału była niska.

## <span id="page-5-0"></span>2.4. Centrum Obsługi Klienta / naprawa

W razie potrzeby możesz skontaktować się telefonicznie z działem obsługi klienta w swoim kraju. W razie potrzeby nasi specjaliści zajmą się naprawą urządzenia.

Numer telefonu znajduje się w drukowanej dokumentacji dołączonej do telewizora. W razie potrzeby można też odwiedzić naszą stronę internetową [www.philips.com/TVsupport](http://www.philips.com/TVsupport) i wybrać odpowiedni kraj.

#### Numer modelu i numer seryjny telewizora

Konieczne może być podanie numeru modelu oraz numeru seryjnego telewizora. Numery te można znaleźć na etykiecie opakowania oraz z tyłu lub na spodzie urządzenia.

#### Ostrzeżenie

Nie wolno samodzielnie naprawiać telewizora. Może to spowodować poważne obrażenia, nieodwracalne uszkodzenie telewizora oraz utratę gwarancji.

# <span id="page-6-0"></span>3. Skrócona instrukcja

## <span id="page-6-1"></span>3.1. Pilot zdalnego sterowania

## Przegląd przycisków

Góra

Funkcja Ukryte klawisze

Ukryte klawisze zostaną wyświetlone, aby umożliwić rozszerzenie liczby funkcji sterowania podczas naciskania klawisza 123. Klawisz 123 znajduje się na środku pilota i służy do włączania/wyłączania trybu ukrytych klawiszy. Po włączeniu trybu ukrytych klawiszy klawisze numeryczne od 0 do 9 oraz klawisze sterujące odtwarzaniem multimediów zostaną podświetlone i uruchomią odpowiadające im funkcje. Po wyłączeniu trybu ukrytych klawiszy poprzez ponowne naciśnięcie klawisza 123 lub automatycznym wyłączeniu pilot będzie działał z normalnymi klawiszami.

#### Ostrzeżenie

Ryzyko zadławienia! Ten pilot zdalnego sterowania telewizora zawiera małe części i nie nadaje się do używania przez dzieci poniżej 5 roku życia.

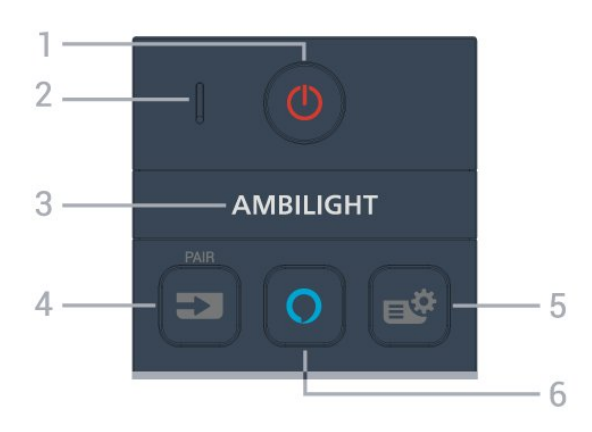

1 -  $\bullet$  (Tryb gotowości / Włączenie) Włączanie telewizora i przełączanie go w tryb gotowości.

#### 2. Mikrofon funkcji VOICE

#### $3 -$  AMBILIGHT

Wybór jednego ze stylów Ambilight.

\* Ustawienia funkcji Ambilight dotyczą tylko modeli, które obsługują tę funkcję.

#### $4 - 2$  (SOURCES)

• Otwieranie lub zamykanie menu Źródła.

• Parowanie pilota z telewizorem.

#### 5 - (Menu podręczne/MENU)

Otwieranie menu podręcznego z typowymi funkcjami telewizora. Naciśnij i przytrzymaj przycisk MENU, aby wyświetlić pasek sterowania trybem gry po wykryciu sygnału gry i włączeniu trybu gry.

#### $6 \bigcirc$  Alexa

Aby obudzić Alexę, przerwać odpowiedź Alexy lub zatrzymać alarm. Gdy Alexa odpowiada na Twoją wypowiedź lub odtwarza multimedia, naciśnij ponownie, aby zatrzymać lub wyciszyć odtwarzanie.

#### Środek

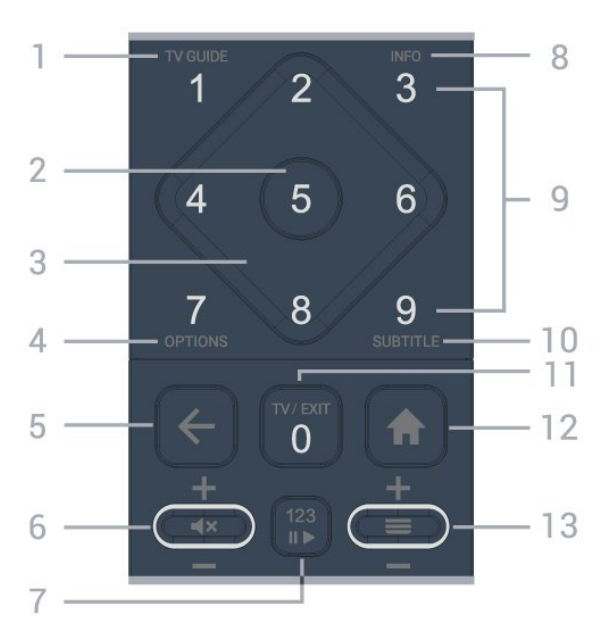

#### $1 - TV$  Guide ( $\equiv$ )

(Przewodnik telewizyjny) Otwieranie lub zamykanie przewodnika telewizyjnego.

#### 2 - Przycisk OK

Potwierdzenie wyboru lub ustawienia. Otwieranie listy kanałów podczas oglądania telewizji.

3 - Strzałki / przyciski nawigacyjne Poruszanie się w górę, w dół, w lewo lub w prawo.

 $4 - OPTIONS$  ( $\equiv$ )

Otwieranie lub zamykanie menu opcji.

#### $5 - \leftarrow$  (Wstecz)

Powrót do ostatniego wybranego kanału. Powrót do poprzedniego menu. Powrót do poprzedniej strony aplikacji/internetowej.

#### 6 - Głośność /  $\blacktriangleleft \times$  (Wycisz)

Przejście w górę lub w dół, aby dostosować poziom głośności. Naciśnij środkową część przycisku, aby wyciszyć lub przywrócić dźwięk.

#### 7 - Klawisz 123

Włączenie lub wyłączenie ukrytych klawiszy funkcyjnych oraz przełączenie klawiszy pomiędzy różnymi zestawami operacji.

#### $8 - INFO$  ( $\bullet$ )

Zamykanie i otwieranie informacji o programie.

9 - Przyciski numeryczne (ukryte klawisze, dostępne po naciśnięciu klawisza 123)

Bezpośredni wybór kanału telewizyjnego.

#### 10 - SUBTITLE

Otwarcie strony Napisy. Naciśnięcie i przytrzymanie powoduje otwarcie lub zamknięcie strony telegazety/teletekstu.

#### $11 - TV$  ( $\text{uv}$ ) / EXIT

Naciśnij, aby wrócić do oglądania telewizji lub wyjść z interaktywnej aplikacji telewizora. Może to jednak nie działać w niektórych aplikacjach; zachowanie jest zależne od aplikacji telewizyjnych innych firm. Ten klawisz zmienia się w klawisz numeryczny 0 po naciśnięciu klawisza 123.

#### 12 -  $\bigoplus$  Dom

Otwieranie menu głównego.

#### $13 - \equiv (Kanab)$

Przejście do następnego lub poprzedniego kanału na liście kanałów. Otwieranie następnej lub poprzedniej strony telegazety / teletekstu. Naciśnij środek klawisza, aby otworzyć listę kanałów.

<span id="page-7-0"></span>Dół

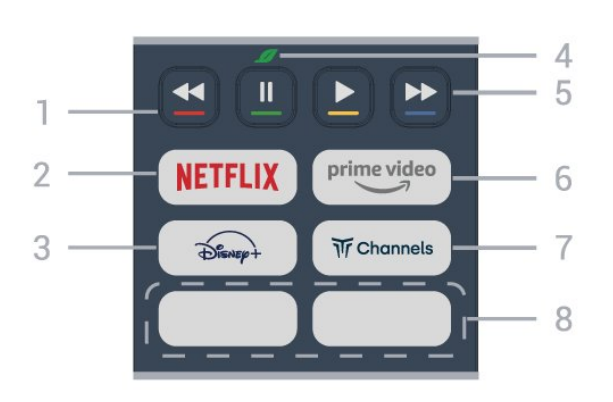

#### 1 -  $\rightarrow$   $\rightarrow$   $\rightarrow$  Kolorowe przyciski Bezpośredni wybór opcji. Naciśnij niebieski przycisk –, aby otworzyć Pomoc.

#### $2 - NETFLIX$

• Jeżeli posiadasz abonament w platformie Netflix, możesz z niej korzystać w połączeniu z tym telewizorem. Telewizor musi być połączony z Internetem.

• Aby włączyć Netflix, naciśnij **NETFLIX**, aby otworzyć Netflix od razu przy włączonym telewizorze lub w trybie gotowości.

www.netflix.com

#### $3 - \frac{1}{\frac{1}{2} \cdot \frac{1}{2} \cdot \frac{1}{2} \cdot \frac{1}{2}}$

Uruchamianie aplikacji Disney+.

4 - *Przycisk Eco/zielony* 

Naciśnięcie powoduje wyświetlenie komunikatu przypominającego o konieczności przejścia do menu ustawień ekologicznych; długie naciśniecie powoduje bezpośrednie przejście do menu ustawień ekologicznych. Po uruchomieniu menu ustawień ekologicznych poprzez kilkukrotne długie naciśnięcie przycisku komunikat nie będzie już wyświetlany.

5 - Odtwarzanie (ukryte klawisze, dostępne po naciśnięciu klawisza 123)

- $\cdot$  Odtwórz  $\blacktriangleright$  służący do odtwarzania.
- $\cdot$  Wstrzymanie  $\cdot$  II, służący do wstrzymania odtwarzania
- Przewijanie do tyłu <, służący do przewijania do tyłu

• Przewijanie do przodu », służący do przewijania do przodu

#### $6 - \sum_{i=1}^{p \times p}$

Uruchamianie aplikacji Amazon Prime Video.

#### $7 - \overline{w}$  Channels

Uruchamianie aplikacji Titan Channels.

#### 8 - Przyciski szybkiego dostępu

Naciśnij przycisk szybkiego dostępu, aby bezpośrednio uruchomić aplikację lub odtwarzać strumieniowo multimedia. Przyciski szybkiego dostępu różnią się w zależności od regionu lub kraju.

## 3.2. Parowanie pilota z telewizorem

Ten pilot używa technologii Bluetooth® oraz podczerwieni do korzystania z funkcji telewizora.

• Z większości poleceń da się korzystać w trybie podczerwieni.

• Aby korzystać z funkcji sterowania głosem usługi Alexa, należy sparować (połączyć) pilota z telewizorem.

Po rozpoczęciu początkowej instalacji telewizor wyświetla monit o przytrzymanie przycisku PAIR. Po wykonaniu tej czynności parowanie zostaje zakończone.

#### Uwaga:

**1 -** Gdy telewizor pomyślnie przejdzie w tryb parowania, kontrolka wokół mikrofonu w przedniej części pilota zacznie migać.

**2 -** Podczas parowania pilot musi znajdować się w bliskiej odległości od telewizora (w odległości maks. 1 m), aby parowanie zakończyło się pomyślnie.

**3 -** Jeżeli telewizor nie uruchomi funkcji sterowania głosem Alexa po naciśnięciu przycisku $\bigcirc$  Alexa, parowanie się nie powiodło.

**4 -** Przed przejściem w tryb parowania zaleca się poczekać do momentu całkowitego uruchomienia urządzenia i włączenia wszystkich procesów w tle,

ponieważ komunikat powitalny zawierający dalsze instrukcje może zostać wyświetlony zbyt późno, negatywnie wpływając na procedurę parowania.

#### Parowanie lub ponowne parowanie

Jeśli sparowanie z pilotem zostanie utracone, można sparować telewizor z pilotem jeszcze raz.

Wystarczy przytrzymać przycisk SOURCES (PAIR) na ok. 3 sekundy, aby wykonać parowanie.

Ewentualnie można wybrać

kolejno  $\bigoplus$  (Dom) > Ustawienia > Połączenia bezprzewodowe i sieciowe > Pilot > Sparuj pilota, po czym wykonać polecenia wyświetlane na ekranie.

Po udanym sparowaniu zostanie wyświetlony komunikat.

Oprogramowanie pilota zdalnego sterowania

#### $\bigoplus$  (Dom) > Ustawienia > Połączenie

bezprzewodowe i sieciowe > Pilot > Informacje o pilocie

Po sparowaniu pilota możesz sprawdzić wersję jego oprogramowania.

#### (Dom) > Ustawienia > Połączenia

bezprzewodowe i sieciowe > Pilot > Zaktualizuj oprogramowanie pilota

Sprawdź, czy istnieje aktualizacja oprogramowania pilota.

## <span id="page-8-0"></span>3.3. Czujnik podczerwieni

Telewizor może również odbierać polecenia od pilota na podczerwień. W przypadku takiego pilota należy zawsze kierować go w stronę czujnika podczerwieni znajdującego się z przodu telewizora.

<span id="page-8-2"></span>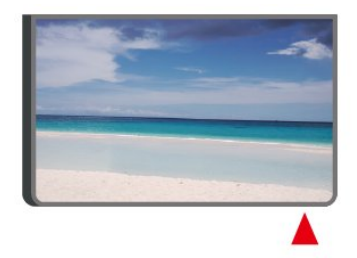

#### **A** Ostrzeżenie

<span id="page-8-1"></span>Nie należy umieszczać żadnych przedmiotów przed czujnikiem podczerwieni telewizora, ponieważ mogą one zablokować sygnał podczerwieni.

## 3.4. Baterie i czyszczenie

#### Wymiana baterii

Zapoznaj się ze skróconą instrukcją obsługi dołączoną do zestawu produktu, aby uzyskać szczegółowe informacje na temat baterii do pilota zdalnego sterowania.

Jeśli telewizor nie reaguje na naciśnięcia przycisków na pilocie zdalnego sterowania, mogły się rozładować baterie.

Aby wymienić baterie, otwórz komorę baterii z tyłu pilota.

**1 -** Przesuń pokrywkę komory baterii w kierunku wskazywanym przez strzałkę.

**2 -** Wymień baterie na nowe. Upewnij się, że baterie są prawidłowo włożone, zgodnie z oznaczeniami + i -. **3 -** Załóż pokrywkę komory baterii i przesuń ją tak, aby się zatrzasnęła.

• Jeżeli pilot zdalnego sterowania nie jest używany przez długi czas, należy wyjąć z niego baterie. • Zużyte baterie należy bezpiecznie wyrzucać zgodnie z zaleceniami dotyczącymi utylizacji.

Aby uzyskać więcej informacji, w menu Pomoc wybierz opcję Słowa kluczowe i wyszukaj temat Utylizacja.

#### Czyszczenie

Pilot zdalnego sterowania jest pokryty warstwą odporną na zarysowania.

Czyść pilota miękką, wilgotną ściereczką. Do czyszczenia pilota nie używaj substancji takich, jak alkohol, środki chemiczne lub inne domowe środki czyszczące.

## 3.5. Joystick – sterowanie lokalne

Przyciski na telewizorze

W przypadku utraty pilota lub rozładowania jego baterii można nadal obsługiwać podstawowe funkcje telewizora.

Aby otworzyć menu podstawowe…

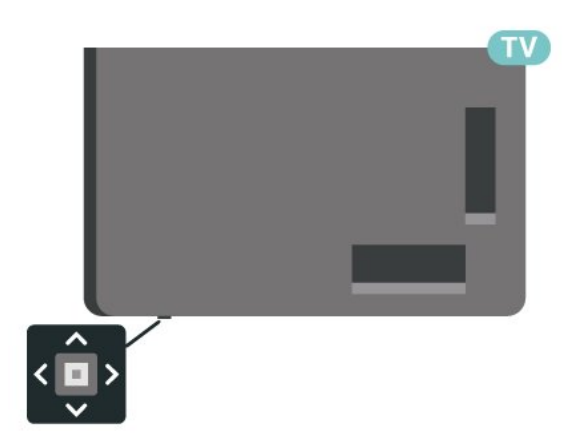

**1 -** Po włączeniu telewizora naciśnij przycisk joysticka na dole telewizora, aby wyświetlić menu podstawowe.

**2 -** Naciśnij przycisk w lewo lub w prawo, aby wybrać 4) Głośność,  $\equiv$  Kanał lub  $\equiv$  Źródła. Wybierz opcję Demonstracja, aby rozpocząć film demonstracyjny.

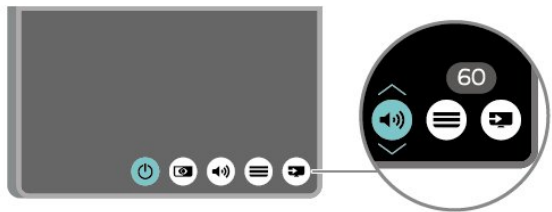

**3 -** Naciśnij strzałkę w górę lub w dół, aby ustawić głośność albo przejść do następnego lub poprzedniego kanału. Naciśnij strzałkę w górę lub w dół, aby przewinąć listę źródeł, łącznie z wyborem tunera.

Menu zniknie automatycznie.

## <span id="page-10-1"></span><span id="page-10-0"></span>4.1. Przeczytaj wskazówki dotyczące bezpieczeństwa

Przed rozpoczęciem korzystania z telewizora przeczytaj wskazówki dotyczące bezpieczeństwa.

Aby przeczytać wskazówki, w

menu Pomoc > Instrukcja obsługi naciśnij kolorowy przycisk – Słowa kluczowe, następnie wyszukaj temat Bezpieczeństwo i konserwacja.

## <span id="page-10-2"></span>4.2. Umieszczenie telewizora

### Wskazówki dotyczące wyboru miejsca

• Ustaw telewizor w pozycji, w której światło nie pada bezpośrednio na ekran.

• Przyciemnij oświetlenie w pomieszczeniu, aby uzyskać najlepszy efekt oświetlenia Ambilight.

• Idealna odległość do oglądania telewizji to od dwukrotności do pięciokrotności przekątnej ekranu telewizora. W pozycji siedzącej oczy powinny znajdować się na wysokości środka ekranu telewizora.

• Zalecana odległość od ściany:

A. W przypadku montażu na ścianie należy umieścić telewizor w odległości od 7 do 10 cm od ściany. B. W przypadku telewizora z podstawką należy ustawić telewizor w odległości od 10 do 20 cm od ściany, w zależności od wielkości podstawy.

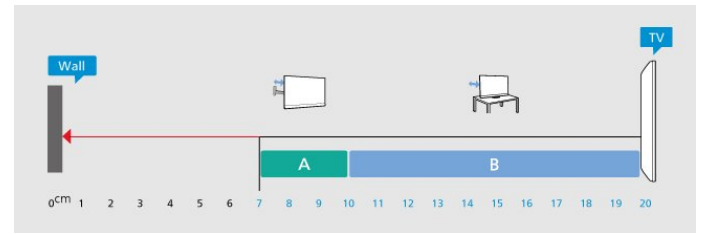

#### Uwaga:

<span id="page-10-3"></span>Należy trzymać telewizor z dala od źródeł kurzu lub pyłu, takich jak piece. Zaleca się regularne czyszczenie z kurzu w celu uniknięcia wnikania kurzu do wnętrza telewizora.

### Podstawa telewizora

Sposób zamontowania podstawy telewizora opisano w skróconej instrukcji obsługi dołączonej do telewizora. W przypadku zgubienia instrukcji można ją pobrać ze strony internetowej [www.philips.com/TVsupport](http://www.philips.com/TVsupport).

Wprowadź na stronie numer modelu telewizora, aby pobrać odpowiednią Skróconą instrukcję obsługi.

### Montaż naścienny

Telewizor jest również przystosowany do zamocowania na wsporniku do montażu naściennego (do nabycia osobno).

Rozmiar wspornika do montażu naściennego może różnić się w zależności od typu obudowy tylnej; zapoznaj się ze skróconą instrukcją obsługi dołączoną do zestawu produktu, aby zobaczyć, jaki rozmiar jest odpowiedni dla posiadanego modelu telewizora.

Skorzystaj z następujących wymiarów w celu zakupu wspornika do montażu naściennego.

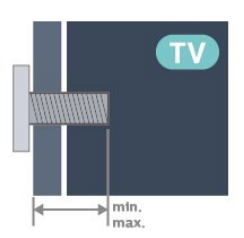

• 55PML90x9

300 × 300, M6 (min.: 14 mm, maks.: 18 mm) • 65PML90x9

300 × 300, M6 (min.: 14 mm, maks.: 18 mm) • 75PML90x9

300 × 300, M8 (min.: 12 mm, maks.: 25 mm) • 85PML90x9

600 × 400, M8 (min.: 24 mm, maks.: 28 mm)

#### Uwaga

Montaż naścienny telewizora wymaga odpowiednich umiejętności i powinien być wykonywany przez wykwalifikowanych pracowników serwisu. Sposób zamocowania telewizora na ścianie powinien spełniać wymogi bezpieczeństwa z uwzględnieniem ciężaru telewizora. Przed ustawieniem telewizora w odpowiednim położeniu należy również zapoznać się z zasadami bezpieczeństwa.

Firma TP Vision Europe B.V. nie ponosi żadnej odpowiedzialności za niewłaściwy montaż ani za wypadki i obrażenia wynikłe z montażu.

## 4.3. Włączanie telewizora

### Podłączanie przewodu zasilającego

• Podłącz przewód zasilający do

gniazda POWER z tyłu telewizora.

• Upewnij się, że przewód zasilający jest dokładnie podłączony do gniazda.

• Upewnij się, że zapewniony jest łatwy dostęp do wtyczki przewodu zasilającego podłączonej do gniazdka elektrycznego.

• Podczas odłączania przewodu zasilającego zawsze ciągnij za wtyczkę, nie za przewód.

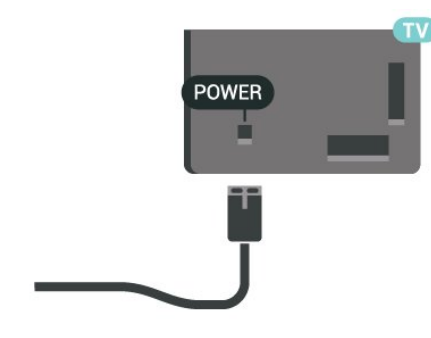

Telewizor pochłania bardzo mało prądu w trybie gotowości, jednak jeśli telewizor nie jest używany przez długi czas, to odłączenie przewodu zasilającego pozwoli oszczędzać energię.

### Włączanie lub przełączanie w tryb gotowości

Przed włączeniem telewizora upewnij się, że podłączono sieć elektryczną do złącza POWER z tyłu urządzenia.

#### Właczanie

Naciśnij niewielki przycisk joysticka u dołu telewizora.

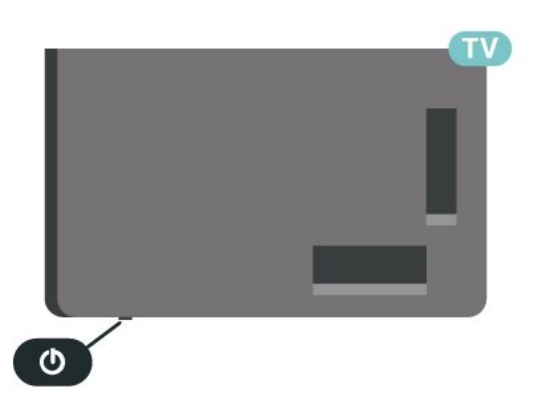

Przełączanie w tryb gotowości

Aby przełączyć telewizor w tryb gotowości, naciśnij

przycisk **O** na pilocie. Możesz też nacisnąć niewielki przycisk joysticka u dołu telewizora.

W trybie gotowości telewizor jest nadal podłączony do sieci elektrycznej, ale zużywa minimalną ilość energii.

Aby całkowicie wyłączyć telewizor, odłącz wtyczkę zasilania.

Podczas odłączania przewodu zasilającego należy zawsze ciągnąć za wtyczkę, a nie za przewód. Zawsze powinno być możliwe uzyskanie pełnego dostępu do przewodu zasilającego, wtyczki przewodu oraz gniazdka elektrycznego.

## <span id="page-12-1"></span><span id="page-12-0"></span>5.1. Instrukcja połączeń

Urządzenia zewnętrzne należy zawsze podłączać do telewizora, korzystając z połączenia o najlepszej dostępnej jakości. Należy też używać przewodów dobrej jakości, aby zapewnić wysoką jakość obrazu i dźwięku.

<span id="page-12-4"></span>Po podłączeniu urządzenia telewizor rozpoznaje jego typ i nadaje każdemu urządzeniu prawidłową nazwę typu. Jeśli chcesz, możesz zmienić nazwę typu. Po ustawieniu prawidłowego typu dla urządzenia telewizor automatycznie optymalizuje ustawienia, kiedy użytkownik wybiera dane urządzenie z menu Źródła.

## <span id="page-12-2"></span>5.2. Antena

Włóż dokładnie wtyczkę antenową do gniazda Antenna z tyłu telewizora.

Możesz podłączyć własną antenę lub sygnał antenowy z anteny zbiorczej. Użyj koncentrycznego złącza antenowego RF IEC 75 omów.

Użyj tego złącza antenowego dla sygnałów wejściowych DVB-T i DVB-C.

#### ANTENNA

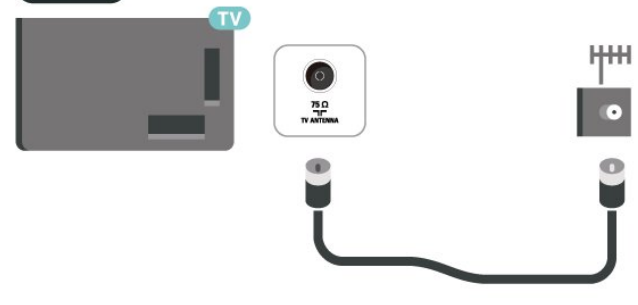

## <span id="page-12-5"></span><span id="page-12-3"></span>5.3. Satelitarne

Podłącz złącze typu F anteny satelitarnej do gniazda anteny satelitarnej SAT z tyłu telewizora.

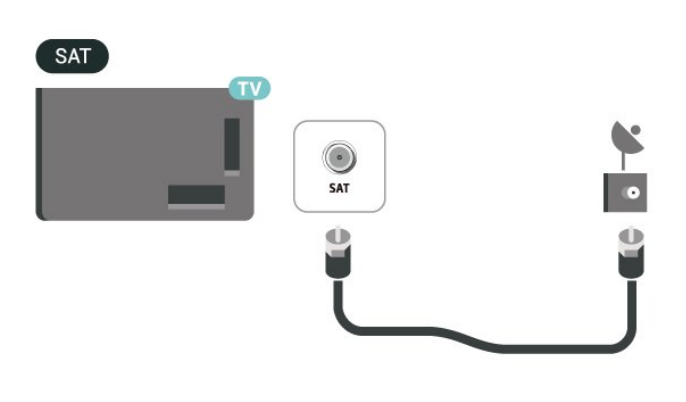

## 5.4. Urządzenie wideo

### HDMI

Połączenie HDMI zapewnia najwyższą jakość obrazu i dźwięku.

Dla transferu o najlepszej jakości sygnału używaj wysokiej prędkości kabla HDMI i nie używaj kabla HDMI dłuższego niż 5 m oraz podłączaj urządzenia obsługujące HDR do gniazd HDMI.

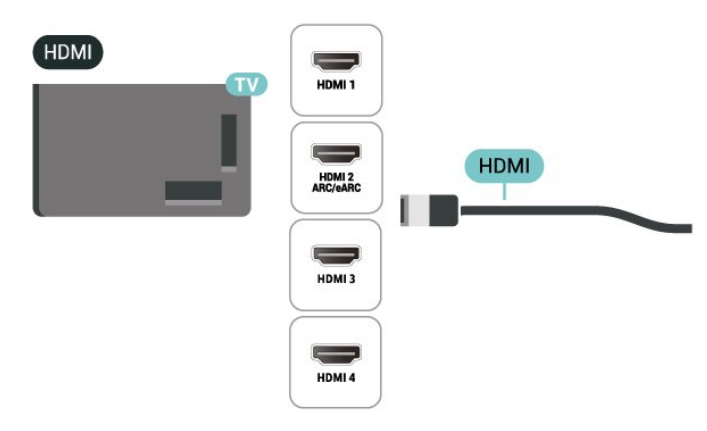

#### Zabezpieczenie przed kopiowaniem

Porty HDMI obsługują standard HDCP (Highbandwidth Digital Content Protection). Standard HDCP to sygnał zabezpieczenia przed kopiowaniem zawartości z płyt DVD i Blu-ray. Jest znany także pod nazwą DRM (Digital Rights Management — cyfrowy system zarządzania prawami autorskimi).

## 5.5. Urządzenie audio

### HDMI ARC/eARC

Tylko złącze HDMI 2 telewizora ma funkcję HDMI ARC (Audio Return Channel).

Jeśli urządzenie zewnętrzne, zwykle zestaw kina domowego, także ma gniazdo HDMI ARC, podłącz je do dowolnego gniazda HDMI tego telewizora. W przypadku połączenia HDMI ARC nie jest konieczne podłączanie dodatkowego przewodu audio, który przesyła dźwięk z telewizora do zestawu kina domowego. Połączenie HDMI ARC obsługuje oba sygnały.

Funkcja HDMI eARC (Enhanced Audio Return Channel) to krok naprzód w stosunku do poprzedniej wersji ARC. Obsługuje najnowsze formaty dźwięku o dużej przepływności — nieskompresowany dźwięk 24-bitowy o maksymalnej częstotliwości 192 kHz i liczbie kanałów 5.1, 7.1 i 32.

Uwaga: Funkcja HDMI eARC jest dostępna tylko na złączu HDMI 2. Użyj przewodu HDMI Ultra Highspeed do urządzenia eARC. W danej chwili dostępne jest tylko jedno urządzenie eARC.

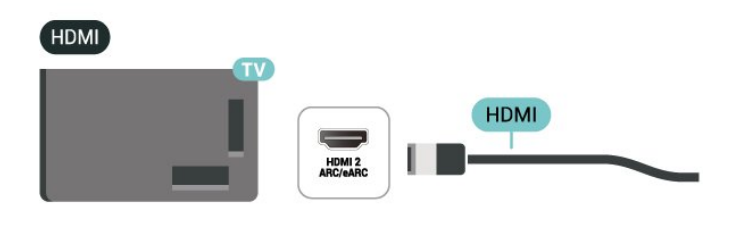

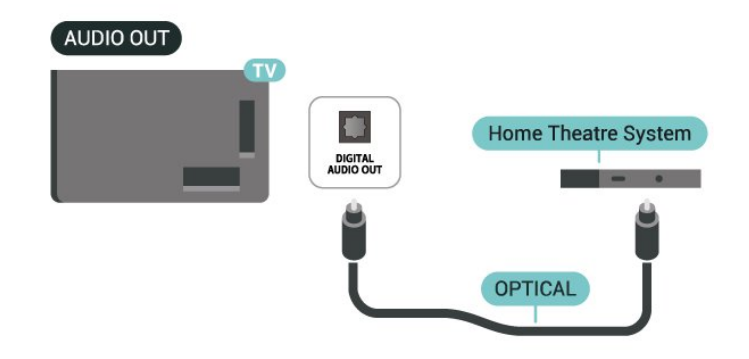

### Słuchawki

Możesz podłączyć słuchawki do złącza  $\Omega$  z boku telewizora. Złącze to jest gniazdem typu mini-jack 3,5 mm. Istnieje możliwość osobnej regulacji głośności słuchawek.

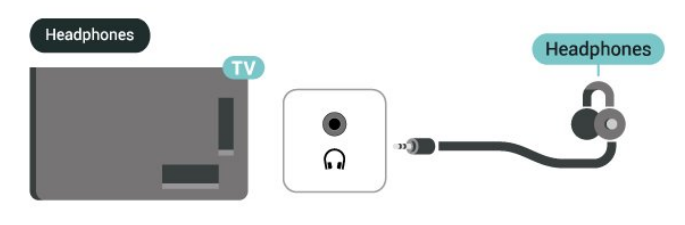

### <span id="page-13-0"></span>Cyfrowe wyjście audio — optyczne

Optyczne wyjście audio pozwala uzyskać wysokiej jakości dźwięk.

To połączenie optyczne umożliwia obsługę kanałów audio 5.1. Jeśli urządzenie, zwykle zestaw kina domowego, nie ma złącza HDMI ARC, można połączyć to złącze z optycznym wejściem audio w zestawie kina domowego. Optyczne wyjście audio przesyła sygnał dźwiękowy z telewizora do zestawu kina domowego.

## 5.6. Urządzenie mobilne

### Udostępnianie ekranu

#### O funkcji Udostepnianie ekranu

Możesz przeglądać zdjęcia lub odtwarzać muzykę i filmy z urządzenia przenośnego na telewizora za pomocą funkcji Udostępnianie ekranu. Urządzenie mobilne i telewizor powinny znajdować się we wzajemnym zasięgu działania, czyli zazwyczaj w tym samym pomieszczeniu.

Korzystanie z funkcji Udostępnianie ekranu

Włącz funkcję Udostępnianie ekranu Naciśnij **3 SOURCES** > Udostępnianie ekranu Udostępnianie ekranu na telewizorze

**1 -** Aktywuj funkcję Udostępnianie ekranu w urządzeniu mobilnym.

**2 -** W urządzeniu mobilnym wybierz telewizor. (Na ekranie pojawi się nazwa modelu telewizora) **3 -** Wybierz nazwę telewizora w urządzeniu mobilnym. Po nawiązaniu połączenia możesz rozpocząć korzystanie z funkcji Udostępniania ekranu.

#### Wyłączanie udostępniania

Udostępnianie ekranu można wyłączyć w telewizorze lub urządzeniu przenośnym.

#### Z urządzenia

Za pomocą aplikacji wykorzystywanej do uruchomienia funkcji Udostępnianie ekranu można rozłączyć urządzenia i wyłączyć wyświetlanie ekranu urządzenia na telewizorze. Telewizor przełączy się na ostatnio wybrany program.

#### Z telewizora

Aby przerwać wyświetlanie ekranu urządzenia zewnętrznego na telewizorze, można: . .

 $\cdot$  nacisnąć przycisk  $\Box$  EXIT, aby obejrzeć transmisję telewizyjną;

 $\cdot$  nacisnąć przycisk  $\bigtriangleup$  (Menu główne), aby wykonać inną czynność w telewizorze

• nacisnąć przycisk **II SOURCES**, aby otworzyć menu Źródła i wybrać podłączone urządzenie.

#### Blokowanie urządzenia

Po otrzymaniu prośby połączenia od urządzenia po raz pierwszy można zablokować dane urządzenie. Prośba ta, a także wszystkie prośby przesyłane w przyszłości, zostaną zignorowane.

Aby zablokować urządzenie...

Wybierz opcję Zablokuj. . . i naciśnij przycisk OK.

#### Odblokowywanie wszystkich urządzeń

Wszystkie urządzenia, z którymi dotychczas nawiązywano łączność, jak również urządzenia zablokowane, są zapisywane na liście połączeń Wi-Fi funkcji Udostępnianie ekranu. Wyczyszczenie tej listy spowoduje odblokowanie wszystkich zablokowanych urządzeń.

Aby odblokować wszystkie zablokowane urządzenia…

 (Dom) > Ustawienia > Połączenie bezprzewodowe i sieciowe > Sieć przewodowa lub Wi-Fi > Zresetuj połączenia funkcji Udostępnij ekran.

Aby zablokować urządzenie, które było wcześniej połączone, należy najpierw wyczyścić listę połączeń Wi-Fi funkcji Udostępnianie ekranu Po wyczyszczeniu listy trzeba ponownie potwierdzić lub zablokować połączenie każdego z urządzeń.

#### Zresetuj połączenia funkcji Udostępnij ekran

Wszystkie urządzenia, z którymi dotychczas nawiązywano łączność, są zapisywane na liście połączeń Wi-Fi funkcji Udostępnianie ekranu.

Aby wyczyścić wszystkie połączone urządzenia funkcji Udostępnianie ekranu:

 $\bigoplus$  (Dom) > Ustawienia > Połączenie bezprzewodowe i sieciowe > Sieć przewodowa lub Wi-Fi > Zresetuj połączenia funkcji Udostępnij ekran.

#### Opóźnienie ekranu

Zwykle opóźnienie w przypadku udostępniania ekranu za pomocą funkcji Udostępnianie ekranu to ok. 1 sekunda. Opóźnienie może być większe w przypadku korzystania ze starszych urządzeń z mniejszą mocą obliczeniową.

## Aplikacja Philips Smart TV

Nowa aplikacja Philips Smart TV na smartfony i tablety szybko stanie się Twoim niezastąpionym pomocnikiem. Aplikacja pozwala na przełączanie kanałów i regulację głośności — tak jak pilot.

Pobierz aplikację Philips Smart TV ze swojego ulubionego sklepu z aplikacjami.

Aplikacja Philips Smart TV jest dostępna za darmo dla systemów iOS i Android.

Można również wybrać  $\bigoplus$  (Dom) > Ustawienia > Połączenia bezprzewodowe i sieciowe > Sieć przewodowa lub Wi-Fi > Kod QR aplikacji do obsługi zdalnej i naciśnij OK. Kod QR zostanie wyświetlony na ekranie telewizora. Zeskanuj kod QR za pomocą urządzenia mobilnego i postępuj zgodnie z instrukcjami, aby pobrać i zainstalować aplikację Philips Smart TV. Podczas korzystania z aplikacji urządzenie mobilne i telewizor Philips muszą być podłączone do tej samej sieci Wi-Fi.

Blokowanie połączonego wcześniej urządzenia

### **Get connected**

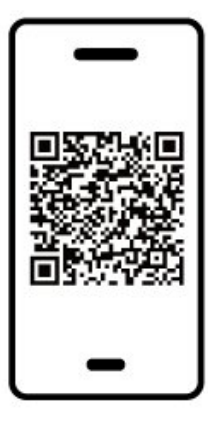

www.philips.com/c-w/country-selectorpage/tv/tv-remote-app.html

## <span id="page-15-0"></span>5.7. Inne urządzenie

## Moduł CAM z kartą chipową — CI+

#### Informacje o CI+

Ten telewizor obsługuje dostęp warunkowy przy użyciu standardu CI+.

Standard CI+ umożliwia oglądanie w rozdzielczości HD programów cyfrowych, takich jak filmy i relacje sportowe, które są oferowane przez operatorów telewizji cyfrowej w danym regionie. Takie programy są kodowane przez operatora telewizji i dekodowane przy użyciu opłacanego w ramach abonamentu modułu CI+.

Operatorzy telewizji cyfrowej dostarczają moduł CI+ (moduł dostępu warunkowego, CAM) i towarzyszącą mu kartę Smart po wykupieniu subskrypcji na programy. Takie programy mają wysoki poziom zabezpieczenia przed kopiowaniem.

Aby uzyskać więcej informacji na temat warunków, skontaktuj się z operatorem telewizji cyfrowej.

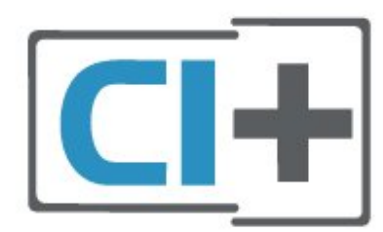

#### Karta Smart

Operatorzy telewizji cyfrowej dostarczają ten moduł CI+ (moduł dostępu warunkowego, CAM) i towarzyszącą mu kartę Smart po wykupieniu subskrypcji na programy.

Włóż kartę Smart do modułu CAM. Zapoznaj się z informacjami otrzymanymi od operatora.

Aby włożyć moduł CAM do telewizora…

1. Na module CAM znajduje się informacja wskazująca prawidłową metodę montażu. Nieprawidłowe zamontowanie modułu CAM może spowodować uszkodzenie modułu i telewizora.

2. Patrząc na tylną część telewizora, skieruj przód modułu CAM do siebie i delikatnie wsuń go do gniazda COMMON INTERFACE.

3. Wsuń moduł CAM do oporu. Pozostaw go w gnieździe na stałe.

Aktywacja modułu CAM po włączeniu telewizora może potrwać kilka minut. Jeśli moduł CAM został zamontowany i opłaty za subskrypcję są uiszczane (metody połączenia mogą się różnić), możliwe jest oglądanie kodowanych kanałów obsługiwanych przez kartę Smart modułu CAM.

Moduł CAM i karta Smart są przeznaczone wyłącznie dla danego telewizora. Jeśli wyjmiesz moduł CAM, nie będzie już można oglądać kodowanych kanałów obsługiwanych przez ten moduł CAM.

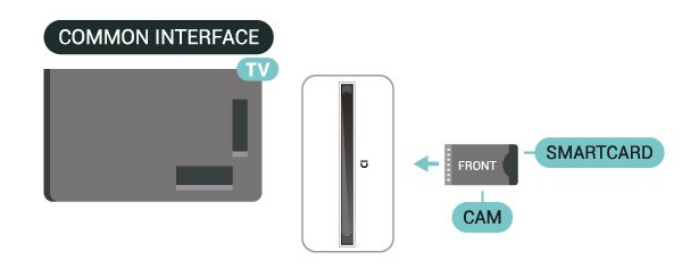

#### Konfigurowanie haseł i kodów PIN

W przypadku niektórych modułów CAM należy wprowadzić kod PIN, aby oglądać kanały. Podczas ustawiania kodu PIN dla modułu CAM zaleca się użycie identycznego kodu jak ten, który służy do odblokowywania telewizora.

Aby ustawić kod PIN dla modułu CAM…

1. Naciśnij przycisk **za SOURCES**.

2. Wybierz typ kanału, dla którego używany jest moduł CAM.

3. Naciśnij przycisk  $\equiv$  OPTIONS i wybierz opcję Common Interface.

4. Wybierz operatora telewizyjnego, który dostarczył moduł CAM. Kolejne ekrany pochodzą od operatora telewizyjnego. Postępuj zgodnie z instrukcjami wyświetlanymi na ekranie, aby wyszukać ustawienie kodu PIN.

### Urządzenie pamięci masowej USB

Możliwe jest przeglądanie zdjęć lub odtwarzanie muzyki i filmów z podłączonej pamięci flash USB. Podłącz pamięć flash USB do jednego ze złączy USB w telewizorze, gdy telewizor jest włączony.

Telewizor wykryje pamięć flash i wyświetli listę przedstawiającą jej zawartość.

Jeśli lista zawartości nie pojawia się automatycznie, naciśnij przycisk **SI** SOURCES i wybierz opcję USB.

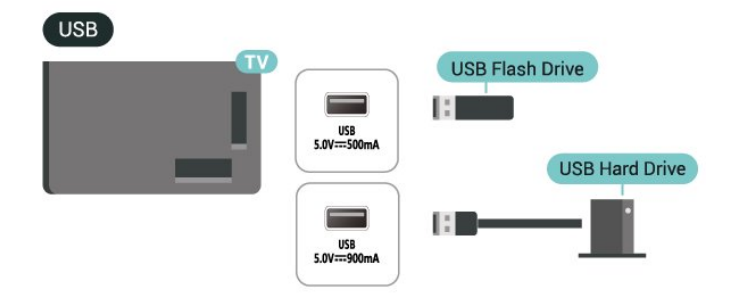

Aby uzyskać więcej informacji na temat oglądania lub odtwarzania materiałów z pamięci flash USB, w menu Pomoc naciśnij kolorowy przycisk - Słowa kluczowe i wyszukaj frazę Zdjęcia, filmy i muzyka.

## <span id="page-16-0"></span>5.8. Bluetooth®

## Co jest potrzebne

Telewizor łączy się z urządzeniami bezprzewodowymi w trybie Bluetooth®. Może to być głośnik bezprzewodowy lub słuchawki.

Aby można było odtwarzać dźwięk z telewizora przez głośnik bezprzewodowy, trzeba sparować ten głośnik z telewizorem. Telewizor odtwarza dźwięk tylko w jednym dodatkowym głośniku.

#### Uwaga — synchronizacja dźwięku i obrazu

Wiele modeli głośników Bluetooth® ma tzw. wysoką latencję. Oznacza to, że dźwięk jest opóźniony w stosunku do obrazu, co powoduje brak synchronizacji — np. w trakcie dialogów. Zanim podejmiesz decyzję o zakupie systemu Bluetooth®, zapoznaj się z parametrami najnowszych modeli i poszukaj wersji o

najniższej latencji. Zasięgnij rady sprzedawcy.

## Parowanie urządzenia

Umieść głośnik bezprzewodowy w odległości maksymalnie 5 metrów od telewizora. Zapoznaj się z instrukcją obsługi urządzenia, aby uzyskać szczegółowe informacje na temat parowania i zasięgu połączenia bezprzewodowego. Upewnij się, że funkcja Bluetooth® jest włączona w telewizorze.

Po zakończeniu parowania głośnika bezprzewodowego możesz go wybrać do odtwarzania dźwięku TV. Po sparowaniu urządzenia nie trzeba powtarzać tej procedury, chyba że dane urządzenie zostanie usunięte.

Aby sparować urządzenie Bluetooth® z telewizorem:

- **1** Włącz urządzenie Bluetooth® i umieść je w zasięgu telewizora.
- 2 Wybierz opcję **A** (Dom) > Ustawienia

> Połączenie bezprzewodowe i sieciowe i naciśnij przycisk  $\sum$  (w prawo), aby przejść do menu.

**3 -** Wybierz opcję Bluetooth > Wyszukaj urządzenie Bluetooth i naciśnij przycisk OK.

**4 -** Wybierz opcję Szukaj i naciśnij przycisk OK. Postępuj zgodnie z wyświetlanymi instrukcjami. Urządzenie zostanie sparowane z telewizorem i telewizor zapamięta to połączenie. Konieczne może być wcześniejsze usunięcie sparowanego urządzenia, jeżeli osiągnięto maksymalną liczbę sparowanych urządzeń.

**5 -** Wybierz typ urządzenia i naciśnij przycisk OK. **6 -** Naciśnij przycisk (w lewo) (w razie potrzeby wielokrotnie), aby zamknąć menu.

### Szybkie parowanie

 (Dom) > Ustawienia > Połączenia bezprzewodowe i sieciowe > Bluetooth > Szybkie parowanie.

Włącz, aby umożliwić szybkie parowanie słuchawek Bluetooth® firmy Philips.

### Wybieranie urządzenia

Aby wybrać urządzenie bezprzewodowe:

1 - Wybierz kolejno opcje **A** (Dom) > Ustawienia > Połączenia bezprzewodowe i sieciowe i naciśnij OK. **2 -** Wybierz Bluetooth > Urządzenia Bluetooth i naciśnij przycisk OK.

**3 -** Wybierz urządzenie bezprzewodowe z listy i naciśnij przycisk OK.

**4 -** Naciśnij przycisk (w lewo) (w razie potrzeby wielokrotnie), aby zamknąć menu.

### Usuwanie urządzenia

Możesz podłączać i odłączać bezprzewodowe urządzenia Bluetooth®. Możesz również usuwać bezprzewodowe urządzenia Bluetooth®. Jeżeli usuniesz urządzenie Bluetooth®, parowanie zostanie anulowane.

Aby usunąć lub rozłączyć urządzenie bezprzewodowe:

**1 -** Wybierz (Dom) > Ustawienia > Połączenia bezprzewodowe i sieciowe i naciśnij OK. **2 -** Wybierz opcję Bluetooth > Usuń urządzenie Bluetooth i naciśnij przycisk OK. **3 -** Wybierz urządzenie bezprzewodowe z listy i naciśnij przycisk OK. **4 -** Wybierz opcję Odłącz lub Cofnij sparowanie i naciśnij przycisk OK. **5 -** Wybierz opcję OK i zatwierdź wybór przyciskiem OK. **6 -** Naciśnij przycisk (w lewo) (w razie potrzeby wielokrotnie), aby zamknąć menu.

## <span id="page-17-0"></span>5.9. Komputer

Do telewizora można podłączyć komputer za pomocą kabla HDMI z certyfikatem Ultra High Speed i używać telewizora jako monitora komputerowego.

\* Uwaga dla użytkowników kart graficznych Nvidia: Przy podłączaniu komputera do telewizora przez złącze HDMI, karta Nvidia może automatycznie przesyłać do telewizora obraz o zmiennej częstotliwości odświeżania (VRR), gdy dla opcji HDMI Ultra HD wybrane jest ustawienie Optymalny (automatyczny tryb gry) lub Optymalny (automatyczny tryb gry 144 Hz Pro) . Prosimy zawsze upewnić się, że w karcie graficznej funkcja VRR jest wyłączona przed zmianą ustawienia dla opcji HDMI Ultra HD na Optymalny lub Standard, ponieważ wybranie ustawienia Optymalny lub Standard w interfejsie użytkownika wyłączy obsługę funkcji VRR w telewizorze.

\* Uwaga dla użytkowników kart graficznych AMD: Przy podłączaniu komputera do telewizora przez złącze HDMI, należy upewnić się, że następujące ustawienia karty graficznej zapewniają prawidłową wydajność.

 - Jeżeli karta graficzna przesyła obraz o rozdzielczości 4096 × 2160p lub 3840 × 2160p i używany jest format pikseli RGB, w karcie graficznej komputera należy ustawić studio formatu pikseli RGB 4:4:4 (ograniczone RGB).

 - Jeżeli karta graficzna przesyła obraz o rozdzielczości 2560 × 1440p 120 Hz i używany jest format pikseli RGB, w karcie graficznej komputera

należy ustawić standardowy dla komputerów format pikseli RGB 4:4:4 (pełne RGB).

# <span id="page-18-0"></span>6. Zmiana źródła

## <span id="page-18-1"></span>6.1. Lista źródeł

• Aby otworzyć menu Źródła, naciśnij przycisk **= SOURCES**. • Aby przełączyć się na podłączone urządzenie, wybierz je za pomocą klawiszy strzałek / nawigacyjnych i naciśnij przycisk OK. • Aby wyświetlić informacje techniczne dotyczące podłączonego urządzenia, z którego obraz jest aktualnie wyświetlany, naciśnij przycisk = OPTIONS, a następnie wybierz opcję Informacje o urządzeniu. • Aby zamknąć menu Źródło bez przełączania się na urządzenie, naciśnij ponownie przycisk **= SOURCES**.

## <span id="page-18-2"></span>6.2. Zmiana nazwy urządzenia

 $\bigoplus$  (Dom) > Ustawienia > Ustawienia ogólne > Edytuj źródła wejściowe > Źródło

**1 -** Po wybraniu jednej z ikon urządzeń i naciśnięciu przycisku OK w polu wpisywania pojawi się nazwa domyślna.

**2 -** Wybierz Zmiana nazwy, aby otworzyć klawiaturę ekranową.

**3 -** Użyj przycisków nawigacyjnych, aby wybrać znaki.

**4 -** Wybierz opcję Zamknij po zakończeniu edytowania.

## <span id="page-19-1"></span><span id="page-19-0"></span>7.1. Informacje o kanałach i przełączaniu kanałów

#### Oglądanie kanałów telewizyjnych

• Naciśnij przycisk  $\blacksquare$ . Telewizor dostroi ostatni oglądany kanał telewizyjny.

 $\cdot$  Naciśnij przycisk  $\bigtriangleup$  (Dom) > TV > Kanały, a następnie przycisk OK.

 $\cdot$  Aby przełączać kanały, naciśnij przycisk  $\equiv$  +  $\mathsf{lub} \equiv -1$ 

• Jeśli znasz numer kanału, wpisz go za pomocą przycisków numerycznych. Po wprowadzeniu numeru naciśnij przycisk OK, aby przełączyć kanały. • Aby powrócić do poprzedniego kanału, naciśnij przycisk  $\leftarrow$  Wstecz.

#### Aby przełączyć kanał na liście kanałów

• Podczas oglądania kanału telewizyjnego naciśnij przycisk OK, aby otworzyć listę kanałów.

• Lista kanałów może składać się z kilku stron z kanałami. Aby wyświetlić następną lub poprzednią stronę, naciśnij przycisk  $\equiv$  + lub  $\equiv$  -.

• Aby zamknąć listę kanałów bez przełączania kanałów, naciśnij przycisk < Wstecz lub **EXIT**. Ikony kanałów

Po wykonaniu automatycznej aktualizacji listy kanałów nowo znalezione kanały są oznaczane symbolem gwiazdki  $(\clubsuit)$ .

Po zablokowaniu kanału jest on oznaczany symbolem blokady  $(\bigoplus)$ .

#### Kanały radiowe

Jeśli na danym obszarze są dostępne cyfrowe stacje radiowe, zostaną one zainstalowane podczas procesu instalacji. Kanały radiowe przełącza się w taki sam sposób jak kanały telewizyjne.

Ten telewizor może odbierać programy cyfrowe w standardzie DVB. Telewizor może nie działać poprawnie w przypadku niektórych operatorów telewizji cyfrowej, jeśli emitowany przez nich sygnał nie jest w pełni zgodny z wymaganiami standardu.

## <span id="page-19-2"></span>7.2. Instalacja kanałów

### Naziemne i kablowe

Ręczne wyszukiwanie kanałów i ustawień kanałów

#### Wyszukaj kanały

#### Aktualizacja kanałów

 $\uparrow$  (Dom) > Ustawienia > Kanały > Instalacja naziemnych/kablowych > Wyszukaj kanały

**1 -** Wybierz opcję Start już i naciśnij przycisk OK. **2 -** Wybierz opcję Zaktualizuj kanały , aby dodać tylko nowe kanały cyfrowe.

**3 -** Wybierz opcję Rozpocznij i naciśnij przycisk OK, aby zaktualizować kanały. Może to potrwać kilka minut.

#### Szybka reinstalacja

 $\bigwedge$  (Dom) > Ustawienia > Kanały > Antena/Instalacja kablowa > Wyszukaj kanały

**1 -** Wybierz opcję Start już i naciśnij przycisk OK.

**2 -** Wybierz opcję Szybka reinstalacja, aby ponownie zainstalować wszystkie kanały z ustawieniami domyślnymi.

**3 -** Wybierz opcję Rozpocznij i naciśnij przycisk OK, aby zaktualizować kanały. Może to potrwać kilka minut.

#### Zaawansowana reinstalacja

 $\bigoplus$  (Dom) > Ustawienia > Kanały > Antena/Instalacja kablowa > Wyszukaj kanały

**1 -** Wybierz opcję Start już i naciśnij przycisk OK.

**2 -** Wybierz opcję Zaawansowana reinstalacja, aby przeprowadzić pełną instalację krok po kroku.

**3 -** Wybierz opcję Rozpocznij i naciśnij przycisk OK, aby zaktualizować kanały. Może to potrwać kilka minut.

#### Ustawienia kanałów

 $\bigoplus$  (Dom) > Ustawienia > Kanały > Instalacja naziemnych/kablowych > Wyszukaj kanały > Zaawansowana reinstalacja

**1 -** Wybierz opcję Zacznij teraz i naciśnij przycisk OK.

**2 -** Wybierz opcję Zaawansowana reinstalacja, aby przeprowadzić pełną instalację krok po kroku.

**3 -** Wybierz opcję Rozpocznij i naciśnij przycisk OK.

**4 -** Wybierz swój kraj i naciśnij przycisk OK.

**5 -** Wybierz opcję Antena (DVB-T) lub Kabel (DVB-C) i wybierz jedną pozycję, którą należy zainstalować ponownie.

**6 -** Wybierz opcję Kanały cyfrowe i analogowe, Tylko kanały cyfrowe lub Tylko kanały analogowe. **7 -** Wybierz opcję Ustawienia i naciśnij przycisk OK.

8 - Naciśnij przycisk **- Resetuj**, aby zresetować lub

#### Gotowe, gdy wprowadzisz ustawienia.

#### **Strojenie**

Wybierz metodę wyszukiwania kanałów.

#### • Szybkie: metoda, która korzysta z

zaprogramowanych ustawień używanych przez większość dostawców telewizji kablowej w danym kraju.

• Pełne: jeśli nie zostaną zainstalowane żadne kanały lub będzie brakowało niektórych kanałów, możesz wybrać rozszerzoną metodę Maks. W przypadku użycia tej metody wyszukiwanie i instalowanie kanałów trwa dłużej.

• Zaawansowane: Jeśli masz otrzymaną od dostawcy konkretną wartość "częstotliwości sieci" potrzebną do wyszukiwania kanałów, wybierz ustawienie Zaawansowane.

#### Wielkość kroku częstotliwości

Telewizor wyszukuje kanały w odstępach co 8 MHz . Jeśli w rezultacie nie zostają zainstalowane żadne kanały lub brakuje niektórych kanałów, można przeprowadzić wyszukiwanie w mniejszych odstępach równych1 MHz . W przypadku zastosowania kroków co 1 MHz wyszukiwanie i instalowanie kanałów potrwa dłużej.

#### Tryb częstotliwości sieci

Jeśli do wyszukiwania kanałów zamierzasz użyć metody Szybkie w pozycji Strojenie, wybierz ustawienie Automat.. Telewizor zastosuje jedną z zaprogramowanych częstotliwości sieci (lub HC homing channel) używaną przez większość operatorów telewizji kablowej w danym kraju. Jeśli dysponujesz otrzymaną od dostawcy konkretną wartością "częstotliwości sieci" potrzebną do wyszukiwania kanałów, wybierz ustawienie Ręczne.

#### Częstotliwość sieci

Gdy dla opcji Tryb częstotliwości sieci wybrane jest ustawienie Ręcznie, można wprowadzić w tym miejscu wartość częstotliwości sieci otrzymaną od operatora telewizji kablowej. Wprowadź tę wartość za pomocą przycisków numerycznych.

#### Identyfikator sieci

Wpisz identyfikator sieci otrzymany od dostawcy usług.

#### Tryb szybkości transmisji symboli

Jeśli dostawca usług telewizji kablowej nie podał konkretnej wartości szybkości transmisji symboli do zainstalowania kanałów telewizyjnych, pozostaw dla opcji Tryb szybkości transmisji symboli ustawienie Automatycznie.

Jeśli dostawca usług telewizji kablowej podał określoną wartość szybkości transmisji symboli, wybierz opcję Ręcznie.

#### Szybkość transmisji symboli

Gdy opcja Tryb szybkości transmisji symboli jest ustawiona na wartość Ręcznie, można wprowadzić szybkość transmisji symboli za pomocą przycisków numerycznych.

#### Darmowe/kodowane

Jeśli masz moduł dostępu warunkowego CAM i abonament na usługi płatnej telewizji, wybierz opcję Wolne i kodowane. Jeśli nie masz abonamentu na płatne kanały lub usługi telewizyjne, możesz wybrać jedynie opcję Tylko wolne kanały.

#### Automatycznie wyszukaj kanały

#### $\bigoplus$  (Dom) > Ustawienia > Kanały > Instalacja naziemnych/kablowych > Automatyczna aktualizacja kanałów

Jeśli odbierane są kanały cyfrowe, można ustawić telewizor w celu automatycznej aktualizacji listy, uwzględniając nowe kanały.

Można także samodzielnie rozpocząć aktualizację listy kanałów.

#### Automatyczna aktualizacja kanałów

Raz dziennie, o godzinie 6:00, telewizor przeprowadza aktualizację kanałów i zapisuje nowe kanały. Nowe kanały są zapisywane na liście kanałów Wszystkie, a także na liście kanałów Nowe. Puste kanały zostają usunięte.

W przypadku dodania nowych bądź zaktualizowania lub usunięcia kanałów po uruchomieniu telewizora wyświetlany jest komunikat. Telewizor musi działać w trybie gotowości, aby możliwe było przeprowadzenie automatycznej aktualizacji kanałów.

#### Kanał, automatyczna aktualizacja kanałów

#### $\bigoplus$  (Dom) > Ustawienia > Kanały > Instalacja naziemnych/kablowych > Komunikat aktualizacji kanału

W przypadku dodania nowych bądź zaktualizowania/usunięcia istniejących kanałów po uruchomieniu telewizora wyświetlany jest komunikat. Można wyłączyć ten komunikat, aby nie był wyświetlany przy każdej aktualizacji kanałów.

#### Cyfrowa: test odbioru

#### $\bigoplus$  (Dom) > Ustawienia > Kanały > Instalacja naziemnych/kablowych > Tryb cyfrowy: odbiór testowy

Zostanie wyświetlona częstotliwość cyfrowa dla kanału. W przypadku słabego odbioru możesz zmienić ustawienie anteny. Aby ponownie sprawdzić jakość sygnału dla danej częstotliwości, wybierz opcję Szukaj i naciśnij przycisk OK. Aby samodzielnie wprowadzić konkretną częstotliwość cyfrową, użyj przycisków

numerycznych na pilocie. Możesz też wybrać częstotliwość, ustawić strzałki na numerze z symbolami  $\langle i \rangle$  , nastepnie zmienić numer za pomocą przycisków **^i v**. Aby sprawdzić częstotliwość, wybierz opcję Szukaj i naciśnij przycisk OK.

#### Analogowa: Instalacja ręczna

 $\bigoplus$  (Dom) > Ustawienia > Kanały > Instalacja naziemnych/kablowych > Analogowe: strojenie ręczne

Analogowe kanały telewizyjne można zainstalować ręcznie kanał po kanale.

#### • System

Aby skonfigurować system TV, wybierz opcję System.

Wybierz swój kraj lub część świata, w której aktualnie przebywasz, i naciśnij przycisk OK.

#### • Znajdź kanał

Aby znaleźć kanał, wybierz opcję Znajdź kanał i naciśnij przycisk OK. Możesz samodzielnie podać częstotliwość, aby wyszukać dany kanał, lub włączyć wyszukiwanie automatyczne. Naciśnij przycisk OK, aby wybrać opcję Szukaj. Użyj przycisku OK, aby włączyć automatyczne wyszukiwanie kanałów. Jeżeli wyświetlany na ekranie kanał ma słabą jakość sygnału, ponownie użyj opcji Szukaj. Aby zapisać kanał, wybierz opcję Gotowe i naciśnij przycisk OK.

#### • Dostrajanie

Aby dostroić kanał, wybierz

opcję Dostrajanie i naciśnij przycisk OK. Kanał można dostroić za pomocą przycisków  $\sim$  i  $\sim$ . Aby zapisać znaleziony kanał, wybierz opcję Gotowe i naciśnij przycisk OK.

#### • Zapisz

Dostrojony kanał można zapisać pod bieżącym numerem kanału lub jako nowy kanał pod nowym numerem.

Wybierz opcję Zapisz i naciśnij przycisk OK. Przez moment na ekranie będzie widoczny numer nowego kanału.

Możesz wykonywać te czynności do momentu dostrojenia wszystkich dostępnych analogowych kanałów telewizyjnych.

### Satelitarne

Wyszukiwanie satelity i Ustawienia satelity

 $\bigoplus$  (Dom) > Ustawienia > Kanały > Instalacja satelity > Wyszukaj satelitę

Ponowna instalacja wszystkich kanałów

#### (Dom) > Ustawienia > Kanały > Instalacja satelity > Wyszukaj satelitę > Zainstaluj ponownie kanały

• Wybierz grupę kanałów, które chcesz zainstalować. • Operatorzy telewizji satelitarnej mogą oferować pakiety kanałów, w których znajdują się darmowe kanały (niekodowane), oraz sortowanie, które jest odpowiednie dla danego kraju. Niektóre satelity oferują pakiety subskrypcji — zbiory kanałów

#### Typ połączenia

płatnych.

Wybierz liczbę satelitów, które chcesz zainstalować. Telewizor automatycznie ustawi właściwy typ połączenia.

• Do 4 satelitów — telewizor może odbierać kanały z 4 różnych satelitów (4 konwerterów LNB). Na początku instalacji określ liczbę satelitów, które chcesz zainstalować. Przyspieszy to proces instalacji. • Unicable — aby podłączyć antenę satelitarną do telewizora, można użyć systemu Unicable. Po rozpoczęciu instalacji można wybrać opcję Unicable dla jednego lub dwóch satelitów.

#### Ustawienia konwertera LNB

W niektórych krajach można regulować ustawienia zaawansowane przekaźnika domowego i każdego z konwerterów LNB. Zmieniaj te ustawienia tylko wtedy, gdy typowa instalacja się nie powiedzie. Jeżeli korzystasz z niestandardowych urządzeń satelitarnych, możesz za pomocą tych opcji zastąpić ustawienia standardowe. Część operatorów podaje wartości dla przekaźników i konwerterów LNB możesz je podać w tym miejscu.

• Pełne lub cykliczne — ogólny typ LNB, zwykle jest on dostępny dla konwertera LNB.

• Niska / wysoka częstotliwość LO — częstotliwości lokalnego oscylatora są ustawione na wartości standardowe. Dostosuj te wartości tylko w przypadku nietypowego sprzętu, który wymaga innych parametrów.

• Sygnał 22 kHz — domyślna wartość to Automat. • Zasilanie konwertera LNB — domyślna wartość to Automat.

#### Automatycznie wyszukaj kanały

#### $\bigoplus$  (Dom) > Ustawienia > Kanały > Instalacja satelity > Automatyczna aktualizacja kanałów

Jeśli odbierane są kanały cyfrowe, można ustawić telewizor w celu automatycznej aktualizacji listy, uwzględniając nowe kanały.

Można także samodzielnie rozpocząć aktualizację listy kanałów.

#### Automatyczna aktualizacja kanałów

Raz dziennie, o godzinie 6:00, telewizor przeprowadza aktualizację kanałów i zapisuje nowe kanały. Nowe kanały są zapisywane na liście kanałów Wszystkie, a także na liście kanałów Nowe. Puste kanały zostają usunięte.

W przypadku dodania nowych bądź zaktualizowania lub usunięcia kanałów po uruchomieniu telewizora wyświetlany jest komunikat. Telewizor musi działać w trybie gotowości, aby możliwe było przeprowadzenie automatycznej aktualizacji kanałów.

\* Dostępne wyłącznie, gdy Lista kanałów satelitarnych jest ustawiona na Z posortowanego pakietu

#### Kanał, automatyczna aktualizacja kanałów

 $\bigoplus$  (Dom) > Ustawienia > Kanały > Instalacja satelity > Komunikat aktualizacji kanału

W przypadku dodania nowych bądź zaktualizowania/usunięcia istniejących kanałów po uruchomieniu telewizora wyświetlany jest komunikat. Można wyłączyć ten komunikat, aby nie był wyświetlany przy każdej aktualizacji kanałów.

#### Opcja automatycznej aktualizacji

 $\bigoplus$  (Dom) > Ustawienia > Kanały > Instalacja satelity > Opcja automatycznej aktualizacji

Usuń zaznaczenie satelity, jeżeli nie chcesz przeprowadzać automatycznej aktualizacji.

\* Dostępne wyłącznie, gdy Lista kanałów satelitarnych jest ustawiona na Z posortowanego pakietu

#### Instalacja ręczna

 $\bigoplus$  (Dom) > Ustawienia > Kanały > Instalacja satelity > Instalacja ręczna

Ręczna instalacja satelity.

• Konwerter LNB — wybierz konwerter LNB, dla którego chcesz dodać nowe kanały.

• Polaryzacja — wybierz polaryzację.

• Tryb prędkości transmisji symboli — wybierz opcję Ręcznie, aby wpisać prędkość.

- Częstotliwość podaj częstotliwość przekaźnika.
- Szukaj wyszukiwanie transpondera.

#### Moduły CAM telewizji satelitarnej

Jeśli używasz modułu dostępu warunkowego CAM z kartą Smart w celu oglądania kanałów satelitarnych, zalecamy przeprowadzenie instalacji satelity z modułem CAM włożonym do telewizora.

Większość modułów CAM służy do dekodowania kanałów.

Moduły CAM (CI+ 1.3 z profilem operatora) umożliwiają samodzielną instalację wszystkich kanałów satelitarnych w telewizorze. Moduł CAM wyświetla monit o zainstalowanie satelitów i kanałów. Takie moduły CAM nie tylko umożliwiają instalację i dekodowanie kanałów, ale także obsługują regularne aktualizacje kanałów.

#### Aplikacje operatora

#### HD+ OpApp

#### HD+ OpApp

HD+ OpApp\* to aplikacja dostarczana przez HD+ dla użytkowników z Niemiec, która umożliwia uruchomienie wirtualnego dekodera na telewizorze. Posiada ona aplikacje i funkcje, które wcześniej wymagały fizycznego dekodera, aby z nich korzystać.

Do zainstalowania aplikacji HD+ OpApp wymagane jest połączenie internetowe oraz zaakceptowanie Zasad korzystania firmy Philips, Zasad poufności i Zasad korzystania z usługi Smart TV. Aplikację można zainstalować korzystając z ekranu Aplikacje lub opcji Wyszukaj satelitę w menu Ustawienia.

Jeśli aplikacja HD+ OpApp nie może zostać pobrana lub zainstalowana, można spróbować pobrać ją później. Jeśli problem nie ustąpi, skontaktuj się z HD+.

Po udanym zainstalowaniu aplikacji HD+ OpApp można rozpocząć bezpłatny okres. Po instalacji przełącz źródło na Oglądaj TV satelitarną. Jeśli moduł CAM do obsługi standardu HD+ był już używany wcześniej, można go teraz odłączyć. Jeśli do telewizora zostanie włożony moduł CICAM, nie będzie on używany do dekodowania sygnału podczas oglądania kanału satelitarnego.

Po zainstalowaniu aplikacji HD+ OpApp niektóre funkcje zostaną zmodyfikowane.

• Funkcje Nagrywanie i Przypomnienia nie są dozwolona w przypadku kanałów satelitarnych. • Lista ulubionych kanałów jest dostępna tylko w przypadku telewizji naziemnej/kablowej.

• Wybór kanału, przewodnik telewizyjny i informacje o kanale są zastępowane przez interfejs użytkownika aplikacii OpApp.

• Zmiana nazwy i klonowanie kanałów satelitarnych zostaną wyłączone.

\* Uwaga: Aplikacja HD+ OpApp dostępna jest tylko dla abonentów HD+, którzy wybrali Niemcy w ustawieniach kraju.

### Kopia listy kanałów

#### Wprowadzenie

Kopia listy kanałów i Kopia listy kanałów satelitarnych to funkcje przeznaczone dla sprzedawców i użytkowników zaawansowanych.

Funkcja Kopia listy kanałów / Kopia listy kanałów satelitarnych pozwala skopiować kanały zainstalowane w jednym telewizorze do innego telewizora firmy Philips należącego do tej samej rodziny telewizorów. Funkcja ta pozwala uniknąć czasochłonnego wyszukiwania kanałów poprzez przesłanie do telewizora zaprogramowanej listy kanałów.

#### Warunki

• Oba telewizory należą do tej samej rodziny produktów.

• Oba telewizory mają podzespoły tego samego typu. Sprawdź oznaczenie na tabliczce znamionowej z tyłu telewizora.

• Wersje oprogramowania obu telewizorów są zgodne.

• Wykorzystaj pamięć flash USB o pojemności co najmniej 1 GB.

Kopiowanie listy kanałów, Sprawdzanie wersji listy kanałów

#### Kopiowanie listy kanałów do pamięci flash USB

Aby skopiować listę kanałów…

**1 -** Włącz telewizor. W telewizorze muszą być zainstalowane kanały.

**2 -** Podłącz pamięć flash USB do portu USB 2\*.

3 - Wybierz kolejno opcje  $\hat{\mathbf{r}}$  (Dom) > Ustawienia > Kanały > Kopia listy kanałów lub Kopia listy kanałów satelitarnych i naciśnij OK.

**4 -** Wybierz opcję Skopiuj na urządzenie USB i naciśnij przycisk OK.

**5 -** Po zakończeniu kopiowania odłącz pamięć flash USB.

Po wykonaniu powyższych czynności można przesłać skopiowaną listę kanałów do innego telewizora firmy Philips.

\* Uwaga: tylko port USB oznaczony symbolem USB 2

obsługuje operacje kopiowania listy kanałów.

#### Sprawdzanie wersji listy kanałów

 $\bigoplus$  (Dom) > Ustawienia > Kanały > Kopia listy kanałów lub Kopia listy kanałów satelitarnych > Bieżąca wersja

#### Przesyłanie listy kanałów

#### Do niezainstalowanych telewizorów

W zależności od tego, czy telewizor został już zainstalowany, używane są różne metody przesyłania listy kanałów.

#### Do telewizora, w przypadku którego nie

#### przeprowadzono jeszcze instalacji

**1 -** Podłącz wtyczkę przewodu zasilającego, aby rozpocząć instalację, i wybierz język oraz kraj. Możesz pominąć opcję wyszukiwania kanałów. Zakończ instalację.

**2 -** Podłącz pamięć flash USB, w której znajduje się lista kanałów z innego telewizora.

**3 -** Aby rozpocząć przesyłanie listy kanałów, wybierz  $\bigwedge$  (Dom) > Ustawienia > Kanały > Kopia listy kanałów lub Kopia listy kanałów satelitarnych > Skopiuj do telewizora i naciśnij OK. W razie potrzeby wpisz kod PIN.

**4 -** Telewizor wyświetli powiadomienie o pomyślnym przeprowadzeniu procesu kopiowania listy kanałów. Odłącz pamięć flash USB.

#### Do zainstalowanych telewizorów

W zależności od tego, czy telewizor został już zainstalowany, używane są różne metody przesyłania listy kanałów.

#### Do telewizora, w przypadku którego

przeprowadzono już instalację

**1 -** Sprawdź ustawienie kraju telewizora. (Aby sprawdzić poprawność tego ustawienia, przejdź do części Ponowna instalacja kanałów. Rozpocznij procedurę i dotrzyj do ustawienia kraju. Naciśnij przycisk Wstecz, aby anulować instalację). Jeśli wybrany kraj jest prawidłowy, przejdź do kroku 2. Jeśli kraj nie jest prawidłowy, musisz przeprowadzić instalację od nowa. Przejdź do części Ponowna instalacja kanałów i rozpocznij instalację. Wybierz prawidłowy kraj i pomiń wyszukiwanie kanałów. Zakończ instalację. Następnie przejdź do kroku 2. **2 -** Podłącz pamięć flash USB, w której znajduje się lista kanałów z innego telewizora.

**3 -** Aby rozpocząć przesyłanie listy kanałów, wybierz  $\bigoplus$  (Dom) > Ustawienia > Kanały > Kopia listy kanałów lub Kopia listy kanałów satelitarnych > Skopiuj do telewizora i naciśnij OK. W razie potrzeby

#### wpisz kod PIN.

**4 -** Telewizor wyświetli powiadomienie o pomyślnym przeprowadzeniu procesu kopiowania listy kanałów. Odłącz pamięć flash USB.

### Opcje dotyczące kanału

#### Otwieranie opcji

Podczas oglądania kanału możesz skonfigurować dotyczące go opcje.

Dostępne opcje są zależne od typu kanału oraz od wybranych ustawień telewizora.

Aby otworzyć menu opcji...

**1 -** Podczas oglądania kanału naciśnij

przycisk  $\equiv$  OPTIONS.

**2 -** Naciśnij przycisk OPTIONS ponownie, aby je zamknąć.

#### Informacje o programie

Wybierz Informacje o programie, aby wyświetlić informacje dotyczące oglądanego programu.

Aby wyświetlić szczegóły wybranego programu…

**1 -** Ustaw kanał.

**2 -** Naciśnij przycisk INFO, aby otworzyć lub

zamknąć informacje o programie.

**3 - Można także nacisnąć 辛 OPTIONS,** wybrać Informacje o programie i nacisnąć OK, aby

otworzyć informacje o programie.

**4 -** Naciśnij przycisk Wstecz , aby zamknąć informacje o programie.

#### Napisy dialogowe

Aby włączyć napisy, naciśnij przycisk  $\equiv$  OPTIONS i wybierz Napisy.

Można wybrać ustawienie Włącz napisy lub Wyłącz napisy. Można też wybrać opcję Automat.

#### Automatycznie

Jeśli informacje o języku są częścią cyfrowego sygnału telewizyjnego, a program jest nadawany w innym języku (innym niż ustawiony w telewizorze), telewizor może wyświetlać napisy automatycznie w jednym z preferowanych języków napisów. Jeden z tych języków napisów musi być częścią nadawanego sygnału.

Preferowany język napisów można wybrać w opcji Język napisów.

#### Język napisów

Jeśli żadne preferowane języki napisów nie są dostępne, można wybrać inny dostępny język. W przypadku, gdy nie jest dostępny żaden język napisów, nie można wybrać tej opcji.

Aby uzyskać więcej informacji, w menu Pomoc naciśnij kolorowy przycisk – Słowa kluczowe i wyszukaj temat Język napisów.

#### Język dźwięku

Jeśli żadne preferowane języki ścieżki dźwiękowej nie są dostępne, można wybrać inny dostępny język. W przypadku, gdy nie jest dostępny żaden język ścieżki dźwiękowej, nie można wybrać tej opcji.

Aby uzyskać więcej informacji, w menu Pomoc naciśnij kolorowy przycisk – Słowa kluczowe i wyszukaj temat Język dźwięku.

#### Fonia I-II

Ta opcja jest dostępna, jeśli sygnał audio zawiera dwa języki ścieżki dźwiękowej, ale jeden lub oba języki nie mają wskazania języka.

#### Moduł CI

Jeśli moduł CAM udostępnia przedpłaconą zawartość, za pomocą tej opcji można określić ustawienia dostawcy.

#### Mono / Stereo

W przypadku kanału analogowego istnieje możliwość przełączenia dźwięku na monofoniczny lub stereofoniczny.

Aby przełączyć dźwięk na monofoniczny lub stereofoniczny...

Ustaw kanał analogowy.

1 - Naciśnij przycisk **三 OPTIONS**, wybierz opcję Mono/stereo i naciśnij przycisk  $\sum$  (w prawo).

**2 -** Wybierz opcję Mono lub Stereo i naciśnij przycisk OK.

**3 -** Naciśnij przycisk (w lewo) (w razie potrzeby wielokrotnie), aby zamknąć menu.

#### Informacje o kanale

Wybierz pozycję Informacje o kanale, aby wyświetlić informacje techniczne na temat kanału.

Aby wyświetlić szczegóły wybranego kanału…

#### **1 -** Ustaw kanał.

2 - Naciśnij przycisk **三 OPTIONS**, wybierz Informacie o kanale i naciśnii OK, aby otworzyć informacje o kanale.

**3 - Naciśnij ponownie przycisk <b>三 OPTIONS** lub naciśnij  $\leftarrow$  Wstecz, aby zamknąć informacje o programie.

#### HbbTV na tym kanale

Jeśli chcesz wyłączyć dostęp do stron HbbTV na danym kanale, możesz zablokować strony HbbTV tylko dla tego kanału.

**1 -** Ustaw kanał, dla którego chcesz zablokować strony HbbTV.

2 - Naciśnij przycisk **三 OPTIONS** i wybierz opcję HbbTV na tym kanale, a następnie naciśnij przycisk  $\rightarrow$  w prawo).

**3 -** Wybierz opcję Wyłącz i naciśnij przycisk OK.

**4 -** Naciśnij przycisk (w lewo), aby cofnąć się o jedną czynność, lub  $\leftarrow$  Wstecz, aby zamknąć menu.

Aby całkowicie zablokować usługi HbbTV w telewizorze:

 $\bigoplus$  (Dom) > Ustawienia > Kanały > Ustawienia HbbTV > HbbTV > Wyłącz

#### Uniwersalny dostęp

Dostępne wyłącznie, gdy opcja Uniwersalny dostęp jest ustawiona na Włącz.

 $\bigoplus$  (Dom) > Ustawienia > Uniwersalny dostęp > Uniwersalny dostęp > Włącz

Aby uzyskać więcej informacji, w menu Pomoc naciśnij kolorowy przycisk - Słowa kluczowe i wyszukaj frazę Uniwersalny dostęp.

Ustawienia HbbTV — Telewizja hybrydowa (Hybrid Broadcast Broadband)

<span id="page-25-0"></span> $\bigoplus$  (Dom) > Ustawienia > Kanały > Ustawienia  $HbbT$ V >  $HbbT$ 

Jeśli kanał telewizyjny oferuje usługi HbbTV, należy najpierw włączyć funkcję HbbTV w ustawieniach telewizora, aby uzyskać dostęp do takich usług zaawansowanych, np. usług wideo na żądanie i Catchup TV.

 $\bigoplus$  (Dom) > Ustawienia > Kanały > Ustawienia HbbTV > Śledzenie HbbTV

Włączanie lub wyłączanie śledzenia sposobu

przeglądania stron HbbTV. Wyłączenie tej funkcji spowoduje, że usługi HbbTV nie będą śledzić sposobu przeglądania stron.

#### $\bigoplus$  (Dom) > Ustawienia > Kanały > Ustawienia HbbTV > Pliki cookie HbbTV

Włączanie i wyłączanie funkcji przechowywania plików cookie innych firm, danych stron internetowych i pamięci podręcznej usług HbbTV.

#### $\bigoplus$  (Dom) > Ustawienia > Kanały > Ustawienia HbbTV > Reset identyfikatora urządzenia HbbTV

Możesz zresetować unikalny identyfikator swojego telewizora. Zostanie utworzony nowy identyfikator.

#### $\bigoplus$  (Dom) > Ustawienia > Kanały > Ustawienia HbbTV > Wyczyść listę zatwierdzonych aplikacji

Umożliwia wyczyszczenie listy aplikacji HbbTV, które mają zezwolenie na uruchamianie w telewizorze.

#### Ustawienia modułu CAM

#### $\bigoplus$  (Dom) > Ustawienia > Kanały > Profil operatora CAM

Po zakończeniu instalacji profilu operatora CAM wybierz opcję włączenia lub wyłączenia wyskakującego komunikatu interfejsu użytkownika profilu operatora CAM.

#### $\bigoplus$  (Dom) > Ustawienia > Kanały > Nazwa profilu modułu CAM

Gdy Profil operatora CAM jest włączony, wybierz, aby wyświetlić nazwę profilu aktualnie podłączonej karty CAM.

## 7.3. Lista kanałów

### Otwieranie listy kanałów

Aby otworzyć bieżącą listę kanałów...

1 - Naciśnij przycisk **w** aby przełączyć się na telewizor.

**2 -** Naciśnij przycisk OK, aby otworzyć listę kanałów, jeśli usługa interaktywna jest niedostępna, lub naciśnij przycisk Lista kanałów, aby otworzyć listę kanałów.

#### 3 - Naciśnij **三 OPTIONS > Wybierz listę kanałów**.

**4 -** Wybierz jedną listę kanałów, które chcesz oglądać.

5 - Naciśnij przycisk **< Wstecz**, aby zamknąć listę kanałów.

Kanały na liście wszystkich kanałów są wyświetlane według gatunku\*. Na przykład: Premium, Wiadomości (premium), Programy lokalne (premium), Dzieci, Sport itp. Gatunek Premium to najlepsze kanały telewizyjne o udziale w rynku powyżej 3%.

\* Uwaga: Funkcja wyświetlania według gatunku jest dostępna tylko w Niemczech.

### Opcje listy kanałów

#### Otwieranie menu opcji

Otwieranie menu opcji listy kanałów:

- Naciśnij przycisk  $\blacksquare$ , aby przełączyć się na telewizor.
- $\cdot$  Naciśnij przycisk  $\equiv$  Lista kanałów, aby otworzyć listę kanałów.
- $\cdot$  Naciśnij przycisk  $\equiv$  OPTIONS, a następnie wybierz jedną z opcji.

• Naciśnij przycisk < Wstecz, aby zamknąć listę kanałów.

#### Zmiana nazw kanałów

1 - Naciśnij przycisk **W** aby przełączyć się na telewizor.

**2 -** Naciśnij przycisk Lista kanałów, aby otworzyć listę kanałów.

**3 -** Wybierz kanał, którego nazwę chcesz zmienić.

4 - Naciśnij przycisk **三 OPTIONS > Zmień nazwę** kanału i naciśnij OK, aby otworzyć klawiaturę ekranową.

**5 -** Użyj przycisków nawigacyjnych, aby wybrać znaki.

**6 -** Wybierz opcję Wprowadź po zakończeniu edytowania.

7 - Naciśnij przycisk 
Wstecz, aby zamknąć listę kanałów.

\* Uwaga: Funkcja nie jest dostępna po aktywowaniu UK Freeview Play.

#### Wybieranie filtra kanałów

1 - Naciśnij przycisk **w**, aby przełączyć się na telewizor.

**2 -** Naciśnij przycisk Lista kanałów, aby otworzyć listę kanałów.

3 - Naciśnij przycisk **: OPTIONS** >

Cyfrowe/Analogowe, Darmowe/Kodowane.

**4 -** Wybierz jedną z kombinacji kanałów dostępnych na liście kanałów.

Tworzenie lub edytowanie listy ulubionych kanałów

#### $\overline{\mathbf{w}}$  > OK >  $\equiv$  OPTIONS > Utwórz listę ulubionych

Wybierz kanał i naciśnij przycisk OK, aby dodać ten kanał do listy ulubionych. Po zakończeniu naciśnij przycisk Wykonane.

#### $\overline{\mathbf{w}}$  >  $\overline{\mathbf{O}}$  OK >  $\overline{\mathbf{C}}$  OPTIONS > Edytuj ulubione

Wybierz kanał i naciśnij przycisk OK, aby dodać ten kanał lub usunąć go z listy ulubionych. Po zakończeniu naciśnij przycisk – Gotowe.

#### Wybieranie zakresu kanałów

#### $\overline{\mathbf{w}}$  >  $\overline{\mathbf{O}}$  OK >  $\overline{\mathbf{C}}$  OPTIONS > Wybierz zakres kanałów

Wybierz zakres kanałów z listy kanałów. Naciśnij przycisk OK, aby wybrać początek zakresu, a następnie naciśnij ponownie przycisk OK, aby zakończyć wybór zakresu. Wybrane kanały zostaną oznaczone jako ulubione.

#### Wybieranie listy kanałów

#### $\mathbf{w}$  > OK >  $\mathbf{\pm}$  OPTIONS > Wybierz liste kanałów

Wybierz jedną z list kanałów posortowanych według różnych rodzajów kanałów.

#### Znajdź kanał

#### $\overline{\mathbf{w}}$  >  $\overline{\mathbf{O}}$  OK >  $\overline{\mathbf{C}}$  OPTIONS > Znajdź kanał

Gdy lista kanałów jest długa, można wyszukać na niej konkretny kanał. Wyszukiwanie zwróci nazwy pasujących kanałów z wynikami w kolejności alfabetycznej.

1 - Naciśnij przycisk **W**, aby przełączyć się na telewizor.

**2 -** Naciśnij przycisk Lista kanałów, aby otworzyć listę kanałów.

3 - Naciśnij przycisk **三 OPTIONS** > Znajdź kanał i naciśnij OK, aby otworzyć klawiaturę ekranową. **4 -** Za pomocą przycisków nawigacyjnych wybierz znak i naciśnij przycisk OK.

**5 -** Wybierz opcję Wprowadź po zakończeniu wprowadzania.

**6 -** Naciśnij przycisk Wstecz , aby zamknąć listę kanałów.

#### Blokowanie lub odblokowywanie kanału

#### $\overline{\mathbf{w}}$  >  $\overline{\mathbf{O}}$  OK >  $\overline{\mathbf{C}}$  OPTIONS > Blokuj kanał, Odblokuj kanał

Aby uniemożliwić dzieciom oglądanie określonego kanału, można go zablokować. W celu obejrzenia zablokowanego kanału trzeba najpierw wprowadzić 4-cyfrowy kod PIN funkcji Blokowane funkcje. Nie można zablokować kanałów odbieranych z podłączonych urządzeń.

Obok logo zablokowanego kanału będzie wyświetlany symbol  $\bigoplus$ .

Usuwanie listy ulubionych kanałów

 $\overline{\mathbf{w}}$  >  $\overline{\mathbf{O}}$  OK >  $\overline{\mathbf{E}}$  OPTIONS > Usuń liste ulubionych

Aby usunąć istniejącą listę ulubionych kanałów, wybierz Tak.

## <span id="page-27-0"></span>7.4. Ulubione kanały

### Informacje o ulubionych kanałach

Możesz utworzyć listę ulubionych kanałów, która zawiera wyłącznie te kanały, które chcesz oglądać. Wybór listy kanałów Ulubione powoduje, że podczas przeglądania kanałów widoczne są tylko ulubione programy.

### Tworzenie listy ulubionych kanałów

**1 -** Podczas oglądania kanału telewizyjnego naciśnij przycisk Lista kanałów, aby otworzyć listę kanałów.

2 - Wybierz kanał i naciśnii przycisk – Zaznacz jako ulubione, aby oznaczyć go jako ulubiony.

**3 -** Wybrany kanał zostanie oznaczony symbolem  $\bullet$ 

4 - Aby zakończyć, naciśnij przycisk  $\leftarrow$  Wstecz. Kanały zostaną dodane do listy Ulubione.

### Usuwanie kanału z listy ulubionych

<span id="page-27-1"></span>Aby usunąć kanał z listy ulubionych, wybierz kanał z symbolem , a następnie naciśnij ponownie przycisk Odzn. jako ulub. w celu usunięcia zaznaczenia kanału jako ulubionego.

### Zmiana kolejności kanałów

W razie potrzeby można zmienić kolejność kanałów na liście kanałów ulubionych (dostępne tylko w niektórych krajach).

**1 -** Podczas oglądania kanału telewizyjnego naciśnij kolejno OK >  $\equiv$  OPTIONS > Wybierz liste kanałów.

**2 -** Wybierz Antena — ulubione, Kablowe ulubione lub Ulubione kanały satelitarne\* i naciśnij **三 OPTIONS**.

**3 -** Wybierz opcję Ponownie uporządkuj kanały, wybierz kanał, którego pozycję na liście chcesz zmienić, i naciśnij przycisk OK.

**4 -** Naciskając przyciski nawigacyjne, przenieś podświetlony kanał w inne miejsce, a następnie naciśnij przycisk OK.

5 - Po zakończeniu naciśnij przycisk **- Gotowe**.

\* Kanały satelitarne można wyszukiwać wyłącznie w modelach telewizorów xxPxSxxxx.

### Lista ulubionych w przewodniku telewizyjnym

Można połączyć przewodnik telewizyjny z listą ulubionych.

**1 -** Podczas oglądania kanału telewizyjnego naciśnij kolejno  $OK > \frac{1}{25}$  OPTIONS > Wybierz liste kanałów .

**2 -** Wybierz Ulubione naziemne, Ulubione kablowe lub Ulubione satelitarne\*, a następnie naciśnij OK. 3 - Naciśnij przycisk **II** TV GUIDE, aby otworzyć przewodnik telewizyjny.

Za pomocą przewodnika telewizyjnego można wyświetlić listę aktualnie nadawanych i zaplanowanych programów telewizyjnych z ulubionych kanałów. Poza ulubionymi kanałami, 3 najczęściej oglądane kanały z domyślnej listy nadawców zostaną dodane po ulubionych kanałach do podglądu. Należy dodać te kanały do listy ulubionych, aby umożliwić ich działanie (patrz rozdział "Przewodnik telewizyjny").

Na każdej stronie przewodnika telewizyjnego znajduje się siatka "Czy wiesz, że..." dodana do listy ulubionych kanałów. Kanał z siatką "Czy wiesz, że..." zawiera przydatne wskazówki, aby poprawić sposób obsługi telewizora.

\* Kanały satelitarne można wyszukiwać wyłącznie w modelach telewizorów xxPxSxxxx.

## 7.5. Telegazeta / teletekst

### Napisy z teletekstu

Jeśli dostrojono kanał analogowy, należy ręcznie udostępnić napisy dla każdego kanału.

**1 -** Naciśnij przycisk OPTIONS podczas oglądania kanałów telewizyjnych, wybierz Teletekst, aby otworzyć telegazetę / teletekst.

**2 -** Wprowadź numer strony napisów (zwykle 888).

**3 -** Naciśnij przycisk (w lewo) (w razie potrzeby wielokrotnie), aby zamknąć menu.

Jeśli podczas oglądania danego kanału analogowego w menu napisów zostanie wybrana opcja Włącz, zostaną wyświetlone napisy (o ile będą dostępne).

Aby sprawdzić, czy kanał jest analogowy czy cyfrowy, wybierz ten kanał i naciśnij przycisk INFO.

### Strony teletekstu

Jeśli pilot jest wyposażony w klawisz TEXT, możesz nacisnąć TEXT, aby otworzyć telegazetę / teletekst podczas oglądania kanałów telewizyjnych. Aby zamknąć teletekst, naciśnij ponownie przycisk TEXT.

Jeśli pilot nie jest wyposażony w klawisz TEXT, naciśnij OPTIONS podczas oglądania kanałów telewizyjnych, wybierz Teletekst, aby otworzyć telegazetę / teletekst.

#### Wybór strony teletekstu

Aby wybrać stronę. . .

**1 -** Wprowadź numer strony za pomocą przycisków numerycznych.

**2 -** Użyj przycisków strzałek do poruszania się po ekranie.

**3 -** Naciśnij kolorowy przycisk, aby wybrać oznaczony kolorem temat na dole ekranu.

#### Podstrony teletekstu

Pod numerem strony teletekstu może kryć się kilka podstron. Numery podstron są wyświetlane na pasku obok numeru głównej strony. Aby wybrać podstronę, naciśnij przycisk  $\triangle$ lub  $\triangleright$ .

#### Tematy Strony teletekstu

Niektórzy nadawcy oferują funkcję tematów Teletekst Otwieranie tematów. strony tematów teletekstu w ramach teletekstu, naciśnij przycisk OPTIONS i wybierz opcję Przegląd TOP.

\* Telegazeta jest dostępna tylko wtedy, gdy kanały są zainstalowane bezpośrednio w wewnętrznym tunerze telewizora i działa on w trybie odbioru telewizji. Jeśli wykorzystywany jest dekoder, telegazeta nie jest

dostępna za pośrednictwem telewizora. W takim przypadku można skorzystać z funkcji telegazety dekodera.

### Opcje teletekstu

W trybie telegazety/teletekstu naciśnij przycisk OPTIONS, aby wybrać jedną z następujących opcji…

• Zatrzymaj stronę / Odblokuj stronę

Rozpocznij lub zatrzymaj automatyczne przeglądanie podstron.

• Podwójny obraz / Pełny ekran

Wyświetlanie kanału telewizyjnego i teletekstu obok siebie.

- Przegląd T.O.P.
- Otwieranie tematów teletekstu.
- Powiększanie/Widok normalny

Powiększanie strony teletekstu, aby zwiększyć wygodę czytania.

- Odkryj
- Pokazywanie ukrytych na stronie informacji.
- Przeglądanie podstron
- Przeglądanie podstron, jeśli są dostępne.
- Język

Włączanie zestawu znaków potrzebnych do poprawnego wyświetlania teletekstu.

• Teletekst 2.5

Włączanie funkcji Teletekst 2.5 oferującej lepsze kolory i lepszą grafikę.

### Konfiguracja teletekstu

#### Język teletekstu

Niektórzy nadawcy telewizji cyfrowej udostępniają kilka języków teletekstu.

#### Ustawianie preferowanego języka teletekstu

 $\bigoplus$  (Dom) > Ustawienia > Region i

język > Język > Główna telegazeta, Dodatkowa telegazeta

#### Teletekst 2.5

Jeśli jest dostępny, Teletekst 2.5 oferuje lepsze kolory i lepszą grafikę. Teletekst 2.5 jest aktywowany jako standardowe ustawienie fabryczne. Aby wyłączyć Teletekst 2.5…

**1 -** Naciśnij przycisk TEXT lub przycisk OPTIONS, a nastepnie wybierz Teletekst.

**2 -** Podczas wyświetlenia telegazety / teletekstu na ekranie naciśnij przycisk  $\equiv$  OPTIONS.

**3 -** Wybierz kolejno opcje Teletekst 2.5 > Wyłącz.

4 - Naciśnij przycisk < (w lewo) (w razie potrzeby wielokrotnie), aby zamknąć menu.

# <span id="page-29-0"></span>8. Przewodnik telewizyjny

## <span id="page-29-1"></span>8.1. Co jest potrzebne

Za pomocą przewodnika telewizyjnego można wyświetlić listę aktualnie nadawanych i zaplanowanych programów telewizyjnych. W zależności od źródła informacji (danych) przewodnika telewizyjnego wyświetlane są kanały analogowe i cyfrowe lub tylko kanały cyfrowe. Nie wszystkie kanały oferują dane przewodnika telewizyjnego.

Telewizor może gromadzić informacje przewodnika telewizyjnego dotyczące kanałów zainstalowanych w telewizorze (np. kanałów oglądanych przy użyciu funkcji Oglądaj telewizję). Nie może gromadzić informacji przewodnika telewizyjnego dotyczących kanałów oglądanych z odbiornika cyfrowego.

## <span id="page-29-2"></span>8.2. Korzystanie z przewodnika telewizyjnego

### Otwieranie przewodnika telewizyjnego

Aby otworzyć przewodnik telewizyjny, naciśnij przycisk **II** TV GUIDE.

Ponownie naciśnij przycisk **II** TV GUIDE, aby zamknąć przewodnik.

Przy pierwszym otwarciu przewodnika telewizyjnego telewizor przeszukuje wszystkie kanały telewizyjne pod kątem informacji do przewodnika. Może to zająć kilka minut. Dane przewodnika telewizyjnego są zapisywane w telewizorze.

### Wybieranie programu

#### Przełączanie na program

• Korzystając z menu przewodnika telewizyjnego, można przełączyć się na aktualny program. • Aby wybrać program, użyj przycisków strzałek do podświetlenia jego nazwy.

• Przejdź w prawo, aby wyświetlić programy

zaplanowane na późniejszą część dnia.

• Aby przełączyć się na program (kanał), wybierz program i naciśnij przycisk OK.

Wyświetlanie szczegółów programu

Aby wyświetlić szczegółowe informacje o wybranym

programie, naciśnij przycisk **film INFO**.

### Aktualizacja przewodnika telewizyjnego

Aby uzyskać najnowsze informacje o programach, można zaktualizować przewodnik telewizyjny.

Aby zaktualizować przewodnik telewizyjny, naciśnij **※ OPTIONS** i wybierz Zaktualizuj przewodnik telewizyjny\*. Aktualizacja może potrwać kilka minut.

\* Uwaga: Funkcja nie jest dostępna po aktywowaniu UK Freeview Play.

## Zmiana dnia

Jeśli dane przewodnika telewizyjnego pochodzą od nadawcy, można nacisnąć przycisk następnego kanału, aby wyświetlić harmonogram dla jednego z następnych dni. Naciśnij przycisk poprzedniego kanału, aby wrócić do poprzedniego dnia.

Możesz także nacisnąć przycisk  $\equiv$  OPTIONS i wybrać opcję Zmień dzień.

### Szukaj wg gatunku

Jeśli dostępne są informacje, można wyszukiwać zaplanowane programy według gatunku, takiego jak filmy lub sport.

Aby wyszukać programy według gatunku, naciśnij przycisk **三 OPTIONS** i wybierz opcję Szukaj wg gatunku\*.

Wybierz gatunek i naciśnij przycisk OK. Zostanie wyświetlona lista znalezionych programów.

\* Uwaga: Funkcja nie jest dostępna po aktywowaniu UK Freeview Play.

<span id="page-30-0"></span>9. Usługa Freeview Play (dostępna wyłącznie w modelach telewizorów sprzedawanych na terenie Wielkiej Brytanii)

## <span id="page-30-3"></span><span id="page-30-1"></span>9.1. Informacje o usłudze Freeview Play

Aby korzystać z usługi Freeview Play\*, musisz połączyć telewizor z Internetem.

Oferta Freeview Play:

• Oglądanie programów, których nie udało Ci się obejrzeć w okresie ostatnich 7 dni.

• Oglądanie na żywo i na żądanie, wszystkie funkcje w jednym miejscu, bez konieczności używania aplikacji. Możliwość wyszukiwania programów Freeview Play w przewodniku telewizyjnym.

• Ponad 70 zwykłych kanałów i do 15 kanałów HD.

• Dostęp do usług na żądanie, takich jak odtwarzacz BBC iPlayer, ITV Hub, All 4, Demand 5, BBC NEWS czy BBC SPORT.

• Żadnych umów ani comiesięcznych kosztów, masz pełną kontrolę nad wszystkim.

Szczegóły na stronie https://www.freeview.co.uk

\* Usługa Freeview Play jest dostępna wyłącznie w modelach telewizorów sprzedawanych na terenie Wielkiej Brytanii.

## <span id="page-30-2"></span>9.2. Korzystanie z usługi Freeview Play

Aby otworzyć usługę Freeview Play\*…

1 - Naciśnij przycisk **A** (HOME), aby otworzyć menu główne.

2 - Naciśnij przycisk > (z prawej strony), aby wyświetlić listę dostępnych odtwarzaczy (aplikacji) Freeview, lub wybierz opcję Explore Freeview Play, aby przejść do strony Freeview Play.

**3 -** Aby wyszukać kanały, można nacisnąć przycisk Wyszukaj i wprowadzić słowo kluczowe. **4 -** Można nacisnąć przycisk Polecane w przewodniku telewizyjnym, aby posortować typy programów przy wyborze określonego rodzaju. 5 - Wybierz program i naciśnij **- Informacje o** odcinkach, aby wyświetlić szczegóły wybranego programu.

**6 -** Wybierz program i naciśnij przycisk OK, aby rozpocząć oglądanie.

7 - Naciśnij przycisk < Wstecz, aby zamknąć.

\* Usługa Freeview Play jest dostępna wyłącznie w modelach telewizorów sprzedawanych na terenie Wielkiej Brytanii.

## 9.3. Przewodnik telewizyjny dla Freeview Play

Po aktywowaniu Freeview Play\* naciśnij przycisk  $\mathbf{:=}$  TV GUIDE, aby otworzyć przewodnik telewizyjny; naciśnij przycisk  $\equiv$ TV GUIDE ponownie, aby zamknąć.

#### Zmiana dnia

Jeśli dane przewodnika telewizyjnego pochodzą od nadawcy, można nacisnąć przycisk następnego kanału, aby wyświetlić harmonogram dla jednego z następnych dni. Naciśnij przycisk poprzedniego kanału, aby wrócić do poprzedniego dnia.

Możesz także nacisnąć przycisk **三 OPTIONS** i wybrać opcję Zmień dzień.

#### Preferencje dostępu

Naciśnij przycisk **II** OPTIONS w przewodniku telewizyjnym i wybierz Preferencje dostępu, aby dostosować sortowanie programów:

- Pokaż tylko programy z audiodeskrypcją
- Pokaż tylko programy z napisami
- Pokaż tylko programy z nakładką z językiem migowym

\* Usługa Freeview Play jest dostępna wyłącznie w modelach telewizorów sprzedawanych na terenie Wielkiej Brytanii.

# <span id="page-31-0"></span>10. Filmy, zdjęcia i muzyka

## <span id="page-31-1"></span>10.1. Z połączenia USB

Można przeglądać zdjęcia lub odtwarzać muzykę i filmy z podłączone pamięci flash USB lub dysku twardego USB.

Gdy telewizor jest włączony, podłącz urządzenie USB do jednego ze złączy USB.

Naciśnii przycisk **II SOURCES**, a następnie wybierz opcję USB. Teraz możesz przeglądać pliki w strukturze folderów utworzonej na urządzeniu USB.

## <span id="page-31-2"></span>10.2. Z komputera lub urządzenia NAS

Można przeglądać zdjęcia lub odtwarzać muzykę i filmy z komputera albo urządzenia NAS (Network Attached Storage) w sieci domowej.

Telewizor oraz komputer lub urządzenie NAS muszą znajdować się w tej samej sieci domowej. W komputerze lub urządzeniu NAS należy zainstalować oprogramowanie serwera multimedialnego. Serwer multimedialny musi być skonfigurowany do udostępniania plików multimedialnych dla telewizora. Telewizor wyświetla pliki i foldery w sposób, w jaki są one uporządkowane przez serwer multimedialny bądź w komputerze/urządzeniu NAS.

Telewizor nie obsługuje napisów dla transmisji strumieniowej z komputera ani urządzenia NAS.

Jeśli serwer multimedialny obsługuje funkcję wyszukiwania plików, dostępne jest pole wyszukiwania.

Aby przeglądać i odtwarzać pliki na komputerze...

1 - Naciśnij przycisk **z** SOURCES, wybierz Sieć i naciśnij przycisk OK.

**2 -** Po podłączeniu urządzenia pozycja Urządzenia sieciowe zostanie zastąpiona nazwą podłączonego urządzenia.

**3 -** Możesz przeglądać i odtwarzać pliki.

**4 -** Aby zatrzymać odtwarzanie filmów, odtwarzanie muzyki lub oglądanie zdjęć, naciśnij

<span id="page-31-3"></span>przycisk **W** EXIT.

## 10.3. Zdjęcia

## Oglądanie zdjęć

1 - Naciśnii przycisk **za SOURCES**, wybierz USB i zatwierdź wybór przyciskiem OK.

**2 -** Wybierz opcję Pamięć flash USB i wybierz żądane urządzenie USB.

**3 -** Wybierz opcję Zdjęcie. Możesz nacisnąć przycisk - Sortuj, aby przeglądać zdjęcia według dnia, miesiąca lub roku.

**4 -** Wybierz zdjęcie i naciśnij przycisk OK, aby je wyświetlić.

• Aby przeglądać zdjęcia, wybierz opcję Zdjęcia na pasku menu, następnie zaznacz miniaturę zdjęcia i naciśnij przycisk OK.

• Jeśli w tym samym folderze znajduje się więcej zdjęć, wybierz jedno z nich i naciśnij

przycisk – Pokaz slajdów, aby rozpocząć wyświetlanie pokazu slajdów ze wszystkimi zdjęciami w tym folderze.

 $\cdot$  Obejrzyj zdjęcie i naciśnij przycisk  $\bigoplus$  INFO, aby wyświetlić poniżej:

Pasek postępu, Pasek sterowania odtwarzaniem,  $\blacksquare$ (Przejdź do poprzedniego zdjęcia w folderze),

(Przejdź do następnego zdjęcia w folderze), (Rozpocznij odtwarzanie pokazu

slajdów), **II** (Wstrzymaj odtwarzanie), **-** (Rozpocznij pokaz slajdów),  $\bullet$  (Obróć zdjęcie)

Podczas wyświetlania pliku zdjęcia naciśnij przycisk OPTIONS i wybierz jedną z następujących opcji:

Wył. losowo, Wł. losowo Wyświetlanie obrazów w kolejności lub losowo.

Powtarzanie, Odtwórz raz Wyświetlanie obrazów wielokrotnie lub jeden raz.

Zatrz. muzykę Zatrzymywanie trwającego odtwarzania muzyki.

Szybkość pokazu slajdów Ustawianie szybkości wyświetlania pokazu slajdów.

Efekt przejścia w pokazie slajdów Ustawianie sposobu przejścia między zdjęciami.

## Opcje dotyczące zdjęć

Podczas przeglądania plików zdjęć naciśnij przycisk  $\equiv$  OPTIONS i wybierz jedną z następujących opcji:

#### Lista/Miniatury

Pozwala wyświetlać zdjęcia w widoku listy lub miniatur.

Wył. losowo, Wł. losowo Wyświetlanie obrazów w kolejności lub losowo.

Powtarzanie, Odtwórz raz Wyświetlanie obrazów wielokrotnie lub jeden raz.

Zatrz. muzykę Zatrzymywanie trwającego odtwarzania muzyki.

Szybkość pokazu slajdów Ustawianie szybkości wyświetlania pokazu slajdów.

Efekt przejścia w pokazie slajdów Ustawianie sposobu przejścia między zdjęciami.

## <span id="page-32-0"></span>10.4. Filmy

### Odtwarzanie filmów

Aby odtworzyć film w telewizorze:

Wybierz opcję **EI** Filmy, wskaż żądany plik i zatwierdź wybór przyciskiem OK.

• Aby wstrzymać odtwarzanie filmu, naciśnij przycisk OK. Ponownie naciśnij przycisk OK, aby kontynuować.

• Aby przewinąć do tyłu lub do przodu, naciśnij przycisk  $\rightarrow$  lub  $\rightarrow$  Maciśnij przycisk kilka razy, aby przyspieszyć odtwarzanie — 2×, 4×, 8×, 16× lub 32×. • Aby przejść do kolejnego filmu w danym folderze, naciśnij przycisk OK, co pozwoli wstrzymać odtwarzanie, a następnie wybierz opcję » i zatwierdź wybór przyciskiem OK.

 $\cdot$  Aby powrócić do folderu, naciśnij przycisk  $\blacktriangleright$ .

#### Otwieranie folderu wideo

1 - Naciśnii przycisk **II SOURCES**, wybierz USB i zatwierdź wybór przyciskiem OK.

**2 -** Wybierz opcję Pamięć flash USB i wybierz żądane urządzenie USB.

<span id="page-32-1"></span>**3 -** Wybierz opcję Wideo, a następnie film, który chcesz odtworzyć. Naciśnij przycisk OK, aby odtworzyć wybrany film.

• Wybierz plik wideo i naciśnij przycisk **n** INFO, aby wyświetlić informacje o pliku.

• Odtwórz plik wideo i naciśnij przycisk **0 INFO**, aby wyświetlić poniżej:

Pasek postępu, Pasek sterowania

odtwarzaniem,  $\blacksquare$  (Przejdź do poprzedniego filmu w folderze), ► (Przejdź do następnego filmu w

folderze),  $\blacktriangleright$  (Odtwarzanie),  $\blacktriangleleft$  (Przewijanie do tyłu),  $\rightarrow$  (Do przodu), **II** (Wstrzymaj

odtwarzanie), 
— (Odtwarzaj wszystkie/Odtwarzaj jeden),  $\bullet$  (W<sub>k</sub>. losowo/Wyk. losowo)

Podczas odtwarzania naciśnij przycisk  $\equiv$  OPTIONS i wybierz jedną z następujących opcji:

Napisy

Wyświetlanie napisów, jeśli są dostępne — wybierz opcję Włącz, Wyłącz lub Wł. w czasie wycisz..

Język napisów Wybór języka napisów (jeśli jest dostępny).

#### Zestaw znaków

Wybór zestawu znaków (jeśli napisy zewnętrzne są dostępne).

Język dźwięku

Wybór języku audio (jeśli jest dostępny).

#### Status

Wyświetlanie informacji o pliku wideo.

Powtarzanie, Odtwórz raz Odtwarzanie filmów wielokrotnie lub jeden raz.

#### Ustawienia napisów

Wybór rozmiaru czcionki, koloru napisów, pozycji napisów i synchronizacji czasowej (jeśli opcje te są dostępne).

### Opcje dotyczące filmów

Podczas przeglądania plików wideo naciśnij przycisk  $\equiv$  OPTIONS i wybierz jedną z następujących opcji:

#### Lista/Miniatury

Pozwala wyświetlać pliki wideo w widoku listy lub miniatur.

Napisy

Wyświetlanie napisów, jeśli są dostępne — wybierz opcję Włącz, Wyłącz lub Wł. w czasie wycisz..

Losowo wył., Losowo wł. Odtwarzanie filmów w kolejności lub losowo.

#### Powtarzanie, Odtwórz raz

Odtwarzanie filmów wielokrotnie lub jeden raz.

## 10.5. Muzyka

### Odtwarzanie muzyki

Otwieranie folderu z muzyką

1 - Naciśnij przycisk **za SOURCES**, wybierz USB i zatwierdź wybór przyciskiem OK. **2 -** Wybierz opcję Pamięć flash USB i naciśnij przycisk (w prawo), aby wybrać urządzenie USB. **3 -** Wybierz opcję Muzyka, a następnie utwór, który chcesz odtworzyć. Naciśnij przycisk OK, aby odtworzyć wybrany utwór.

• Wybierz utwór muzyczny i naciśnij

przycisk **DINFO**, aby wyświetlić informacje o pliku. • Odtwórz utwór muzyczny i naciśnij

przycisk **DINFO**, aby wyświetlić poniżej:

Pasek postępu, Pasek sterowania odtwarzaniem,  $\blacksquare$  (Przejdź do poprzedniego utworu w folderze), ► (Przejdź do następnego utworu w folderze), ▶ (Odtwarzanie), ◀ (Przewijanie do tyłu), ► (Do przodu), II (Wstrzymaj odtwarzanie), <a>
(Odtwarzaj wszystko/Odtwarzaj jeden)

Podczas odtwarzania muzyki naciśnij przycisk  $\equiv$  OPTIONS i wybierz jedną z następujących opcji:

Powtórz, Odtwórz raz Odtwarzanie utworów wielokrotnie lub jeden raz.

### Opcje dotyczące muzyki

Podczas przeglądania plików muzyki naciśnij przycisk  $\equiv$  OPTIONS i wybierz jedną z następujących opcji:

Losowo wył., Losowo wł. Odtwarzanie utworów w kolejności lub losowo.

Powtórz, Odtwórz raz Odtwarzanie utworów wielokrotnie lub jeden raz.

# <span id="page-34-0"></span>11. Otwieranie menu ustawień telewizora

## <span id="page-34-1"></span>11.1. Menu podręczne i często używane ustawienia

Naciśnij przycisk  $\mathbf{B}^{\mathbf{p}}$  Menu podręczne/MENU na pilocie zdalnego sterowania, aby znaleźć Menu podręczne, a następnie naciśnij przycisk strzałki < (w lewo), aby znaleźć Często używane ustawienia.

\* Uwaga: opcje w Menu podręcznym i Często używane ustawienia mogą się różnić w zależności od różnych funkcji produktu lub różnych przypadków użycia.

#### Menu podręczne:

- Pomoc diagnostyka i szczegółowe informacje o odbiorniku TV.
- Wszystkie ustawienia wyświetl menu ze wszystkimi ustawieniami.
- Źródła otwórz menu Źródła.
- Aurora\* uruchamianie aplikacji Aurora
- · Alarm "wschód słońca"\* uruchamianie aplikacji Alarm "wschód słońca".
- $\cdot$  Ogladaj telewizje powrót do oglądania telewizji.
- <span id="page-34-2"></span>• Przewodnik telewizyjny — otwórz przewodnik telewizyjny.
- Kanały otwórz listę kanałów.
- Ustawienia ekologiczne otwieranie menu ustawień ekologicznych.
- Media umożliwia uruchomienie odtwarzacza plików multimedialnych w celu odtwarzania plików z urządzenia USB lub sieci.
- Demo Me umożliwia zarządzanie plikami demonstracyjnymi.

#### Często używane ustawienia:

• Styl obrazu — wybierz jeden z gotowych stylów obrazu, aby idealnie dostosować ustawienia.

- $\cdot$  Format obrazu wybierz jeden z gotowych formatów obrazu dopasowanych do ekranu.
- Styl dźwięku wybierz jeden z gotowych stylów dźwięku, aby idealnie dostosować ustawienia.
- EasyLink 2.0 umożliwia sterowanie i dostosowywanie ustawień zestawu audio HDMI zgodnego z funkcją EasyLink 2.0.
- Wyjście audio ustaw odtwarzanie dźwięku w telewizorze lub podłączonym zestawie audio.
- Urządzenia Bluetooth® ustawienie dla urządzeń Bluetooth®.
- DTS Play-Fi Uruchamianie ap DTS Play-Fi.
- Spersonalizowany dźwięk umożliwia spersonalizowanie dźwięku głośników telewizora.

• Styl Ambilight\* — wybierz jedno z ustawień stylu Ambilight.

- Ambisleep\* umożliwia włączenie lub
- dostosowanie ustawień funkcji Ambisleep, która symuluje zachód słońca i pomaga odpocząć przed zaśnieciem.
- Sieć nawiąż połączenie z siecią domową lub dostosuj ustawienia sieci.
- Screen off na czas słuchania muzyki możesz wyłączyć ekran telewizora.
- Zegar funkcji uśpienia skonfiguruj telewizor tak, aby automatycznie przełączał się w tryb gotowości po upływie zaprogramowanego czasu.
- Aktualizacja oprogramowania sprawdza dostępność aktualizacji oprogramowania telewizora.

Można nacisnąć – Dostosuj, aby włączyć lub wyłączyć elementy na liście "Często używane ustawienia".

#### Menu wszystkich ustawień:

Naciśnii przycisk  $\uparrow$  (Dom) na pilocie zdalnego sterowania, aby powrócić do ekranu głównego. Menu Ustawienia można otworzyć za pomocą ikony ustawień w prawym górnym rogu ekranu głównego.

\* Ustawienia funkcji Ambilight dotyczą tylko modeli, które obsługują tę funkcję.

## 11.2. Wszystkie ustawienia

### Ustawienia obrazu

#### Menu ustawień obrazu — informacje

Menu ustawień obrazu zapewnia łatwy dostęp do wielopoziomowych ustawień obrazu, od ogólnych do zaawansowanych. W przypadku niektórych ustawień obrazu wartości można zmieniać za pomocą menu pomocniczego, które umożliwia przeglądanie wszystkich wartości ustawień i podgląd efektów, które zostaną zastosowane.

Na pierwszym poziomie menu ustawień obrazu można zawsze wybrać pozycję i nacisnąć przycisk OK, aby przejść do następnego poziomu opcji. Jeśli pojawi się menu dodatkowe, możesz przesuwać suwakiem lub zaznaczać, aby wybrać wartości ustawień i podglądać efekt, a następnie nacisnąć przycisk OK, aby potwierdzić zmianę. Jeśli na tym samym poziomie znajdują się inne opcje ustawień, możesz nacisnąć przycisk  $\bigwedge$  (w górę) lub  $\bigvee$  (w dół), aby przewinąć do innych opcji ustawień i

kontynuować wprowadzanie ustawień bez wychodzenia z menu. Po wprowadzeniu wszystkich zmian w ustawieniach możesz nacisnąć przycisk Wstecz, aby opuścić lub zamknąć menu ustawień.

#### Styl obrazu

#### Wybieranie stylu

W celu łatwego dostosowania ustawień obrazu można wybrać jeden z gotowych stylów obrazu.

 $\bigoplus$  (Dom) > Ustawienia > Obraz > Styl obrazu, naciśnij OK, aby zmienić ustawienie na kolejną dostępną opcję.

Dostępne style obrazu to:

• Osobisty — preferencje obrazu ustawione po pierwszym włączeniu

• Crystal Clear — idealne do oglądania przy świetle dziennym.

 $\cdot$  Kino domowe  $-$  idealne do codziennego ogladania filmów w domu.

• ECO — najbardziej energooszczędne ustawienie. • Filmmaker Mode — idealne ustawienie do oglądania filmów z oryginalnym efektem studyjnym.

 $\cdot$  Gra $^*$  — idealne do gier.

• Monitor\*\* — idealne do wyświetlania aplikacji komputerowych. Oryginalny obraz wideo wyświetlany jest przy minimalnym przetwarzaniu.

• Calman — do kalibracji kolorów Calman.

\* Styl obrazu — gra jest dostępna wyłącznie ze źródła wideo HDMI i strumieniowych aplikacjach wideo. \*\* Styl obrazu — opcja monitora jest dostępna tylko wtedy, gdy dana aplikacja komputerowa ma funkcję wideo ze źródła HDMI.

• Telewizor może odtwarzać programy HDR\* z dowolnego złącza HDMI, transmitowane przez nadawców, ze źródła internetowego (np. Netflix) lub z podłączonego urządzenia pamięci USB.

• Telewizor automatycznie przełączy się w tryb HDR ze wskazaniem tego faktu. Telewizor obsługuje następujące formaty HDR: Hybrid Log Gamma, HDR10, HDR10+ i Dolby Vision, jednak dany format HDR musi być dostępny u dostawcy treści.

#### Do materiałów HDR (Hybrid Log Gamma, HDR10 i HDR10+)

Style zawartości HDR (Hybrid Log Gamma, HDR10 i HDR10+) to:

- HDR osobisty
- HDR Crystal Clear
- Kino domowe HDR
- HDR ECO
- HDR Filmmaker Mode
- HDR Gra
- Monitor HDR
- HDR Calman

#### Dla rozdzielczości Dolby Vision HDR

Style dla rozdzielczości Dolby Vision HDR to:

- HDR osobisty
- HDR Crystal Clear
- Dolby Vision jasny
- Dolby Vision ciemny
- Dolby Vision gra

#### Przywracanie stylu

Aby przywrócić oryginalne ustawienia stylu, naciśnij przycisk  $\bigoplus$  OK > Ustawienia > Obraz > Styl obrazu, a następnie naciśnij przycisk – Przywróć styl.

Automatyczny filmowy styl obrazu

Preferowany filmowy styl obrazu

 $\bigoplus$  (Dom) > Ustawienia > Obraz > Automatyczny filmowy styl obrazu > Preferowany filmowy styl obrazu.

Można wybrać, który Styl obrazu zostanie automatycznie ustawiony po wykryciu zawartości filmu. Opcja Preferowany filmowy styl obrazu jest zależna od dostępności opcji $\bigtriangleup$  (Dom) > Ustawienia > Obraz > Styl obrazu.

\* Uwaga: Aby automatycznie wykryć treści filmowe i ustawić preferowany styl obrazu, trzeba włączyć Automatyczny filmowy styl obrazu w menu  $\bigoplus$  (Dom) > Ustawienia > Obraz > Automatyczny filmowy styl obrazu > Automatyczny filmowy styl obrazu.

Włączanie i wyłączanie Automatycznego filmowego stylu obrazu

 $\bigoplus$  (Dom) > Ustawienia > Obraz > Automatyczny filmowy styl obrazu > Automatyczny filmowy styl obrazu.

Włącz lub wyłącz automatyczne wykrywanie zawartości filmu i ustaw swoje preferencje w menu  $\bigoplus$  (Dom) > Ustawienia > Obraz > Automatyczny filmowy styl obrazu > Preferowany filmowy styl obrazu.

Ustawienia kontrastu
Optymalizacja poziomu oświetlenia otoczenia

 $\bigoplus$  (Dom) > Ustawienia > Obraz > Kontrast > Jasność > Optymalizacja poziomu oświetlenia otoczenia.

Włącz, aby automatycznie zredukować zmęczenie oczu w różnych warunkach oświetlenia otoczenia.

### Kontrast podświetlenia

 $\bigoplus$  (Dom) > Ustawienia > Obraz > Kontrast > Jasność > Kontrast podświetlenia.

Dostosuj wartość kontrastu obrazu. Można zmniejszyć kontrast, aby zmniejszyć zużycie energii.

### Lokalny kontrast

 $\bigoplus$  (Dom) > Ustawienia > Obraz > Kontrast > Jasność > Lokalny kontrast

Wybierz opcję Minimum, Średni lub Maksimum, aby telewizor zmniejszał kontrast w celu oszczędzania energii lub zapewnienia najlepszego obrazu. Można też wybrać opcję Wył., aby wyłączyć tryb dostosowywania.

Poziom wideo

 $\bigoplus$  (Dom) > Ustawienia > Obraz > Kontrast > Jasność > Poziom wideo.

Dostosowanie poziomu kontrastu obrazu.

Ciemne szczegóły

Gamma

 $\bigoplus$  (Dom) > Ustawienia > Obraz > Kontrast > Ciemne szczegóły > Gamma.

Dostosowywanie nieliniowego ustawienia jasności i kontrastu obrazu.

Uwaga: Niedostępne w niektórych modelach, gdy opcja Optymalizacja ciemnych szczegółów otoczenia lub Optymalizacja ciemnych szczegółów jest ustawiona na Wł..

### Poziom czerni

 $\bigoplus$  (Dom) > Ustawienia > Obraz > Kontrast > Ciemne szczegóły > Poziom czerni.

Dostosowywanie poziomu czerni obrazu.

Uwaga: Ustawienie poziomu czerni znacznie powyżej

wartości referencyjnej (50) może spowodować obniżenie kontrastu (zanik ciemnych szczegółów lub szarzenie czarnego obrazu).

### Wzmocnienie kontrastu

Dynamiczne wzmocnienie poziomu

 $\bigoplus$  (Dom) > Ustawienia > Obraz > Kontrast > Wzmocnienie kontrastu > Dynamiczne wzmocnienie poziomu.

Wybierz opcję Wył., Maksimum, Średnio lub Minimum, aby ustawić poziom, od którego ma się rozpoczynać automatyczne poprawianie szczegółów w ciemnych, średnich i jasnych partiach obrazu.

Uwaga: Ustawienie nie jest dostępne po wykryciu sygnału HDR. Ustawienie nie jest dostępne w trybie Monitor.

### Sterowanie HDR

#### Mapowanie tonów HDR

- $\bigoplus$  (Dom) > Ustawienia > Obraz > Kontrast
- > Sterowanie HDR > Mapowanie tonów HDR.

Ustawienie metody używanej w przetwarzaniu mapowania tonów HDR. Wył., Wył./HGiG wyłącza wewnętrzne mapowanie tonów telewizora lub stosuje się do standardu HDR dla gier HGiG (HDR Gaming Interest Group), aby dopasować urządzenie do gier. Można ustawić metodę Statyczną lub Dynamiczną.

Uwaga: Dostępne po wykryciu sygnału HDR10 lub HDR10+.

### Ustawienia efektu HDR

 $\bigoplus$  (Dom) > Ustawienia > Obraz > Kontrast > Sterowanie HDR > Efekt HDR10 / Efekt HDR10+ / Efekt HLG.

Po wykryciu sygnału HDR10 / HDR10+ / HLG i gdy Mapowanie tonów HDR nie jest ustawione na Wył. lub Wył./HGiG, można ustawić poziom efektu HDR na Więcej szczegółów, Zbalansowane lub Większa jasność dla każdego typu zawartości HDR.

### Ustawienia kolorów

 $\bigwedge$  (Dom) > Ustawienia > Obraz > Kolor.

### Nasycenie

 $\bigwedge$  (Dom) > Ustawienia > Obraz > Kolor > Nasycenie.

Regulacja wartości nasycenia kolorów.

Uwaga: niedostępne, gdy styl obrazu to Monitor lub Monitor HDR.

Dostosowywanie wzmocnienia kolorów

 $\bigwedge$  (Dom) > Ustawienia > Obraz > Kolor > Wzmocnienie kolorów.

Wybierz opcję Maksimum, Średnio, Minimum lub Wyłącz, aby ustawić intensywność kolorów i poziom szczegółowości w obszarach jasnych kolorów.

Uwaga: niedostępne, gdy zostanie wykryty sygnał Dolby Vision i styl obrazu to Monitor / Monitor HDR

### Dostosowywanie szerokiej gamy kolorów

 $\bigoplus$  (Dom) > Ustawienia > Obraz > Kolor > Szeroka gama kolorów.

Wyłączanie szerokiej gamy kolorów. Dotyczy tylko niektórych modeli telewizorów.

### Dostosowywanie temperatury barwowej

 $\bigoplus$  (Dom) > Ustawienia > Obraz > Kolor > Temperatura barwowa > Punkt bieli.

Wybierz opcję Ciepły, Normalny, Zimny lub Niestandardowe, aby ustawić temperaturę barwową według własnych preferencji.

 $\bigoplus$  (Dom) > Ustawienia > Obraz > Kolor > Temperatura barwowa > Dostosowanie 2 punktów bieli lub Dostosowanie 20 punktów bieli.

Dostosuj punkt bieli na podstawie wybranej temperatury barwowej obrazu.

### Kalibracja kolorów

 $\bigoplus$  (Dom) > Ustawienia > Obraz > Kolor > Temperatura barwowa > Kalibracja kolorów.

Ustawienie Kalibracja kolorów jest dostępne tylko wtedy, gdy w opcji Wzmocnienie kolorów wybrano ustawienie Wył.. Aby dostosować lub przywrócić domyślne wartości opcji Barwa, Nasycenie i Intensywność odpowiednio dla koloru czerwonego, żółtego, zielonego, turkusowego, niebieskiego i fuksjowego. Aby zresetować wszystkie ustawienia do wartości domyślnych, wybierz opcję Przywróć wszystkie ustawienia do domyślnych.

Ostrość

### Wzmocnienie

(Dom) > Ustawienia > Obraz > Ostrość >

### Wzmocnienie.

Regulacja wartości ostrości obrazu.

### Wzmocnienie tekstur

 (Dom) > Ustawienia > Obraz > Ostrość > Wzmocnienie tekstur.

Włącz, aby uzyskać doskonałą ostrość krawędzi linii oraz szczegółów.

### Czyszczenie obrazu

Redukcja szumów

 $\bigoplus$  (Dom) > Ustawienia > Obraz > Czyszczenie obrazu > Redukcja szumów

Wybierz opcję Wył., Maksimum, Średnio lub Minimum, aby ustawić poziom redukcji szumów z materiałów wideo. Szumy to zwykle małe poruszające się kropki widoczne na obrazie.

### Redukcja zniekształceń

 $\bigoplus$  (Dom) > Ustawienia > Obraz > Czyszczenie obrazu > Redukcja zniekształceń

Wybierz opcję Wył., Maksimum, Średnio lub Minimum, aby ustawić różne poziomy redukcji zniekształceń w cyfrowych materiałach wideo. Zniekształcenia są najczęściej widoczne na obrazie wyświetlanym na ekranie jako niewielkie kwadraty lub poszarpane krawędzie.

### Ustawienia ruchu

### Style ruchu

 $\bigwedge$  (Dom) > Ustawienia > Obraz > Ruch > Style ruchu.

Style ruchu to tryby ustawienia ruchu zoptymalizowane pod kątem różnych materiałów wideo.

Wybierz jeden ze stylów ruchu, aby zapewnić sobie inne wrażenia podczas oglądania filmów. (Wyłączony, Kino, Film, Standardowy, Płynny, Osobisty)

Opcje są niedostępne w następujących przypadkach:

- $\cdot \biguparrow$  (Dom) > Ustawienia > Obraz > Styl Obraz AI / Styl obrazu > Monitor
- $\cdot \bigstar$  (Dom) > Ustawienia > Obraz > Styl Obraz AI / Styl obrazu > Gra
- 

### Płynność

### $\bigoplus$  (Dom) > Ustawienia > Obraz > Ruch > Płynność.

Zapewnianie płynności ruchu obrazu, minimalizując efekt migotania obrazu.

Wybierz opcję od 0 do 10, aby ustawić różne poziomy redukcji efektu migotania obrazu widocznego na filmach. Wybierz opcję 0, gdy w ruchomych obrazach na ekranie pojawiają się szumy.

Uwaga: Opcja jest dostępna jedynie w przypadku wybrania dla opcji Style ruchu ustawienia Osobisty.

### Redukcja rozmycia

### $\bigoplus$  (Dom) > Ustawienia > Obraz > Ruch > Redukcja rozmycia.

Redukowanie rozmycia, aby ruch w obrazie był wyraźny i ostry.

Wybierz opcję od 0 do 10, aby ustawić różne poziomy redukcji efektu rozmycia ruchu. Widoczne w filmach i telewizji. Wybierz opcję 0, gdy w ruchomych obrazach na ekranie pojawiają się szumy.

Uwaga: Opcja jest dostępna jedynie w przypadku wybrania dla opcji Style ruchu ustawienia Osobisty.

### Powiadomienie Dolby Vision

 $\bigoplus$  (Dom) > Ustawienia > Obraz > Powiadomienie o Dolby Vision

Włącz lub Wyłącz powiadomienie Dolby Vision, gdy na telewizorze odtwarzane są treści Dolby Vision.

### Szybkie ustawienia obrazu

### $\bigoplus$  (Dom) > Ustawienia > Obraz > Szybkie ustawienia obrazu

• Podczas instalacji w kilku prostych krokach wybiera się ustawienia obrazu. Opcja Szybkie ustawienia obrazu umożliwia ponowne wykonanie tych czynności.

• Wybierz preferowane ustawienie obrazu i przejdź do następnego ustawienia.

• Aby to zrobić, upewnij się, że telewizor może wyświetlić kanał telewizyjny lub materiał z podłączonego urządzenia.

### Ustawienia ekranu

### Format obrazu

### $\bigoplus$  (Dom) > Ustawienia > Ekran > Format obrazu

Jeśli obraz nie wypełnia całego ekranu albo widoczne są czarne pasy u góry i u dołu ekranu lub po bokach, możesz dostosować obraz tak, aby całkowicie wypełniał ekran.

Aby wybrać jedno z podstawowych ustawień w celu wypełnienia ekranu…

• Panoramiczny — automatyczne powiększanie obrazu do formatu pełnoekranowego 16:9. Proporcje obrazu mogą ulec zmianie.

• Wypełnij ekran — automatyczne powiększanie obrazu tak, aby wypełnił cały ekran. Minimalne zniekształcenia obrazu, napisy są widoczne. Ustawienie nieodpowiednie do wyświetlania obrazu z komputera. W przypadku niektórych nietypowych formatów obrazu nadal mogą być widoczne czarne pasy. Proporcje obrazu mogą ulec zmianie.

• Dopasuj do ekranu — automatyczne powiększanie obrazu tak, aby maksymalnie wypełniał ekran bez żadnych zniekształceń. Mogą być widoczne czarne pasy. Brak obsługi wyświetlania obrazu z komputera. • Oryginalny — automatyczne powiększanie obrazu w celu dopasowania do ekranu o oryginalnych

proporcjach. Brak utraty jakiejkolwiek zawartości.

 $\bigoplus$  (Dom) > Ustawienia > Obraz > Format obrazu > Zaawansowane

Aby ręcznie zmienić format obrazu…

• Przesuń — wybierz strzałki, aby przesunąć obraz. Przesuwanie obrazu jest możliwe tylko po jego powiększeniu.

• Powiększenie — wybierz strzałki, aby powiększyć.

• Rozciągnij — wybierz strzałki, aby rozciągnąć obraz w pionie lub w poziomie.

• Cofnij — wybierz, aby przywrócić pierwotny format obrazu.

Część ustawień formatu obrazu może być niedostępna w niektórych warunkach. Na przykład podczas strumieniowego przesyłania wideo, aplikacji dla systemu Android, trybu gier itp.

### Ustawienia dźwięku

### Styl dźwięku

### Wybieranie stylu

W celu łatwego dostosowania ustawień dźwięku można wybrać gotowy styl dźwięku.

(Dom) > Ustawienia > Dźwięk > Styl dźwięku

Dostępne style dźwięku to:

• Tryb AI — inteligentne przełączanie stylu dźwięku zależnie od charakteru materiału audio.

• Oryginalny — najbardziej neutralne ustawienie dźwięku

- Rozrywka idealne do oglądania filmów
- Muzyka idealne do słuchania muzyki
- Muzyka przestrzenna idealne do gier
- Dialog idealne do odtwarzania mowy

• Osobisty — wybierz, aby dostosować preferowane ustawienia dźwięku

### Przywracanie ustawień indywidualnych

**1 -** Ustaw styl dźwięku na Osobisty.

2 - Naciśnii kolorowy przycisk **- Przywróć styl**, a następnie przycisk OK. Styl zostanie przywrócony.

### Osobiste ustawienia dźwięku

### Głośnik z opcją wirtualizacji

 (Dom) > Ustawienia > Dźwięk > Ustawienia indywidualne > Głośnik z opcją wizualizacji

Wybierz opcję Wł. lub Auto (Dolby Atmos), aby włączyć funkcję Dolby Atmos, która umożliwia dodanie wymiaru wysokości dźwięku. Dzięki wymiarowi wysokości dźwięk można precyzyjnie umiejscowić i przenosić w przestrzeni trójwymiarowej.

### Clear Dialogue

### $\bigoplus$  (Dom) > Ustawienia > Dźwięk > Ustawienia indywidualne > Clear dialogue

Włącz, aby poprawić wyrazistość mowy. Idealnie sprawdza się ona przy oglądaniu programów informacyjnych.

### Korektor AI

 (Dom) > Ustawienia > Dźwięk > Ustawienia indywidualne > Korektor AI

Wybierz opcję Wł., aby włączyć inteligentne dostosowanie korektora w oparciu o treść audio i ustawienia niestandardowe.

### Niestandardowy korektor AI

 $\bigwedge$  (Dom) > Ustawienia > Dźwięk > Ustawienia indywidualne > Niestandardowy korektor AI

Naciśnij przyciski strzałek / nawigacyjne, aby dostosować ustawienia korektora.

\* Uwaga: Aby przywrócić oryginalne Ustawienia indywidualne, wróć do menu Styl dźwięku, a następnie naciśnii przycisk – Przywróć styl.

### Umieszczenie telewizora

### (Dom) > Ustawienia > Dźwięk > Umieszczenie telewizora

Wybierz opcję Na stojaku TV lub Na ścianie, aby w zależności od ustawienia zapewnić najlepszą jakość odtwarzania dźwięku.

### EasyLink 2.0

Dostosowanie ustawień dźwięku systemu

dźwiękowego HDMI za pomocą EasyLink 2.0

 $\bigoplus$  (Dom) > Ustawienia > Dźwięk > EasyLink 2.0.

Indywidualne ustawienia dźwięku systemu dźwiękowego HDMI można dostosować za pomocą opcji Często używane ustawienia lub Ustawienia > Dźwięk > EasyLink 2. Dotyczy to tylko systemu dźwiękowego HDMI zgodnego ze standardem EasyLink 2.0. Aby włączyć sterowanie, upewnij się, że pozycja menu Sterowania dźwiękiem EasyLink 2.0 ustawiono wartość Wł. w obszarze Ustawienia ogólne > EasyLink > Sterowanie dźwiękiem EasyLink 2.0.

### Wybór stylu dźwięku

### (Dom) > Ustawienia > Dźwięk > EasyLink 2.0 > Styl dźwięku .

Wybierz jeden ze wstępnie zaprogramowanych stylów dźwięku. Dostępne są style przeznaczone do oglądania filmów, słuchania muzyki lub korzystania z innych źródeł dźwięku.

- Film idealny styl dźwięku do oglądania filmu.
- Muzyka styl zoptymalizowany do słuchania muzyki.
- Głos poprawia wyrazistość dialogów.

• Stadion — symuluje duże, otwarte środowisko (np. Stadion).

• Niestandardowy — spersonalizowany tryb dźwięku. To ustawienie jest dostępne tylko wtedy, gdy

podłączone urządzenie jest zgodne z telewizorem w zakresie tej funkcji.

### Regulacja poziomu tonów niskich

### (Dom) > Ustawienia > Dźwięk > EasyLink 2.0 > Tony niskie.

Naciśnij przyciski strzałek/ nawigacyjne, aby dostosować poziom tonów niskich.

### Regulacja poziomu tonów wysokich

 (Dom) > Ustawienia > Dźwięk > EasyLink 2.0 > Tony wysokie.

### Regulacja ustawień korektora

 $\bigoplus$  (Dom) > Ustawienia > Dźwięk > EasyLink 2.0 > Niestandardowy korektor.

Możliwość regulowania pasma częstotliwości, gdy Styl dźwięku jest ustawiony na Niestandardowy. Naciśnij przyciski strzałek/ nawigacyjne, aby dostosować poziom korektora AI. To ustawienie jest dostępne tylko wtedy, gdy podłączone urządzenie jest zgodne z telewizorem w zakresie tej funkcji.

### System dźwięku przestrzennego

 (Dom) > Ustawienia > Dźwięk > EasyLink 2.0 > Dźwięk przestrzenny.

Wybierz efekt dźwięku przestrzennego spośród wstępnie zdefiniowanych typów.

• Upmix — ulepsz jakość, aby w pełni wykorzystać możliwości wszystkich głośników.

• Standard — głośność głośników jest zgodna z oryginalną głośnością kanałów.

• Surround AI — optymalny efekt dźwięku

przestrzennego z wykorzystaniem analizy AI.

### DRC

### $\bigwedge$  (Dom) > Ustawienia > Dźwięk > EasyLink  $2.0 > \text{DRC}$

Wybierz preferowane ustawienie kontroli dynamiki dźwięku (DRC).

• Auto — zakres dynamiki jest regulowany automatycznie.

• Wł. — zakres dynamiki jest zoptymalizowany.

• Wył. — regulacja dynamiki dźwięku jest wyłączona.

### Pozycja wertykalna głośników

### (Dom) > Ustawienia > Dźwięk > EasyLink 2.0 > Pozycja wertykalna głośników.

Wybierz preferowane ustawienie zakresu wysokości głośników. To ustawienie jest dostępne tylko wtedy, gdy podłączone urządzenie jest zgodne z telewizorem w zakresie tej funkcji.

• Auto — dynamiczny zakres odpowiedni dla zawartości.

• Wł. — zawsze podniesiony.

• Wył. — pozycja płaska.

### Wybór sceny dźwiękowej

 $\bigoplus$  (Dom) > Ustawienia > Dźwiek > EasyLink

### 2.0 > Scena dźwiękowa.

Wybierz efekt dźwiękowy. To ustawienie jest dostępne tylko wtedy, gdy podłączone urządzenie jest zgodne z telewizorem w zakresie tej funkcji.

• Auto — dynamiczne ustawienie odpowiednie dla zawartości.

• Wł. — realistyczna scena dźwiękowa, idealna do oglądania filmów.

• Wył. — przejrzysta scena dźwiękowa, idealna do słuchania muzyki lub rozmów.

Przywróć wartości domyślne wszystkich ustawień

 (Dom) > Ustawienia > Dźwięk > EasyLink 2.0 > Przywróć wartości domyślne wszystkich ustawień.

Przywraca wszystkie ustawienia dźwiękowe EasyLink 2.0 do ustawień fabrycznych.

### DTS Play-Fi

DTS Play-Fi

### $\bigoplus$  (Dom) > Ustawienia > Dźwięk > DTS Play-Fi

Korzystając z funkcji DTS Play-Fi w telewizorze Philips, można podłączyć zgodne głośniki, aby bezprzewodowo przesyłać dźwięk do innych pomieszczeń w domu lub odtwarzać muzykę z urządzenia mobilnego na telewizorze za pomocą aplikacji Philips Sound na urządzeniu mobilnym.

Uwaga: Ustawienia dźwięku w trybie Multiroom TV Audio nie są dostępne po podłączeniu do aplikacji DTS Play-Fi Headphones lub podczas odtwarzania muzyki z aplikacji DTS Play-Fi.

Aby bezprzewodowo odtwarzać dźwięk z głośników, wymagane są:

- Telewizor Philips Smart TV obsługujący DTS Play-Fi
- Głośniki zgodne z DTS Play-Fi

• Aplikacja Philips Sound zainstalowana w telefonie lub tablecie

### Konfiguracja połączenia z urządzeniem zgodnym z DTS Play-Fi

**1 -** Upewnij się, że telewizor Philips, głośniki zgodne z technologią Play-Fi i urządzenie mobilne są podłączone do tej samej sieci domowej.

**2 -** Jeśli głośnik zgodny z technologią Play-Fi nie jest jeszcze podłączony do sieci:

a) Pobierz aplikację Philips Sound na urządzenie mobilne.

### b) Przejdź do opcji Ustawienia > Konfiguracja urządzenia Play-Fi.

c) Postępuj zgodnie z instrukcjami w aplikacji, aby

podłączyć głośnik do tej samej sieci co telewizor. **3 -** Telewizor Philips jest fabrycznie wyposażony w funkcję Play-Fi, wystarczy podłączyć go do sieci domowej.

### Jak odtwarzać muzykę z urządzenia mobilnego na telewizorze przez DTS Play-Fi

**1 -** Pobierz aplikację Philips Sound na telefon lub tablet.

- **2** Uruchom aplikację Philips Sound.
- 3 Dotknij "+", aby wyszukać telewizor Philips.

**4 -** Wybierz telewizor Philips i wybierz opcję "Odtwarzaj na".

**5 -** Wybierz źródło muzyki do odtwarzania na telewizorze.

### Kalibracja w pomieszczeniu

### Kalibracja w pomieszczeniu

 $\bigwedge$  (Dom) > Ustawienia > Dźwięk > Kalibracja w pomieszczeniu

Ta kalibracja pozwoli telewizorowi określić akustykę w pomieszczeniu i zapewnić optymalną jakość dźwięku z głośników telewizora, najlepiej odpowiadającą akustyce.

Przed rozpoczęciem konfiguracji należy sparować pilota zdalnego sterowania z telewizorem i sprawdzić, czy w ustawieniach sygnału wyjściowego wybrano głośniki telewizora. Aby uzyskać optymalne wyniki, należy zachować ciszę w pomieszczeniu.

Aby rozpocząć kalibrację w pomieszczeniu:

**1 -** Zanieś pilota na miejsce odsłuchu i skieruj go w stronę telewizora podczas dostrajania.

**2 -** Wybierz opcję Kalibruj teraz lub Kalibruj ponownie, aby rozpocząć kalibrację.

**3 -** Zostanie odtworzony dźwięk testowy, który zostanie zmierzony za pomocą pilota. Chwyć pilota i skieruj go w stronę telewizora. Może to potrwać kilka sekund.

**4 -** Po udanej kalibracji głośników telewizora wybierz opcję Test, aby odsłuchać dźwięk przed skalibrowaniem i po skalibrowaniu głośników. Wybierz opcję Zastosuj, aby zaakceptować ustawienie, lub Spróbuj ponownie, aby ponowić kalibracie.

**5 -** Po zakończeniu kalibracji w pomieszczeniu w telewizorze wyświetlone zostanie ponownie menu Ustawienia. Wybierz teraz kolejno  $\bigoplus$  (Dom) >

Ustawienia > Dźwięk > Kalibracja w pomieszczeniu, a następnie Zastosuj kalibrację, aby dostroić dźwięk z głośników telewizora.

Zaawansowane ustawienia dźwięku

### Regulacja głośności

Automatyczna głośność

 $\bigoplus$  (Dom) > Ustawienia

> Dźwięk > Zaawansowane > Automatyczna głośność

Wybierz opcję Wł., aby automatycznie wyrównywać nagłe różnice w głośności dźwięku. Zwykle podczas zmiany kanałów. Wybierz Tryb nocny dla bardziej komfortowego słuchania przy niskiej głośności.

### Zmiana głośności

 $\bigwedge$  (Dom) > Ustawienia > Dźwięk > Zaawansowane > Zmiana głośności

Ustawienie poziomu głośności umożliwia dostosowanie balansu różnicy poziomów dźwięku między kanałem telewizyjnym a wejściem źródła HDMI. Naciśnij przyciski strzałek/ nawigacyjne , aby aby dostosować wartość zmiany głośności głośnika telewizora.

\* Uwaga: Funkcja zmiany głośności jest dostępna, gdy źródło sygnału wejściowego jest ustawione na HDMI lub analogowe, a wyjście audio jest ustawione na Głośniki telewizora lub System dźwięku HDMI.

### Ustawienia wyjścia audio

### $\bigwedge$  (Dom) > Ustawienia > Dźwięk > Zaawansowane > Wyjście audio

skonfiguruj telewizor, aby odtwarzał dźwięk w telewizorze lub w podłączonym zestawie audio.

Można wybrać, gdzie ma być odtwarzany dźwięk telewizora i jak ma być kontrolowany.

• Jeśli wybierzesz opcję Głośniki telewizora, głośniki telewizora będą zawsze włączone. Wszystkie ustawienia związane z dźwiękiem obowiązują w tym trybie.

• Jeśli wybierzesz opcję Słuchawki przewodowe, dźwięk będzie odtwarzany przez słuchawki.

• Jeśli wybierzesz opcję Optyczne, głośniki telewizora zostaną wyłączone, a dźwięk będzie odtwarzany przez urządzenie podłączone do optycznego cyfrowego wyjścia audio.

• Jeśli wybierzesz opcję Głośniki telewizora + słuchawki przewodowe, dźwięk będzie odtwarzany przez głośniki telewizora i słuchawki.

W przypadku urządzenia audio podłączonego za pomocą złącza HDMI CEC należy wybrać System dźwięku HDMI. Telewizor wyłączy głośniki telewizora, gdy urządzenie będzie odtwarzało dźwięk.

Aby dostosować głośność głośników telewizora lub

słuchawek, naciśnij przycisk Głośność i za pomocą przycisków strzałek  $\sum$  (w prawo) lub  $\sum$  (w lewo) wybierz źródło sygnału wyjściowego, które chcesz dostosować. Naciśnij przycisk Głośność + lub -, aby dostosować poziom głośności wybranego źródła wyjściowego.

### eARC

Ustawienie eARC

 $\bigoplus$  (Dom) > Ustawienia > Dźwięk > Zaawansowane > eARC

Ustaw tryb eARC na Automatyczny lub Wyłącz. Funkcja HDMI eARC (Enhanced Audio Return Channel) to krok naprzód w stosunku do poprzedniej wersji ARC. Obsługuje najnowsze formaty dźwięku o dużej przepływności — nieskompresowany dźwięk 24-bitowy o maksymalnej częstotliwości 192 kHz i liczbie kanałów 5.1, 7.1 i 32.

Funkcja HDMI eARC jest dostępna tylko na złączu HDMI 2.

### Ustawienia wyjścia cyfrowego

Ustawienia wyjścia cyfrowego są dostępne dla sygnału dźwięku ze złącza SPDIF (optycznego) i HDMI ARC.

### Format wyjścia cyfrowego

 $\bigoplus$  (Dom) > Ustawienia > Dźwięk > Zaawansowane > Format wyjścia cyfrowego

Można skonfigurować wyjściowy sygnał audio telewizora zgodnie z możliwościami przetwarzania dźwięku przez zestaw kina domowego.

• Stereo (nieskompresowany): Jeśli twoje urządzenia audio nie są wyposażone w funkcję dekodowania dźwięku wielokanałowego, wybierz, aby przesyłać tylko materiały stereo do urządzeń audio.

• Wielokanałowy: Wybierz przesyłanie do urządzeń audio wielokanałowych materiałów audio (skompresowany sygnał dźwięku wielokanałowego) lub materiałów stereo.

• Wielokanałowy (obejście): Wybierz tę opcję, aby wysłać oryginalny strumień bitów z HDMI ARC do podłączonego systemu dźwięku HDMI.

- Upewnij się, że Twoje urządzenia audio obsługują funkcję Dolby Atmos.

- Wyjście SPDIF (DIGITAL AUDIO OUT) zostanie wyłączone podczas strumieniowania zawartości Dolby Digital Plus.

### Wyrównywanie wyjścia cyfrowego

(Dom) > Ustawienia > Dźwięk >

### Zaawansowane > Wyrównywanie wyjścia cyfrowego

Dostosuj poziom głośności z urządzenia podłączonego do cyfrowego wyjścia audio (SPDIF) lub złącza HDMI.

- Wybierz opcję Więcej, aby głośność była większa.
- Wybierz opcję Mniej, aby głośność była mniejsza.

### Opóźnienie wyjścia cyfrowego

 $\bigwedge$  (Dom) > Ustawienia > Dźwięk > Zaawansowane > Opóźnienie wyjścia cyfrowego

Niektóre zestawy kina domowego mogą wymagać dostosowania opóźnienia synchronizacji dźwięku i obrazu. Wybierz opcję Wył. w przypadku skonfigurowania opóźnienia dźwięku w zestawie kina domowego.

Dostosowanie wyjścia cyfrowego (Opcja jest dostępna jedynie w przypadku wybrania dla opcji Opóźnienie wyjścia

cyfrowego ustawienia Wł.)

 $\bigwedge$  (Dom) > Ustawienia > Dźwięk > Zaawansowane > Dostosowanie wyjścia cyfrowego

• W przypadku, gdy nie jest możliwe ustawienie opóźnienia w zestawie kina domowego, można użyć funkcji synchronizacji obrazu i dźwięku dostępnej w telewizorze.

• Ustawiona wartość kompensuje czas wymagany do przetworzenia dźwięku z telewizora przez zestaw kina domowego.

• Można ustawić wartość od 0 do 60 ms.

### Powiadomienie Dolby Atmos

 $\bigoplus$  (Dom) > Ustawienia

> Dźwięk > Powiadomienie o Dolby Atmos

Włącz lub Wyłącz powiadomienie Dolby Atmos, gdy na telewizorze odtwarzane są treści Dolby Atmos.

### Ambilight

### Styl Ambilight

### $\bigoplus$  (Dom) > Ustawienia > Ambilight > Styl Ambilight

Możesz dostosować styl Ambilight lub wybrać Wyłącz, aby wyłączyć Ambilight.

### Śledzenie wideo

 $\bigoplus$  (Dom) > Ustawienia > Ambilight > Styl Ambilight > Śledzenie wideo

Wybierz jeden ze stylów, który dostosuje się do dynamiki obrazu na ekranie.

• Standard — do codziennego oglądania telewizji.

• Naturalny — z dużą precyzją oddaje charakterystykę dźwięku i obrazu.

- Sport do oglądania programów sportowych.
- Jaskrawy do oglądania przy świetle dziennym.
- $·$  Gra  $-$  idealne do gier

### Śledzenie audio

 $\bigoplus$  (Dom) > Ustawienia > Ambilight > Styl Ambilight > Śledzenie audio

Wybierz jeden ze stylów, który dostosuje się do dynamiki dźwięku.

 $\cdot$  Lumina – idealne ustawienie do oglądania teledysków

• Disco – idealne ustawienie do słuchania głośnej muzyki retro

• Rytm — idealne ustawienie do słuchania rytmicznej muzyki

### Śledzenie koloru

### $\bigoplus$  (Dom) > Ustawienia > Ambilight > Styl Ambilight > Śledzenie koloru

Wybierz jeden z zaprogramowanych stylów koloru.

- $\cdot$  Red lava  $-$  paleta czerwieni
- Blue ocean paleta błękitu
- Green nature paleta zieleni
- Ciepła biel paleta ciepłej bieli

• Kolor osobisty — wybrany przez użytkownika kolor statyczny. Aby ustawić kolor statyczny Ambilight, przejdź

do  $\bigoplus$  (Dom) > Ustawienia > Ambilight > Kolor osobisty i wybierz preferowany kolor.

### Śledzenie aplikacji

 $\bigoplus$  (Dom) > Ustawienia > Ambilight > Styl Ambilight > Śledzenie aplikacji

Ta funkcja jest dostępna w przypadku sterowania funkcia Ambilight za pomoca aplikacii Philips Smart TV.

### Kolor osobisty

Kolor osobisty

 $\bigoplus$  (Dom) > Ustawienia > Ambilight > Kolor osobisty.

Aby ustawić kolor statyczny Ambilight. Można wybrać preferowany kolor z palety kolorów. To ustawienie jest dostępne tylko wtedy, gdy dla opcji Styl

Ambilight wybrano ustawienie Śledzenie koloru, a następnie wybrano opcję Kolor osobisty.

### Ambisleep

Tryb Ambisleep symuluje zachód słońca, pomagając odprężyć się przed zaśnięciem. Po wyświetleniu symulacji telewizor automatycznie przełączy się w tryb gotowości.

### Włącz tryb Ambisleep

 $\bigoplus$  (Dom) > Ustawienia > Ambilight > Ambisleep > Włącz tryb Ambisleep.

Wybierz, aby włączyć tryb Ambisleep.

### Czas trwania

 $\bigoplus$  (Dom) > Ustawienia > Ambilight > Ambisleep > Czas trwania.

Ustaw czas trwania (w minutach) trybu Ambisleep.

### Jasność

 $\bigoplus$  (Dom) > Ustawienia > Ambilight > Ambisleep > Jasność.

Ustaw jasność początkową trybu Ambisleep.

### Kolor

 $\bigoplus$  (Dom) > Ustawienia > Ambilight > Ambisleep > Kolor.

Wybierz kolor światła.

### Dźwięk

 $\bigoplus$  (Dom) > Ustawienia > Ambilight > Ambisleep > Dźwięk.

Wybierz dźwięk natury, którego chcesz słuchać po włączeniu trybu Ambisleep.

Dostępne dźwięki natury to:

- Ognisko
- Deszcz
- Las deszczowy
- Tropikalna plaża
- Wodospad
- Ciche działanie

### Tryb Lounge Light

Tryb Lounge Light w telewizorze umożliwia włączenie funkcji Ambilight, gdy telewizor działa w trybie gotowości. W ten sposób można oświetlić pokój dzięki funkcji Ambilight.

### Włączanie trybu Lounge light

 $\bigwedge$  (Dom) > Ustawienia > Ambilight > Lounge light > Włącz w trybie gotowości.

Włącz, aby umożliwić aktywację trybu oświetlenia Lounge light, gdy telewizor jest w trybie gotowości.

Aby po przełączeniu telewizora w tryb gotowości włączyć funkcję Ambilight Lounge Light, wykonaj następujące czynności:

**1 -** Naciśnij przycisk AMBILIGHT na pilocie, aby aktywować tryb oświetlenia Ambilight Lounge light. 2 - Naciskaj przyciski nawigacyjne  $\langle$  (w lewo) lub  $\rangle$ (w prawo), aby zmieniać różne efekty świetlne. **3 -** Naciśnij przyciski nawigacyjne (w górę) lub (w dół), aby dostosować jasność.

**4 -** Aby wyłączyć Ambilight Lounge light, ponownie naciśnij przycisk AMBILIGHT.

### Czas trwania

 $\bigoplus$  (Dom) > Ustawienia > Ambilight > Lounge Light > Czas trwania.

Ustaw czas trwania (w minutach) trybu Lounge light.

### Zaawansowane ustawienia funkcji Ambilight

#### Jasność

 $\bigoplus$  (Dom) > Ustawienia > Ambilight > Zaawansowane > Jasność

Naciśnij strzałkę  $\sum$  (w prawo) lub  $\langle$  (w lewo), aby ustawić poziom jasności podświetlenia Ambilight.

#### Nasycenie

 $\bigoplus$  (Dom) > Ustawienia > Ambilight > Zaawansowane > Nasycenie

Naciśnij strzałkę  $\blacktriangleright$  (w prawo) lub  $\blacktriangleleft$  (w lewo), aby ustawić nasycenie podświetlenia Ambilight.

#### Kolor ściany

 $\bigoplus$  (Dom) > Ustawienia > Ambilight > Zaawansowane > Kolor ściany

• Neutralizowanie wpływu kolorowej ściany na kolory

#### funkcji Ambilight

• Określ kolor ściany za telewizorem, a telewizor dostosuje kolory funkcji Ambilight, aby były takie, jak zamierzono.

### Stopniowe wyłączanie

 $\bigoplus$  (Dom) > Ustawienia > Ambilight > Zaawansowane > Wygaszanie

Pozwala ustawić oświetlenie Ambilight w taki sposób, aby wyłączało się natychmiast lub stopniowo gasło po wyłączeniu telewizora. Stopniowe wygaszanie zapewnia czas na włączenie normalnego oświetlenia.

### Animacja Ambilight

 $\bigoplus$  (Dom) > Ustawienia > Ambilight > Zaawansowane > Animacja Ambilight

Umożliwia włączenie lub wyłączenie wyświetlania animacji Ambilight podczas wybudzania telewizora po włączeniu zasilania.

### Aurora

Aurora to aplikacja, która poprawia warunki oświetleniowe w pomieszczeniu, w którym znajduje się telewizor, wykorzystując kolorowe oświetlenie Ambilight. Aurora wykorzystuje obrazy, animacje, dźwięk i technologię Ambilight firmy Philips, aby wzbogacić i dopasować salon do Twojego nowego stylu życia.

Aby uruchomić aplikację Aurora:

1 - Naciśnij przycisk **a<sup>g</sup> Menu podręczne / MENU**, aby otworzyć Menu podręczne.

**2 -** Wybierz aplikację Aurora i naciśnij OK, aby ją otworzyć.

#### Kategorie

Dostępne są cztery kategorie motywów: Przestrzeń, Sceny, Galeria i Zegary. Więcej motywów można pobrać po podłączeniu telewizora do Internetu. Użyj przycisków nawigacyjnych do przeglądania menu w poziomie / w pionie. Naciśnij OK na wybranym motywie, aby rozpocząć odtwarzanie. Naciśnij OK w opcji Odtwarzaj wszystko, aby odtworzyć wszystkie elementy z listy kategorii, zaczynając od pierwszego elementu. Naciśnij  $\leftarrow$  Wstecz, aby wyjść z aplikacji Aurora.

#### Przełączanie telewizora w tryb gotowości

Możesz ustawić czas trwania odtwarzania motywu Aurora. Po osiągnięciu limitu czasu telewizor przejdzie w tryb gotowości.

Aby przełączyć telewizor w tryb gotowości:

**1 -** Gdy aplikacja Aurora jest aktywna, naciśnij przycisk OPTIONS.

**2 -** Wybierz opcję 1 godzina, 2 godziny lub 4 godziny, aby przełączyć telewizor w tryb gotowości.

**3 -** Na dwie minuty przed upływem tego czasu telewizor wyświetli okno dialogowe, w którym będzie można wybrać opcję natychmiastowego przejścia w tryb gotowości lub odłożenia go na 1 lub 2 godziny. Licznik czasu ustawiony na odliczanie lub przełożenie na później nie może przekroczyć maksymalnej dozwolonej liczby 4 godzin.

### Alarm "wschód słońca"

Alarm "wschód słońca" korzysta z funkcji Ambilight, muzyki i informacji o pogodzie, aby zaoferować użytkownikowi nowy sposób budzenia.

• Telewizor włącza się w wybranym dniu i o wybranej godzinie.

• Rozjaśnia pomieszczenie i ekran przytłumionymi kolorami, a z głośników dobiega muzyka.

• Powoli, przy dopasowanym tle, włącza się prognoza pogody.

Aby otworzyć menu ustawień alarmu "wschód słońca":

1 - Naciśnij przycisk **& Menu podręczne / MENU**, aby otworzyć Menu podręczne.

2 - Wybierz pozycję Alarm "wschód słońca" i naciśnij przycisk OK, aby ją otworzyć.

— Alarm: możliwość ustawienia do 5 alarmów, powtarzających się lub pojedynczych, możliwość ustawienia włączenia/wyłączenia poszczególnych funkcji.

— Tło: nawiązujący do pogody lub wybrany z kategorii zdjęć.

— Muzyka: utwór, który ma być odtwarzany podczas budzenia.

— Włącz głośność: głośność muzyki odtwarzanej podczas budzenia.

- Pogoda: ustawienia lokalnej prognozy pogody.
- Podgląd: podgląd efektów przy budzeniu.

Jeśli telewizor jest w trybie gotowości, wybudzi się z niego o godzinie, na którą został ustawiony alarm. Wygaszenie ekranu wybudzenia, włączenie efektu Ambilight, wyciszenie muzyki i wyświetlenie informacji o pogodzie z tłem.

Aby wyłączyć alarm "wschód słońca", naciśnij przycisk **O** Tryb gotowości / Wł.,  $\leftarrow$  Wstecz lub **f** (Dom) na pilocie zdalnego sterowania.

 $-$  **O** Tryb gotowości / Wł.: wyjście z aplikacji Sunrise i przełączenie telewizora na tryb gotowości.

- Wstecz : wyjście z aplikacji Sunrise i przełączenie na ostatnio wyświetlane źródło sygnału telewizora.

 $-\hat{\mathbf{f}}$  (Dom) : wyjście z aplikacji Sunrise i przełączenie do aplikacji uruchamiającej.

- Jeśli alarm "wschód słońca" nie zostanie wyłączony na rzecz włączenia innej aplikacji w ciągu 30 minut od włączenia alarmu, telewizor automatycznie przejdzie w tryb gotowości.

### Uwaga:

Utrzymuj połączenie sieciowe, aby alarm "wschód słońca" działał prawidłowo. Alarm "wschód słońca" nie może działać, gdy tryb zegara telewizora jest ustawiony na ręczny. Przejdź do menu ustawień i zmień tryb zegara na automatyczny. Alarm nie zadziała, jeśli lokalizacja jest ustawiona na "Sklep".

### Połączenie bezprzewodowe i sieciowe

### Sieć domowa

Aby wykorzystać pełnię możliwości telewizora Philips Smart TV, należy go podłączyć do Internetu.

Połącz telewizor z siecią domową za pomocą szybkiego łącza internetowego. Telewizor można podłączyć do routera sieciowego bezprzewodowo lub przewodowo.

### Połącz z siecią

### Połączenie bezprzewodowe

### Co jest potrzebne

Aby podłączyć telewizor bezprzewodowo do Internetu, wymagany jest router Wi-Fi z połączeniem internetowym. Użyj szybkiego (szerokopasmowego) połączenia internetowego.

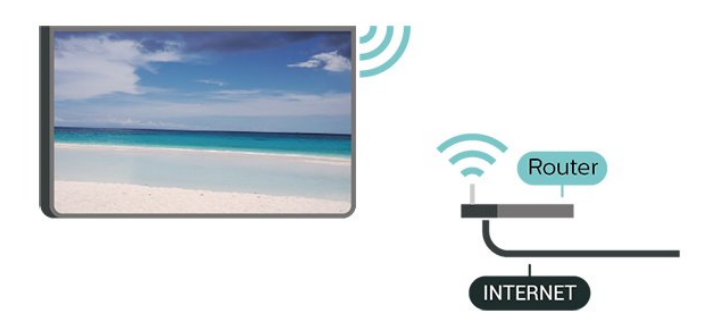

Nawiązywanie połączenia — bezprzewodowo

 $\bigoplus$  (Dom) > Ustawienia > Połączenie bezprzewodowe i sieciowe > Sieć przewodowa lub Wi-Fi > Połącz z siecią > Sieć bezprzewodowa (Wi-Fi)

**1 -** Na liście znalezionych sieci wybierz swoją sieć bezprzewodową. Jeśli sieć nie znajduje się na liście, ponieważ jej nazwa jest ukryta (w routerze wyłączono rozgłaszanie nazwy SSID), wybierz opcję Dodaj nową sieć, aby wprowadzić nazwę sieci.

**2 -** Wprowadź klucz szyfrowania Jeśli wcześniej wprowadzono już klucz szyfrowania dla tej sieci, możesz kliknąć przycisk OK, aby natychmiast nawiązać połączenie.

**3 -** Po pomyślnym nawiązaniu połączenia zostanie wyświetlony komunikat.

Włączanie i wyłączanie sieci Wi-Fi

 (Dom) > Ustawienia > Połączenia bezprzewodowe i sieciowe > Sieć przewodowa lub  $Wi-Fi > Wi-Fi wł./wył.$ 

### Połączenie przewodowe

### Co jest potrzebne

Aby podłączyć telewizor do Internetu, wymagany jest router sieciowy z połączeniem internetowym. Użyj szybkiego (szerokopasmowego) połączenia internetowego.

### NETWORK

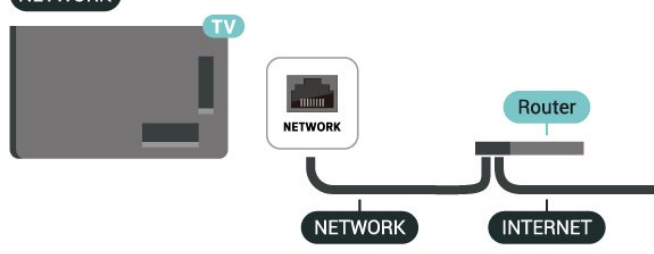

Nawiązywanie połączenia

 $\bigoplus$  (Dom) > Ustawienia > Połączenia bezprzewodowe i sieciowe > Sieć przewodowa lub Wi-Fi> Połącz z siecią > Przewodowe

**1 -** Podłącz router do telewizora za pomocą kabla sieciowego (kabla sieci Ethernet\*\*).

**2 -** Upewnij się, że router jest włączony.

**3 -** Telewizor natychmiast wyszuka połączenie sieciowe.

**4 -** Po pomyślnym nawiązaniu połączenia zostanie wyświetlony komunikat.

Jeśli nawiązanie połączenia nie jest możliwe, sprawdź ustawienie DHCP w routerze. Ustawienie DHCP powinno być włączone.

\*\* Aby zapewnić zgodność połączenia z przepisami EMC, skorzystaj z ekranowanego kabla FTP Ethernet kat. Przewód Ethernet 5E.

Ustawienia sieci

Wyświetl ustawienia sieci

 $\bigoplus$  (Dom) > Ustawienia > Połączenie bezprzewodowe i sieciowe > Sieć przewodowa lub Wi-Fi > > Wyświetl ustawienia sieci

W tym miejscu są wyświetlane wszystkie bieżące ustawienia sieci: adresy IP i MAC, siła sygnału, szybkość, metoda szyfrowania itp.

### Konfiguracja sieci — statyczny adres IP

 (Dom) > Ustawienia > Połączenie bezprzewodowe i sieciowe > Sieć przewodowa lub Wi-Fi > Konfiguracja sieci > Statyczny IP

Jeśli jesteś zaawansowanym użytkownikiem i chcesz korzystać z sieci ze statycznymi adresami IP, skonfiguruj telewizor do pracy z użyciem statycznego adresu IP.

Konfiguracja sieci — konfiguracja statycznego adresu IP

 $\bigoplus$  (Dom) > Ustawienia > Połączenie

bezprzewodowe i sieciowe > Sieć przewodowa lub Wi-Fi > Konfiguracja statycznego adresu IP

**1 -** Wybierz opcję Konfiguracja statycznego adresu IP i skonfiguruj połączenie.

**2 -** Możesz skonfigurować ustawienia takie,

jak Adres IP, Maska sieci, Brama, DNS 11 DNS 2.

### Włącz z siecią Wi-Fi (WoWLAN)

 $\bigoplus$  (Dom) > Ustawienia > Połączenie bezprzewodowe i sieciowe > Sieć przewodowa lub Wi-Fi > Włącz z siecią Wi-Fi (WoWLAN)

Telewizor działający w trybie gotowości można włączyć za pomocą smartfona lub tabletu. Warunkiem jest uaktywnienie opcji Włącz z siecią Wi-Fi (WoWLAN).

### Digital Media Renderer - DMR

 (Dom) > Ustawienia > Połączenie bezprzewodowe i sieciowe > Sieć przewodowa lub Wi-Fi > Digital Media Renderer - DMR

Jeśli nie można odtworzyć plików multimedialnych w telewizorze, upewnij się, że opcja Digital Media Renderer jest włączona. DMR jest ustawieniem fabrycznym.

Włączanie połączenia Wi-Fi

 $\bigoplus$  (Dom) > Ustawienia > Połączenia

bezprzewodowe i sieciowe > Sieć przewodowa lub  $Wi-Fi > Wi-Fi Wł./wył.$ 

Można włączać lub wyłączać połączenie Wi-Fi w telewizorze.

Zresetuj połączenia funkcji Udostępnianie ekranu

 $\bigoplus$  (Dom) > Ustawienia > Połączenie bezprzewodowe i sieciowe > Sieć przewodowa lub Wi-Fi > Zresetuj połączenia funkcji Udostępnij ekran

Wyczyść listę podłączonych i zablokowanych urządzeń, które są używane przez funkcję Udostępnij ekran.

Nazwa sieciowa telewizora

 $\bigoplus$  (Dom) > Ustawienia > Połączenie bezprzewodowe i sieciowe > Sieć przewodowa lub Wi-Fi > Nazwa sieci TV

Jeśli masz kilka telewizorów w sieci domowej, możesz ustawić unikatową nazwę tego telewizora.

### Zasady korzystania

 $\bigoplus$  (Dom) > Ustawienia > Ustawienia ogólne > Zasady korzystania

Możesz zapoznać się z treścią Zasad korzystania, które są wyświetlane przy pierwszym podłączeniu telewizora do Internetu.

### Ustawienia prywatności

 $\bigoplus$  (Dom) > Ustawienia > Ustawienia ogólne > Ustawienia prywatności

Możesz zapoznać się z treścią Ustawień prywatności, które są wyświetlane przy pierwszym podłączeniu telewizora do Internetu.

### Ustawienia Netflix

 (Dom) > Ustawienia > Połączenie bezprzewodowe i sieciowe > Sieć przewodowa lub Wi-Fi > Ustawienia Netflix

Opcja Ustawienia Netflix umożliwia wyświetlenie numeru ESN lub dezaktywację urządzenia Netflix.

### Wyczyść pamięć Internetu

 $\bigoplus$  (Dom) > Ustawienia > Połączenie bezprzewodowe i sieciowe > Sieć przewodowa lub Wi-Fi > Wyczyść pamięć Internetu

Funkcja Wyczyść pamięć Internetu spowoduje

wyczyszczenie następujących danych: rejestracja serwera Philips i ustawienia nadzoru rodzicielskiego, dane logowania w sklepie z filmami, wszystkie ulubione elementy w Galerii aplikacji, zakładki internetowe i historia. Interaktywne aplikacje MHEG mogą także zapisywać pliki cookie w telewizorze. Te pliki również zostaną wyczyszczone.

### Połączenie z Control4®

Przełącznik umożliwiający połączenie z Control4®

 $\bigoplus$  (Dom) > Ustawienia > Połaczenie bezprzewodowe i sieciowe > Sieć przewodowa lub Wi-Fi > Połączenie z Control4

Control4® to dostawca spersonalizowanych rozwiązań z zakresu automatyki i sterowania, które pomagają kontrolować wiele urządzeń w domu. Aby połączyć telewizor Philips Smart TV z systemem Control4®, należy upewnić się, że środowisko i urządzenia systemu Control4® są prawidłowo skonfigurowane.

### Ustawienia ogólne

Ustawienia powiązane z połączeniami

### Ustawienia klawiatury USB

 $\bigoplus$  (Dom) > Ustawienia > Ustawienia ogólne > Ustawienia klawiatury USB

Aby zainstalować klawiaturę USB, włącz telewizor i podłącz klawiaturę USB do jednego ze złączy USB w telewizorze. Kiedy telewizor wykryje klawiaturę po raz pierwszy, będzie można wybrać układ klawiatury i przetestować wybór.

### Ustawienia myszy

 $\bigwedge$  (Dom) > Ustawienia > Ustawienia ogólne > Ustawienia myszy

Dostosuj szybkość ruchu myszy USB.

### Zasilanie i energia

Ustaw zachowania przy włączaniu zasilania

 $\bigoplus$  (Dom) > Ustawienia > Ustawienia ogólne > Zasilanie i energia > Zachowanie po włączeniu

Ustaw, aby po włączeniu telewizora do telewizor pozostawał na ekranie głównym lub na ostatnim źródle.

Wyłączanie ekranu w celu ograniczenia zużycia

### energii

### (Dom) > Ustawienia > Ustawienia ogólne > Zasilanie i energia > Ekran wył.

Wybierz opcję Wyłączanie ekranu, ekran telewizora zostanie wyłączony. Aby ponownie włączyć ekran telewizora, naciśnij dowolny przycisk (z wyjątkiem przycisków AMBILIGHT<sup>\*</sup>, (i) Głośność + lub - oraz nawigacyjnych) na pilocie zdalnego sterowania.

Można ustawić telewizor tak, aby po określonym czasie automatycznie przełączył się w tryb gotowości

### $\bigwedge$  (Dom) > Ustawienia > Ustawienia ogólne > Zasilanie i energia > Wyłącznik czasowy

Możesz ustawić telewizor tak, aby po określonym czasie automatycznie przełączał się w tryb gotowości. Można ustawić czas maksymalnie do 180 minut w odstępach 10-minutowych lub 30-minutowych. Ustawienie Wyłącz oznacza, że zegar funkcji uśpienia jest wyłączony. Zawsze można wyłączyć telewizor wcześniej lub ponownie ustawić czas w trakcie odliczania.

### Konfiguracja wyłącznika czasowego telewizora

 $\bigoplus$  (Dom) > Ustawienia > Ustawienia ogólne > Zasilanie i energia > Wyłącznik czasowy

Ustaw opcję Wyłącznik czasowy, aby telewizor wyłączył się automatycznie, aby oszczędzać energię. Wartość Wył. powoduje dezaktywację opcji automatycznego wyłączania.

• Jeżeli telewizor będzie odbierać sygnał telewizyjny, ale w ciągu 4 godzin nie zostanie naciśnięty żaden przycisk na pilocie, telewizor się wyłączy.

• Telewizor wyłączy się, jeżeli nie będzie odbierać żadnego sygnału wejściowego ani poleceń pilota przez 10 minut.

• Jeżeli wykorzystujesz telewizor jako monitor komputerowy lub korzystasz z odbiornika cyfrowego (dekodera) do oglądania telewizji i nie używasz pilota do telewizora, wyłącz opcję automatycznego wyłączania przez wybranie wartości Wył..

Ustaw wyłącznik czasowy, aby telewizor wyłączał się automatycznie przy braku sygnału.

 $\bigoplus$  (Dom) > Ustawienia > Ustawienia ogólne > Zasilanie i energia > Wyłącznik czasowy braku sygnału

Telewizor wyłączy się automatycznie w przypadku braku sygnału po 10/15/20 minutach.

### Połączenie HDMI CEC — EasyLink

Podłącz do telewizora urządzenia zgodne ze standardem HDMI-CEC i steruj nimi za pomocą pilota telewizora. Funkcja EasyLink HDMI CEC musi być włączona w telewizorze i podłączonym urządzeniu.

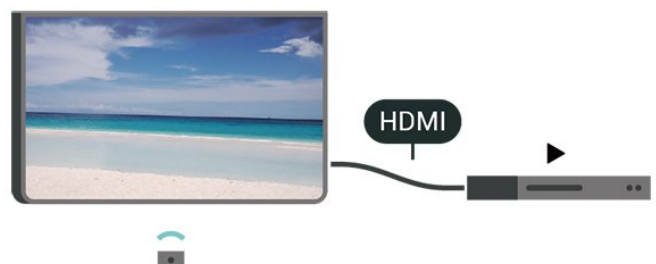

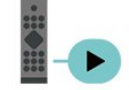

Właczanie funkcii EasyLink

 $\bigoplus$  (Dom) > Ustawienia > Ustawienia ogólne > EasyLink > EasyLink > Włącz

Sterowanie urządzeniami zgodnymi ze standardem HDMI CEC za pomocą pilota telewizora

 $\bigoplus$  (Dom) > Ustawienia > Ustawienia ogólne > EasyLink > Pilot EasyLink > Włącz

### Sterowanie dźwiękiem EasyLink 2.0

 $\bigoplus$  (Dom) > Ustawienia > Ustawienia ogólne > EasyLink > Sterowanie dźwiękiem EasyLink  $2.0 > Wt$ .

Wybierz opcję Wł./Wył., aby sterować ustawieniami dźwięku systemu dźwiękowego HDMI. Ustawienia te można dostosować w menu Często używane ustawienia lub Ustawienia > Dźwięk > EasyLink 2. Dotyczy to tylko systemu dźwiękowego HDMI zgodnego ze standardem EasyLink 2.0.

### Uwaga:

- Funkcja EasyLink może nie działać z urządzeniami innych producentów.

- Poszczególni producenci używają różnych nazw funkcji HDMI CEC. Niektóre przykłady tych nazw to: Anynet, Aquos Link, Bravia Theatre Sync, Kuro Link, Simplink i Viera Link. Nie wszystkie marki urządzeń są w pełni zgodne z funkcją EasyLink. Przykładowe nazwy funkcji HDMI CEC są własnością odpowiednich firm.

### Ustawienia wygaszacza ekranu

 $\bigoplus$  (Dom) > Ustawienia > Ustawienia ogólne > Ustawienia wygaszacza ekranu > Wygaszacz ekranu

Wybierz opcję Motyw tła, aby włączyć wygaszacz ekranu. Wybierz opcję Wył., aby wyłączyć wygaszacz ekranu.

 $\bigoplus$  (Dom) > Ustawienia > Ustawienia ogólne > Ustawienia wygaszacza ekranu > Kiedy uruchomić

Ustaw czas bezczynności (w minutach), po upływie którego aktywowany zostanie wygaszacz ekranu.

### $\bigoplus$  (Dom) > Ustawienia > Ustawienia ogólne > Ustawienia wygaszacza ekranu > Podgląd

Naciśnij przycisk OK, aby wyświetlić podgląd wygaszacza ekranu.

### Lokalizacja — Dom lub Sklep

### $\bigoplus$  (Dom) > Ustawienia > Ustawienia ogólne > Lokalizacja

• Wybieranie lokalizacji telewizora

• Jeśli wybierzesz tryb Sklep, zostanie przywrócony styl obrazu Crystal Clear i można dostosować ustawienia trybu sklepowego.

• To ustawienie jest przeznaczone do celów promocji w sklepie.

### Konfiguracja sklepowa

 $\bigoplus$  (Dom) > Ustawienia > Ustawienia ogólne > Konfiguracja sklepowa

Jeżeli w telewizorze wybrano ustawienie Sklep, to możesz wyświetlić logotypy dla funkcji i ustawić dostępność określonej demonstracji do użytku w sklepie.

#### Dostosowywanie obrazu i dźwięku

 $\bigoplus$  (Dom) > Ustawienia > Ustawienia ogólne > Konfiguracja sklepu > Obraz i dźwięk

Wybierz opcję Zoptymalizowane dla sklepu lub ustawienie Niestandardowe dla ustawień obrazu i dźwięku.

#### Logo i baner

 $\bigoplus$  (Dom) > Ustawienia > Ustawienia

### ogólne > Konfiguracja sklepu > Loga i banery

Wybierz opcję wyświetlania elementów Logo funkcji i Baner promocyjny.

#### Autostart aplikacji Demo Me

 $\bigoplus$  (Dom) > Ustawienia > Ustawienia ogólne > Konfiguracja sklepowa > Autostart aplikacji Demo Me / Autostart demonstracji Ambilight

Włącz/wyłącz automatyczne uruchamianie demonstracji lub demonstracji Ambilight.

### HDMI Ultra HD

Ustawianie jakości sygnału dla poszczególnych złączy HDMI

 $\bigwedge$  (Dom) > Ustawienia > Ustawienia ogólne > HDMI Ultra HD > HDMI (port)

Na tym telewizorze można wyświetlać sygnały Ultra HD. Niektóre urządzenia — podłączone do złącza HDMI — nie rozpoznają telewizora z funkcją Ultra HD i mogą działać niepoprawnie lub wyświetlać zniekształcony obraz bądź dźwięk.

Aby uniknąć awarii takiego urządzenia, można dostosować ustawienie HDMI Ultra HD, gdy telewizor jest podłączony do źródła HDMI. Zalecane ustawienie dla starszych urządzeń to Standard.

• Ustawienie Optymalny umożliwia maksymalne wykorzystanie sygnałów Ultra HD (50 Hz lub 60 Hz) RGB 4:4:4 lub YCbCr 4:4:4/4:2:2/4:2:0.

• Ustawienie Standardowy umożliwia maksymalne wykorzystanie sygnałów Ultra HD (50 Hz lub 60 Hz) YCbCr 4:2:0.

Maksymalny obsługiwany format synchronizacji wideo dla opcji HDMI Ultra HD:

• Rozdzielczość: 3840 × 2160

• Częstotliwość odświeżania (Hz): 50 Hz, 59,94 Hz, 60 Hz

- Podpróbkowanie danych wideo (głębia w bitach)
- 8 bitów: YCbCr 4:2:0, YCbCr 4:2:2\*, YCbCr 4:4:4\*, RGB 4:4:4\*
- 10 bitów: YCbCr 4:2:0\*, YCbCr 4:2:2\*
- 12 bitów: YCbCr 4:2:0\*, YCbCr 4:2:2\*

\* Obsługiwane tylko wtedy, gdy ustawienie HDMI Ultra HD ma wartość Optymalny lub Optymalny (automatyczny tryb gry 144 Hz Pro) .

Wybierz opcję Standardowa, jeśli obraz lub dźwięk są zniekształcone.

• Ustaw opcję Optymalny (automatyczny tryb gry 144 Hz Pro) , aby telewizor obsługiwał obraz ze zmienną częstotliwością odświeżania HDMI\* (tylko w niektórych modelach, gdy ustawienie Styl obrazu nie ma wartości Monitor). Opcja ta również pozwala telewizorowi na automatyczne ustawieniu stylu obrazu/dźwięku Gra, gdy zostanie o tym poinformowany przez urządzenie HDMI podłączone do telewizora.

\* Dzięki obsłudze zmiennej częstotliwości odświeżania HDMI telewizor zmienia częstotliwość odświeżania w czasie rzeczywistym zgodnie z liczbą klatek na sekundę, aby zsynchronizować ją z każdym obrazem. Funkcja ta ma na celu zmniejszenie opóźnień, efektu migotania i rozrywania klatek, co zapewnia wyższy komfort gry.

### Uwaga:

aby oglądać materiały HDR10+ lub Dolby Vision ze źródła HDMI, konieczne może być wyłączenie i ponowne włączenie odtwarzacza, jeśli są one na nim odtwarzane po raz pierwszy po podłączeniu do telewizora. Materiały HDR10+ i Dolby Vision są obsługiwane tylko wtedy, gdy dla opcji HDMI Ultra HD wybrano wartość Optymalny lub Optymalny (automatyczny tryb gry 144 Hz Pro) .

Zarządzaj wersjami demonstracyjnymi

 $\bigoplus$  (Dom) > Aplikacje > Demonstracja > Zarządzaj wersjami demonstracyjnymi

Jeżeli w telewizorze wybrano ustawienie Sklep, wówczas filmami demonstracyjnymi można zarządzać w aplikacji Demonstracja.

### Odtwarzanie filmu demonstracyjnego

 (Dom) > Aplikacje > Demo Me > Zarządzaj wersjami demonstracyjnymi > Odtwórz Wybierz plik filmu demonstracyjnego i odtwórz go.

Kopiowanie pliku demonstracyjnego

 $\bigoplus$  (Dom) > Aplikacie > Demonstracia > Zarządzaj wersjami demonstracyjnymi > Skopiuj na urządzenie USB

Skopiuj plik demonstracyjny na urządzenie USB.

Usuwanie pliku demonstracyjnego

 $\bigoplus$  (Dom) > Aplikacie > Demonstracia > Zarządzaj wersjami demonstracyjnymi > Usuń Usuń plik demonstracyjny z pamięci telewizora.

Konfiguracja pliku demonstracyjnego

 (Dom) > Aplikacje > Demonstracja > Zarządzaj wersiami demonstracyjnymi > Konfiguracja Ustaw telewizor jako Telewizor główny lub Telewizor podrzędny.

Pobieranie nowego pliku demonstracyjnego

 $\bigwedge$  (Dom) > Aplikacje > Demonstracja > Zarządzaj wersjami demonstracyjnymi > Pobierz nowy Jeśli opcja Konfiguracja ma ustawienie Telewizor główny, można pobrać nowy plik demonstracyjny.

Ustawianie automatycznego opóźnienia

 $\bigoplus$  (Dom) > Aplikacje > Demonstracja > Zarządzaj wersjami demonstracyjnymi > Ustawienie opóźnienia automatycznego Ustaw czas opóźnienia automatycznego na wartość od 15 sekund do 5 minut.

Wybór automatycznej pętli

 $\bigoplus$  (Dom) > Aplikacje > Demonstracja > Zarządzaj wersjami demonstracyjnymi > Wybór pętli automatycznej Wybierz plik demonstracyjny do automatycznego odtwarzania w pętli.

Resetowanie wszystkich ustawień telewizora i ponowne zainstalowanie telewizora

Resetowanie wszystkich ustawień telewizora do oryginalnych wartości

 $\bigoplus$  (Dom) > Ustawienia > Ustawienia ogólne > Ustawienia fabryczne

Ponowne wykonanie pełnej instalacji telewizora i przywrócenie telewizora do stanu po pierwszym włączeniu

 $\bigoplus$  (Dom) > Ustawienia > Ustawienia ogólne > Zainstaluj ponownie telewizor

Podaj kod PIN i wybierz opcję Tak. Telewizor wykona ponowną instalację. Wszystkie ustawienia zostaną przywrócone do wartości fabrycznych, a kanały zostaną zastąpione innymi. Instalacja może potrwać kilka minut.

### Ustawienia uniwersalnego dostępu

### $\bigoplus$  (Dom) > Ustawienia > Uniwersalny dostęp

Po włączeniu funkcji Uniwersalny dostęp telewizor może być używany przez osoby niesłyszące, niedosłyszące, niewidome lub niedowidzące.

Włączanie ustawień uniwersalnego dostępu

 $\bigoplus$  (Dom) > Ustawienia > Uniwersalny dostęp > Uniwersalny dostęp > Włącz

Uniwersalny dostęp dla osób słabosłyszących

### $\bigoplus$  (Dom) > Ustawienia > Uniwersalny dostęp > Słabosłyszący > Włącz

• W przypadku niektórych cyfrowych kanałów telewizyjnych nadawana jest specjalna ścieżka dźwiękowa i emitowane są napisy dostosowane dla osób niesłyszących lub niedosłyszących.

• Kiedy funkcja ta jest włączona, telewizor przełącza się automatycznie na ścieżkę dźwiękową i napisy dla osób niedosłyszących, gdy tylko są one dostępne.

### Uniwersalny dostęp dla osób niewidomych i niedowidzących

### $\bigoplus$  (Dom) > Ustawienia > Uniwersalny dostęp > Audiodeskrypcja > Audiodeskrypcja > Włacz

Cyfrowe kanały telewizyjne mogą przesyłać specjalny komentarz dźwiękowy opisujący to, co dzieje się na ekranie.

### $\bigoplus$  (Dom) > Ustawienia > Uniwersalny dostęp > Audiodeskrypcja > Różna głośność, Efekty audio, Mowa

• Możliwe jest połączenie głośności normalnej ścieżki dźwiękowej z komentarzem dźwiękowym. Naciśnij strzałkę  $\blacktriangleright$  (w prawo) lub  $\blacktriangleleft$  (w lewo), aby zmienić wartość.

• Wybierz dla opcji Efekty audio ustawienie Wł., aby komentarze dźwiękowe zawierały dodatkowe efekty, takie jak dźwięk stereo lub stopniowo cichnący dźwięk.

• Wybierz opcję Mowa, aby ustawić preferowany tryb mowy: Opisowy lub Napisy.

### Uwydatnienie dialogów

 $\bigoplus$  (Dom) > Ustawienia > Uniwersalny dostęp > Poprawianie czytelności okien dialogowych

Bardziej zrozumiałe dialogi i komentarze. Ustawienie jest dostępne tylko wtedy, gdy ustawienie Clear dialogue jest włączone, a przesyłanie dźwięku jest ustawione na AC-4.

### Powiększenie tekstu

### $\bigwedge$  (Dom) > Ustawienia > Uniwersalny dostęp > Powiększenie tekstu

Włącz, aby powiększyć wybrane teksty i wyświetlić je na górnym ekranie.

### Ustawienia blokowania

Ustaw kod / Zmień kod

### $\bigoplus$  (Dom) > Ustawienia > Blokowane funkcje > Ustaw kod, Zmień kod

Ustawianie nowego kodu, resetowanie i zmiana kodu Kod blokady funkcji służy do blokowania i odblokowywania kanałów lub programów.

Uwaga: Jeśli nie pamiętasz kodu PIN, możesz zastąpić aktualny kod. Wpisz kod 8888 i podaj nowy kod.

### Blokada programu

 $\bigwedge$  (Dom) > Ustawienia > Blokowane funkcje > Klasyf.

Ustaw minimalny wiek ograniczenia wiekowego dla oglądanych programów.

### Blokada aplikacji

### $\bigoplus$  (Dom) > Ustawienia > Blokowane funkcje > Blokada aplikacji

Możesz blokować aplikacje nieodpowiednie dla dzieci. Blokada aplikacji wymaga podania kodu PIN przy każdorazowym uruchomieniu takiej aplikacji. Mechanizm działa tylko w ramach aplikacji 18+ z aplikacji Philips.

### Ustawienia regionu i języka

### Język

 $\bigoplus$  (Dom) > Ustawienia > Region i język > Język

Zmiana języka menu i komunikatów telewizora

 $\bigoplus$  (Dom) > Ustawienia > Region i język > Język > Język menu

Ustawianie preferowanego języka dźwięku

 $\bigoplus$  (Dom) > Ustawienia > Region i język > Język > Główny dźwięk, Dodatkowy dźwięk

Cyfrowe kanały telewizyjne mogą nadawać programy z dodatkowymi językami ścieżki dźwiękowej. Można ustawić preferowany główny oraz dodatkowy język ścieżki dźwiękowej. Jeśli dostępny jest dźwięk w jednym z tych języków, zostaną ustawiony przez telewizor.

### Ustawianie preferowanego języka napisów

 $\bigoplus$  (Dom) > Ustawienia > Region i

język > Język > Główne napisy, Dodatkowe napisy

W przypadku kanałów cyfrowych często dostępnych jest kilka wersji językowych napisów. Można ustawić preferowany główny oraz dodatkowy język napisów. Jeśli dostępne są napisy w jednym z tych języków, wybrane napisy zostaną wyświetlone przez telewizor.

### Ustawianie preferowanego języka teletekstu

 $\bigoplus$  (Dom) > Ustawienia > Region i język > Język > Główna telegazeta, Dodatkowa telegazeta

Niektórzy nadawcy telewizii cyfrowej udostępniają kilka języków teletekstu.

### Zegar

 $\bigwedge$  (Dom) > Ustawienia > Region i język > Zegar

Automatyczne ustawianie zegara

 $\bigoplus$  (Dom) > Ustawienia > Region i język > Zegar > Automatyczny tryb zegara

• Standardowe ustawienie zegara telewizora to Automat.. Informacie o czasie pochodzą z nadawanego sygnału UTC - informacji uniwersalnego czasu koordynowanego.

• Jeżeli ustawienie zegara jest nieprawidłowe, możesz wybrać opcję zegara Zależne od dostępności w danym kraju.

• Po wybraniu opcji Zależne od dostępności w danym kraju możesz ustawić czas na Automatyczny, Standardowy lub Czas letni.

#### Ręczne ustawianie zegara

 $\bigoplus$  (Dom) > Ustawienia > Region i język > Zegar > Automatyczny tryb zegara > Ręcznie

 $\bigoplus$  (Dom) > Ustawienia > Region i język > Zegar > Data, Godz.

Wróć do poprzedniego menu i wybierz opcję Data i Czas, aby dostosować te ustawienia.

Uwaga:

• Jeśli żadne z dostępnych ustawień automatycznych nie wyświetla poprawnego czasu, można ustawić czas ręcznie.

• Ustawienie Automatyczny tryb zegara wróci do "Automatycznie" po ponownym włączeniu telewizora. Ustawianie strefy czasowej lub przesunięcia czasu dla swojego regionu

 $\bigoplus$  (Dom) > Ustawienia > Region i język > Zegar > Strefa czasowa

Wybierz jedną ze stref czasowych.

## 11.3. Sprawdzanie zużycia energii

Ustawienia oszczędności energii

MENU > Ustawienia ekologiczne > Oszczędność energii

Naciśnij przycisk MENU na pilocie zdalnego sterowania, aby znaleźć Menu podręczne, wybierz Ustawienia ekologiczne, aby ustawić opcje. Wybierz i potwierdź, aby zastosować ustawienia ekologiczne w telewizorze. Może to spowodować przywrócenie niektórych ustawień obrazu do wartości początkowych i zmniejszenie jasności funkcji Ambilight\*. Należy pamiętać, że to ustawienie może mieć wpływ na wrażenia z oglądania telewizji. Ikona zielonego liścia **z** zostanie dodana po zastosowaniu ustawień ekologicznych.

\* Ustawienia funkcji Ambilight dotyczą tylko modeli, które obsługują tę funkcję.

### Wyłączanie ekranu w celu ograniczenia zużycia energii

### MENU > Ustawienia ekologiczne > Wyłączanie ekranu

Wybierz opcję Wyłączanie ekranu, ekran telewizora zostanie wyłączony. Aby ponownie włączyć ekran telewizora, naciśnij dowolny przycisk (z wyjątkiem przycisków АМВІЦ GHOŚ HOŚNOŚĆ + lub - oraz nawigacyjnych) na pilocie zdalnego sterowania.

Konfiguracja wyłącznika czasowego telewizora

### MENU > Ustawienia ekologiczne > Wyłącznik czasowy

Ustaw opcję Wyłącznik czasowy, aby telewizor wyłączył się automatycznie, aby oszczędzać energię. Wartość Wył. powoduje dezaktywację opcji automatycznego wyłączania.

• Jeżeli telewizor będzie odbierać sygnał telewizyjny, ale w ciągu 4 godzin nie zostanie naciśnięty żaden przycisk na pilocie, telewizor się wyłączy.

• Telewizor wyłączy się, jeżeli nie będzie odbierać żadnego sygnału wejściowego ani poleceń pilota

### przez 10 minut.

• Jeżeli wykorzystujesz telewizor jako monitor komputerowy lub korzystasz z odbiornika cyfrowego (dekodera) do oglądania telewizji i nie używasz pilota do telewizora, wyłącz opcję automatycznego wyłączania przez wybranie wartości Wył..

Ustaw wyłącznik czasowy, aby telewizor wyłączał się automatycznie przy braku sygnału.

MENU > Ustawienia ekologiczne > Wyłącznik czasowy braku sygnału

Telewizor wyłączy się automatycznie w przypadku braku sygnału po 10/15/20 minutach.

# 12. Pasek sterowania trybem gry

Pasek sterowania trybem gry to zintegrowane narzędzie do wyświetlania informacji i sterowania ustawieniami podczas gry. Dotyczy to źródła HDMI, jeśli dla opcji Styl obrazu wybrano ustawienie Gra/Gra HDR/Dolby Vision — gra.

Po automatycznym przełączeniu telewizora w tryb gry (po wykryciu gry) telewizor wyświetli komunikat informujący użytkownika, że tryb gry jest włączony, a pasek sterowania trybem gry można włączyć poprzez naciśnięcie i przytrzymanie przycisku MENU.

### Aktywacja i dezaktywacja

Aby uruchomić pasek sterowania trybem gry, należy nacisnąć i przytrzymać przycisk MENU. Aby wyłączyć pasek sterowania trybem gry, naciśnij przycisk Wstecz lub zostanie on zamknięty automatycznie po 25 sekundach braku reakcji.

Pasek sterowania gry zawiera Panel sterowania i Ustawienia, można nacisnąć strzałkę > (w prawo) lub  $\checkmark$  (w lewo), aby przełączyć się między panelem sterowania a ustawieniami.

### Panel sterowania

Na panelu sterowania wyświetlane są najważniejsze informacje dotyczące gry:

Opóźnienie wejścia: aktualny stan opóźnienia wejścia Częstotliwość odświeżania: aktualna liczba FPS (klatek na sekundę)

Rozdzielczość: rozdzielczość źródła wideo Rodzaj zawartości: zawartość wideo to Ogólna lub Film, lub VRR/Freesync/G-Sync

Format SDR/HDR: obsługiwany typ HDR lub SDR źródła

Przestrzeń kolorów: obsługiwany typ przestrzeni kolorów źródła

### Ustawienia

Menu ustawień zawiera odpowiednie ustawienia, które mogą poprawić wrażenia z gry. Wybierz i naciśnij OK na ikonach ustawień, aby zmienić następujące ustawienia:

Siatka celownicza: wybierz opcję Wł./Wył., aby wyświetlić lub ukryć siatkę celowniczą. Kontrola cieni: wybierz opcję Wył., aby używać bieżącego poziomu czerni w ustawieniach obrazu; wybierz opcję Wł., aby ustawić wyższy poziom czerni. Temperatura barwowa: wybierz temperaturę

barwową zgodnie z własnymi preferencjami. Wyjście audio: wybierz urządzenie dla wyjścia dźwięku.

Styl Ambilight: wybierz opcję Wł., aby włączyć funkcję Ambilight w trybie gry; wybierz opcję Wył., aby wyłączyć funkcję Ambilight.

\* Ustawienia funkcji Ambilight dotyczą tylko modeli, które obsługują tę funkcję.

## 13.1. Konfiguracja funkcji Smart TV

Po otwarciu funkcji Smart TV po raz pierwszy należy skonfigurować połączenie. Aby kontynuować, przeczytaj i zaakceptuj warunki.

Strona startowa funkcji Smart TV jest Twoim połączeniem z Internetem. Możesz wypożyczać filmy z internetowej wypożyczalni, czytać gazety, oglądać nagrania wideo i słuchać muzyki, a także robić zakupy przez Internet lub oglądać programy telewizji internetowej wtedy, kiedy chcesz.

TP Vision Europe B.V. nie ponosi odpowiedzialności za treści dostarczane przez dostawców zewnętrznych i ich jakość.

## 13.2. Sklep z aplikacjami

Otwórz kartę Aplikacje na ekranie głównym, aby przeglądać aplikacje — kolekcję stron internetowych dostosowanych do telewizora.

Znajdź aplikacje do oglądania filmów w serwisie YouTube, czytania gazety krajowej, wyświetlania internetowego albumu zdjęć itp. Dostępne są aplikacje do wypożyczania filmów z internetowego sklepu wideo oraz aplikacje do oglądania przegapionych programów. Jeśli aplikacja w Aplikacjach nie zawiera szukanej aplikacji, możesz poszukać jej w Internecie za pomocą telewizora.

### Kategorie aplikacji

Aplikacje w Aplikacjach można sortować według różnych kategorii, takich jak Nowości, Wideo, Rozrywka, Wiadomości czy Styl życia.

### Polecane aplikacje

W tym oknie firma Philips prezentuje różne aplikacje polecane dla użytkownika. Można je wybrać i zainstalować, aby wzbogacić funkcje telewizora Smart TV.

### Internet

Aplikacja Internet umożliwia otwieranie stron internetowych na ekranie telewizora. Na ekranie telewizora można wyświetlić każdą stronę internetową, ale większość z nich nie jest

dostosowana do ekranu telewizora.

- Niektóre wtyczki (np. do wyświetlania stron lub filmów wideo) nie są dostępne w telewizorze.

- Strony internetowe są wyświetlane pojedynczo i na pełnym ekranie.

Jeżeli posiadasz abonament w platformie Netflix, możesz z niej korzystać w połączeniu z tym telewizorem. Telewizor musi być połączony z Internetem.

Aby przejść do usługi Netflix, naciśnij przycisk **NETFLIX** i uruchom aplikację. Możesz otworzyć aplikację Netflix bezpośrednio z trybu gotowości.

www.netflix.com

# 15. Amazon Prime Video

Dzięki członkostwu Amazon Prime masz dostęp do tysięcy popularnych filmów i programów telewizyjnych, w tym produkcji Prime Originals.

Naciśnij przycisk <sup>primevideo</sup>, aby uruchomić aplikację Amazon Prime Video. Aby korzystać z aplikacji, telewizor musi być połączony z Internetem. Więcej informacji na temat aplikacji Amazon Prime Video można znaleźć na stronie www.primevideo.com.

# 16. YouTube

YouTube jest platformą, która pozwala połączyć się ze światem. Tutaj można oglądać popularne filmy przesłane przez użytkowników YouTube ze wszystkich krajów. Korzystając z aplikacji YouTube, możesz przeglądać nowości muzyczne, aktualności ze świata i nie tylko.

Naciśnij ikonę aplikacji, aby otworzyć aplikację YouTube. Aby korzystać z aplikacji, telewizor musi być połączony z Internetem. Więcej informacji na temat platformy YouTube można znaleźć na stronie www.youtube.com.

## 17.1. Informacje o usłudze Alexa

Twój telewizor obsługuję technologię Amazon Alexa do funkcji sterowania głosem.

### Informacje o usłudze Alexa

Alexa to usługa sterowania głosem oparta na chmurze, dostępna na urządzeniach Alexa Echo oferowanych przez Amazon i innych producentów urządzeń. Dzięki stosowaniu usługi Alexa na telewizorze można włączać/wyłączać telewizor, zmieniać kanały, regulować głośność i wiele innych.

Aby obsługiwać telewizor przy pomocy usługi Alexa, wymagane są:

• Telewizor Philips Smart TV, który obsługuje usługę Alexa

• Konto Amazon

• Aplikacja Alexa\* (wersja na urządzenia mobilne / tablety)

• Połączenie z siecią przewodową lub bezprzewodową

### Informacje o Alexa Skill

Usługa Alexa korzysta z aplikacji Alexa Skills do rozszerzenia funkcji sterowania głosem. Aplikacja Skills dodaje nowe możliwości, dzięki którym można uzyskać bardziej spersonalizowane doświadczenia w zakresie obsługi telewizora z włączoną usługą Alexa. Umiejętność "Philips Smart TV" jest dostępna w sklepie aplikacji Alexa Skills i zapewnia różne polecenia głosowe dotyczące pracy z programem Philips Smart TV.

Uwaga: Obsługiwane style Ambilight mogą się różnić w zależności od modelu telewizora. Informacje o obsługiwanych stylach Ambilight można znaleźć w instrukcji obsługi dołączonej do telewizora.

Amazon, Alexa i wszystkie powiązane logo są znakami towarowymi firmy Amazon.com, Inc. lub jej podmiotów stowarzyszonych. Usługa Amazon Alexa jest dostępna w wybranych językach i krajach.

Dostępność usługi zależy od regionu. Część lub całość oprogramowania/usług zainstalowanych w produkcie lub dostępnych za jego pośrednictwem może zostać zmieniona, przerwana, usunięta, zawieszona lub zakończona bez powiadomienia.

## 17.2. Korzystanie z usługi Alexa

Aby skorzystać z usługi Alexa, należy najpierw skonfigurować usługę kliencką Alexa w telewizorze Smart TV firmy Philips. Uruchom konfigurację poprzez uruchomienie aplikacji "Amazon Alexa" z poziomu ekranu głównego telewizora. Postępuj zgodnie z instrukcjami, aby wykonać następujące czynności: - Wybierz nazwę telewizora Smart TV, tak aby usługa

Alexa go rozpoznawała. - Wybierz konto Amazon i zaloguj się.

- Wróć do tej funkcji w aplikacji Alexa na telefonie, aby ją włączyć, powiązać konta i wyszukać urządzenia.

– Wróć do telewizora, aby zakończyć konfigurację.

### Konfiguracja telewizora dla usługi Alexa

1 - Naciśnij przycisk  $\biguparrow$  Dom i otwórz aplikację "Amazon Alexa".

**2 -** Aby móc rozpocząć konfigurację, potrzebna jest aplikacja Alexa (na urządzeniu mobilnym lub w wersji internetowej).

**3 -** Postępuj zgodnie z instrukcjami wyświetlanymi na ekranie, aby zaakceptować zasady ochrony prywatności, nazwij swój telewizor i zaloguj się do konta Amazon. Konto Amazon jest potrzebne do parowania z usługą Alexa w telewizorze.

**4 -** Zaloguj się na urządzeniu mobilnym, korzystając z tego samego konta Amazon w aplikacji Amazon Alexa.

**5 -** Wykonaj następujące kroki w aplikacji Amazon Alexa. Najpierw włącz funkcję "Philips Smart TV". Następnie połącz konto Amazon i wyszukaj urządzenia.

**6 -** Na końcowym ekranie konfiguracji możesz wybrać opcję Gotowe, aby zacząć korzystanie z usługi Alexa.

## 17.3. Polecenia głosowe usługi Alexa

Oto kilka rzeczy, które warto wypróbować:

"Alexa, jaka jest dziś pogoda?"

"Alexa, odtwórz piosenkę"

"Alexa, przeczytaj mojego audiobooka"

"Alexa, pokaż moją listę rzeczy do zrobienia"

"Alexa, ustaw 5-minutowy minutnik"

"Alexa, jak duża jest Ziemia?"

- "Alexa, co jest w wiadomościach?"
- "Alexa, co przegapiłem?"

Rzeczy, które warto wypróbować, gdy włączona jest umiejętność "Philips Smart TV Voice Control" \*\*\*:

### WSPIERANE KRAJE\*\*

Wielka Brytania, Irlandia, Francja, Niemcy, Austria, Włochy, Hiszpania, Portugalia, Dania, Holandia, Norwegia, Szwecja, Finlandia, Szwajcaria, Belgia, Luksemburg, Polska, Turcja.

### WSPIERANE JĘZYKI

Angielski (GB), angielski (USA), francuski, niemiecki, włoski, hiszpański.

#### WŁĄCZANIE/WYŁĄCZANIE TV

"Alexa, włacz telewizor w salonie" (patrz uwaga poniżej) "Alexa, wyłącz telewizor"

Uwaga: Włączanie telewizora będzie działać tylko wtedy, gdy ustawienie Alexa Włączanie jest włączone w telewizorze za pośrednictwem preferowanych ustawień w aplikacji "Amazon Alexa" z ekranu głównego.

### ZMIANA KANAŁU

"Alexa, następny kanał na telewizorze" "Alexa, zmień kanał na 5 na telewizorze"

### ZMIANA GŁOŚNOŚCI

"Alexa, ustaw głośność na 15 na telewizorze w salonie"

"Alexa, zmniejsz głośność"

"Alexa, zwiększ głośność".

### WYCISZANIE LUB WYŁĄCZANIE WYCISZENIA

"Alexa, wycisz telewizor w salonie" "Alexa, wyłącz wyciszenie"

### ZMIANA ŹRÓDŁA SYGNAŁU

"Alexa, przełącz źródło sygnału na Blu-ray w telewizorze w salonie" "Alexa, przełącz źródło sygnału na HDMI 1"

### KONTROLA ODTWARZANIA

"Alexa, odtwórz na telewizorze" "Alexa, wstrzymaj telewizję"

### KONTROLA AMBILIGHT (patrz uwaga poniżej):

"Alexa, włącz Ambilight"

"Alexa, włącz Ambilight Śledzenie koloru"

"Alexa, włącz Ambilight Śledzenie wideo"

"Alexa, włącz Ambilight Śledzenie audio"

"Alexa, wyłącz Ambilight na telewizorze w salonie"

Uwaga: Obsługiwane polecenia głosowe Ambilight mogą zależeć od konkretnych modeli telewizorów.

### URUCHAMIANIE APLIKACJI LUB SKRÓTÓW\*\*

"Alexa, uruchom Prime Video na telewizorze w salonie"

"Alexa, przejdź do Ustawień na telewizorze w kuchni" "Alexa, przejdź do ekranu głównego na telewizorze"

### NAWIGACJA MENU\*\*

"Alexa, przejdź w prawo"

"Alexa, przejdź w dół" "Alexa, wybierz to"

### WYSZUKIWANIE TREŚCI WIDEO\*\*

"Alexa, pokaż mi najświeższe wiadomości na YouTube" "Alexa, wyszukaj Jasia Fasolę"

### Uwaga:

\*\* Obsługiwane polecenia głosowe mogą nie być dostępne w niektórych krajach. \*\*\* Umiejętność jest dostępna tylko w obsługiwanych krajach i językach.

61

# 18. Asystent Google

Telewizor może współpracować z Asystentem Google. Korzystając z Asystenta Google można sterować telewizorem za pomocą głosu — np. zmieniać głośność lub kanał i nie tylko.

Uwaga: Asystent Google może nie być dostępny w niektórych językach i krajach.

Do włączenia Asystenta Google w telewizorze potrzebne będą:

• Urządzenie Google Home, takie jak Google Home Mini

- Połączenie telewizora z Internetem
- Konto Google

• Aplikacja Google Home (wersja na tablet lub urządzenie mobilne)

### Konfiguracja sterowania telewizorem za pomocą Asystenta Google

**1 -** Postępuj zgodnie z wyświetlanymi instrukcjami, aby zaakceptować politykę prywatności korzystania z funkcji sterowania głosem Asystenta Google w tym telewizorze.

**2 -** Wybierz nazwę telewizora, aby Asystent Google mógł go rozpoznać.

**3 -** Zaloguj się do konta Google. Jeśli masz już konto Google, zaloguj się do niego. Jeśli nie, utwórz konto i zaloguj się. Po zalogowaniu się wybierz opcję "Uzyskaj kod", aby uzyskać kod urządzenia dla tego telewizora w celu zarejestrowania go.

**4 -** Wyszukaj aplikację "Google Home" w sklepie z aplikacjami na urządzeniu mobilnym lub tablecie (systemy iOS i Android). Pobierz i otwórz aplikację Google Home. Zaloguj się do tego samego konta Google, które zostało użyte przy rejestracji telewizora. Do sterowania telewizorem za pomocą poleceń głosowych konieczne będzie zakończenie konfiguracji aplikacji Google Home w urządzeniu mobilnym lub tablecie.

**5 -** W aplikacji Google Home wybierz opcję "Skonfiguruj urządzenie", a następnie wybierz opcję "Współpracuje z Google" i wyszukaj Philips Smart TV. Zaloguj się, aby powiązać swoje konto Google i włączyć sterowanie telewizorem w aplikacji Google Home.

**6 -** Możesz użyć Asystenta Google, aby włączyć telewizor za pomocą polecenia głosowego. Aby było to możliwe, telewizor musi działać w specjalnym trybie zasilania, co może nieznacznie zwiększyć pobór energii podczas działania w trybie gotowości.

Możesz już sterować telewizorem za pomocą urządzenia Google Home. Oto kilka poleceń, które warto wypróbować:

- Wyłącz telewizor
- Włącz kanał 10 w telewizorze
- Włącz poprzedni kanał w telewizorze
- Zwiększ głośność telewizora
- Wycisz telewizor

Uwaga: Po wylogowaniu z Asystenta Google nie będzie można już sterować telewizorem za pomocą poleceń głosowych. Aby znów korzystać z tej funkcji, konieczne będzie ponowne skonfigurowanie sterowania telewizorem za pomocą Asystenta Google.

Usługa Asystent Google jest dostępna w wybranych językach i krajach. Język angielski (brytyjski) i niemiecki są obsługiwane od początku. Lista obsługiwanych języków/krajów będzie stopniowo powiększana. Listę najnowszych obsługiwanych języków i krajów można uzyskać, kontaktując się z centrum obsługi klienta.

Dostępność usługi zależy od regionu. Część lub całość oprogramowania/usług zainstalowanych w produkcie lub dostępnych za jego pośrednictwem może zostać zmieniona, przerwana, usunięta, zawieszona lub zakończona bez powiadomienia.

# 19. Oprogramowanie

## 19.1. Aktualizuj oprogramowanie

### Wyszukaj aktualizacje

### Aktualizacja przez Internet

 $\bigoplus$  (Dom) > Ustawienia > Aktualizacja oprogramowania > Wyszukaj aktualizacje > Połączenie z internetem (zalecane)

Samodzielne wyszukiwanie aktualizacji oprogramowania.

• Jeśli telewizor będzie podłączony do Internetu, może zostać wyświetlony monit o aktualizację oprogramowania telewizora. Konieczne jest szybkie (szerokopasmowe) połączenie z Internetem. Jeśli zostanie wyświetlony ten monit, zalecamy przeprowadzenie aktualizacji.

• W trakcie aktualizacji oprogramowania na ekranie nie będzie wyświetlany żaden obraz, a telewizor będzie się włączał i wyłączał. Taka sytuacja może wystąpić kilka razy. Aktualizacja może potrwać kilka minut.

• Poczekaj, aż telewizor ponownie wyświetli obraz. Podczas aktualizacji oprogramowania nie naciskaj przycisku zasilania  $\Phi$  na telewizorze ani na pilocie.

### Aktualizacja przez złącze USB

### $\bigoplus$  (Dom) > Ustawienia > Aktualizacja oprogramowania > Wyszukaj aktualizacje > USB

• Aby przesłać oprogramowanie do telewizora, potrzebny będzie komputer z szybkim połączeniem internetowym oraz urządzenie pamięci USB.

• Przygotuj urządzenie pamięci USB, które ma 750 MB wolnej pamięci. Upewnij się też, że

zabezpieczenie przez zapisem jest wyłączone. **1 -** Uruchamianie aktualizacji w telewizorze Wybierz kolejno Aktualizuj oprogramowanie > Wyszukaj aktualizacje > USB, a następnie naciśnij przycisk OK.

### **2 -** Identyfikacja telewizora

Podłącz urządzenie pamięci USB do jednego ze złączy USB w telewizorze.

Wybierz opcję Start i naciśnij przycisk OK. W urządzeniu pamięci USB zostanie zapisany plik identyfikacji.

**3 -** Pobranie oprogramowania telewizora

- Podłącz urządzenie pamięci USB do komputera. - Znajdź w pamięci urządzenia USB plik o nazwie

- update.htm i dwukrotnie go kliknij.
- Kliknij opcję Wyślij kod ID.

- Jeśli nowe oprogramowanie jest dostępne, pobierz plik .zip.

- Po zakończeniu pobierania rozpakuj archiwum i skopiuj plik o nazwie autorun.upg do urządzenia pamięci USB.

- Nie umieszczaj tego pliku w folderze.

**4 -** Aktualizacja oprogramowania telewizora Ponownie włóż urządzenie pamięci USB do gniazda USB telewizora. Aktualizacja rozpocznie się automatycznie.

Telewizor wyłączy się na 10 sekund, po czym ponownie się włączy. Poczekaj, aż procedura dobiegnie końca.

### Nie należy. . .

- korzystać z pilota zdalnego sterowania,
- odłączać urządzenia pamięci USB od telewizora.
- $\cdot$  naciskać dwukrotnie przycisku  $\Phi$ ,
- naciskać wyłącznika zasilania na telewizorze.

Telewizor wyłączy się na 10 sekund, po czym ponownie się włączy. Poczekaj, aż procedura dobiegnie końca.

Oprogramowanie telewizora zostało zaktualizowane. Możesz ponownie korzystać z telewizora. Aby zapobiec przypadkowym aktualizacjom oprogramowania telewizora, usuń plik autorun.upg z urządzenia pamięci USB.

### Aktualizacje lokalne

 $\bigwedge$  (Dom) > Ustawienia > Aktualizuj oprogramowanie > Wyszukaj aktualizacje > USB > Aktualizacje lokalne.

Dla sprzedawców i użytkowników zaawansowanych.

## 19.2. Wersja oprogramowania

### $\bigoplus$  (Dom) > Ustawienia > Aktualizacja oprogramowania > Wersja oprogramowania

Pozwala wyświetlić bieżącą wersję oprogramowania telewizora.

## 19.3. Automatyczna aktualizacja oprogramowania

### $\bigoplus$  (Dom) > Ustawienia > Aktualizacja oprogramowania > Automatyczna aktualizacja oprogramowania

Możesz włączyć automatyczną aktualizację oprogramowania w celu jej samodzielnego

przeprowadzenia przez telewizor. Zostaw telewizor w trybie gotowości.

Jeśli ustawienie jest włączone, aktualizacja jest pobierana każdorazowo po włączeniu telewizora i instalowana 15 minut po jego przejściu w tryb gotowości (o ile nie zaplanowano alarmów). Jeśli ustawienie jest wyłączone, zostanie wyświetlone menu ekranowe z opcjami "Aktualizuj teraz"/"Później".

## 19.4. Wyświetl historię aktualizacji oprogramowania

### (Dom) > Ustawienia > Aktualizacja oprogramowania > Przeglądaj historię aktualizacji oprogramowania

Wyświetlanie listy wersji oprogramowania, które zostały pomyślnie zaktualizowane w telewizorze.

## 20.1. Europejska etykieta energetyczna

Europejska etykieta energetyczna informuje o klasie energetycznej produktu. Im bardziej zielone jest oznaczenie klasy energetycznej produktu, tym mniej energii on zużywa.

Na etykiecie znajduje się informacja o klasie energetycznej, średnim poborze mocy podczas działania. Wartości poboru mocy produktu można znaleźć także na stronie internetowej firmy Philips dostępnej pod adresem [www.philips.com/TVsupport](http://www.philips.com/TVsupport)

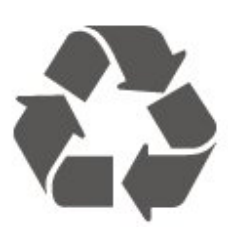

Jeśli produkt jest opatrzony symbolem przekreślonego pojemnika na odpady, oznacza to, iż podlega postanowieniom dyrektywy europejskiej 2012/19/UE.

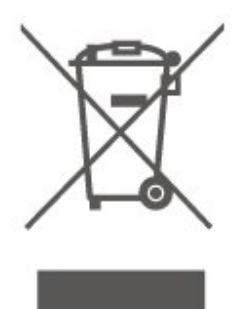

Informacje na temat wydzielonych punktów składowania zużytych produktów elektrycznych i elektronicznych można uzyskać w miejscu zamieszkania.

Prosimy postępować zgodnie z wytycznymi miejscowych władz i nie wyrzucać tego typu urządzeń wraz z innymi odpadami pochodzącymi z gospodarstwa domowego. Ścisłe przestrzeganie wytycznych w tym zakresie pomaga chronić środowisko naturalne oraz ludzkie zdrowie.

Produkt zawiera baterie opisane w treści dyrektywy europejskiej (UE) 2023/1542, których nie można zutylizować z pozostałymi odpadami domowymi.

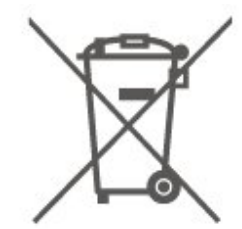

Należy zapoznać się z lokalnymi przepisami dotyczącymi selektywnej zbiórki baterii, ponieważ odpowiednia utylizacja baterii pomaga chronić środowisko naturalne oraz ludzkie zdrowie.

## 20.2. Numer rejestracyjny EPREL

Numer rejestracyjny EPREL

55PML9009 : 1892679 65PML9009 : 1898635 75PML9009 : 1898688 85PML9009 : 1943952 55PML9019 : 1892684 65PML9019 : 1898653 75PML9019 : 1898729 85PML9019 : 1943968 55PML9049 : 1892685 65PML9049 : 1898660 75PML9049 : 1898738 85PML9049 : 1943971 55PML9059 : 1892687 65PML9059 : 1898678 75PML9059 : 1898745

## 20.3. Utylizacja

### Utylizacja starych produktów i baterii

Ten produkt został wykonany z wysokiej jakości materiałów i elementów, które nadają się do ponownego wykorzystania.

Dane techniczne produktu mogą ulec zmianie bez powiadomienia. Więcej danych technicznych dla tego produktu można znaleźć na stronie internetowej [www.philips.com/TVsupport](http://www.philips.com/TVsupport)

### Moc

- Zasilanie sieciowe: prąd przemienny 220–240 V,
- $+/-10%$
- Temperatura otoczenia: od 5°C do 35°C

## 21.2. Odbiór

- Wejście antenowe: 75 omów, koncentryczne (IEC75)
- Pasma tunera: Hyperband, S-Channel, UHF, VHF
- DVB: DVB-T/T2, DVB-C (telewizja kablowa) QAM
- Analogowe odtwarzanie obrazu: SECAM, PAL
- Cyfrowe odtwarzanie obrazu: MPEG2 SD/HD (ISO/IEC 13818-2), MPEG4 SD/HD (ISO/IEC 14496-10), HEVC\*
- Cyfrowe odtwarzanie dźwięku (ISO/IEC 13818-3)
- Wejście sygnału z anteny satelitarnej: 75 omów, typ F
- Zakres częstotliwości sygnału: od 950 do 2150 MHz
- Zakres poziomów wejściowych: od 25 do 65 dBm • DVB-S/S2 QPSK, szybkość transmisji symboli od 2
- do 45 mln symboli, SCPC i MCPC

• LNB: DiSEqC 1.0, obsługa od 1 do 4 konwerterów LNB, wybór polaryzacji 14/18 V, wybór pasma 22 kHz, tryb Tone burst, maks. natężenie dla konwertera LNB: 300 mA

\* Dotyczy tylko modeli DVB-T2 i DVB-S2

## 21.3. Rozdzielczość obrazu

### Długość przekątnej ekranu

- $\cdot$  108 cm / 43 cale
- 121 cm / 48 cali
- 126 cm / 50 cali
- 139 cm / 55 cali
- 164 cm / 65 cali
- 189 cm / 75 cali
- 194 cm / 77 cali
- 215 cm / 85 cali

Rozdzielczość wyświetlacza

## 21.4. Obsługiwana rozdzielczość sygnału

### Obsługiwana rozdzielczość w trybie PC i wideo

Rozdzielczość — częstotliwość odświeżania

- $\cdot$  640  $\times$  480  $-$  60 Hz
- $·$  576p  $-$  50 Hz
- $\cdot$  720p  $-$  50 Hz, 60 Hz
- $\cdot$  1920 × 1080p  $-$  24 Hz, 25 Hz, 30 Hz, 50 Hz,
- 60 Hz, 100 Hz, 120 Hz, 144 Hz
- 2560 × 1440p 60 Hz, 120 Hz, 144 Hz
- 3840 × 2160p 24 Hz, 25 Hz, 30 Hz, 50 Hz,
- 60 Hz, 100 Hz, 120 Hz, 144 Hz

\* Uwaga: Format 100 Hz jest obsługiwany tylko wtedy, gdy dla ustawienia HDMI Ultra HD wybrano wartość Optymalny; format 120 Hz / 144 Hz jest obsługiwany tylko wtedy, gdy dla ustawienia HDMI Ultra HD wybrano wartość Optymalny lub Optymalny (automatyczny tryb gry).

### Obsługiwana rozdzielczość w trybie wideo

Rozdzielczość — częstotliwość odświeżania

• 480i — 60 Hz (gdy dla opcji HDMI Ultra HD wybrano wartość Standard)

• 576i — 50 Hz (gdy dla opcji HDMI Ultra HD wybrano wartość Standard)

 $\cdot$  1080i - 50 Hz, 60 Hz

• Zmienna częstotliwość odświeżania obrazu 1080p, 1440p, 2160p z liczbą klatek na sekundę sięgającą 48–144Hz, gdy dla opcji HDMI Ultra HD wybrana jest wartość Optymalny (automatyczny tryb gry)

\* Uwaga: Niektóre rozdzielczości i liczby klatek na sekundę mogą nie być obsługiwane we wszystkich źródłach sygnału wejściowego.

## 21.5. Dźwięk

- $\cdot$  Moc wyjściowa (RMS): 55 $\mathbb{N}/65\mathbb{N}/75\mathbb{N}$  40 W; 85 $\mathbb{N}$
- $-50W$
- Dolby MS12 V2.6.2
- Dolby Atmos
- DTS Play-Fi
- DTS:X
- Wirtualizacja dźwięku przestrzennego + Wirtualizacja dźwięku głośnika soundbar wbudowanego w podstawę
- Wyrównywanie poziomu głośności Dolby / Tryb

nocny

- Dolby Bass Enhancement
- Dolby Dialogue Enhancement
- Clear Dialogue
- Dźwięk AI
- $\cdot$  AI EO
- Antena (75 omów)
- Słuchawki gniazdo stereo typu mini-jack, 3,5 mm
- $\cdot$  Port USB 1 USB 2.0
- Cyfrowe wyjście audio optyczne Toslink
- Sieć LAN: RJ45

## 21.6 Multimedia

### Złacza

- USB 2.0 / USB 3.0
- Ethernet LAN RJ-45
- Wi-Fi 802.11ac, Dual Band
- Bluetooth® 5.2

### Obsługiwane systemy plików USB • FAT, NTFS

### Obsługiwane serwery multimedialne

• Kodeki wideo: AVI, MKV, HEVC, H.264/MPEG-4 AVC, MPEG1, MPEG2, MPEG4, VP9, HEVC (H.265), AV1

- Kodeki audio: MP3, WAV, AAC, FLAC
- Napisy:
- Format: SRT, SMI, SSA, SUB, ASS, TXT

- Kodowanie znaków: Europa Zachodnia, Turcja,

Europa Środkowa, Cyrylica, Grecki, UTF-8 (Unicode), Hebrajski, Arabski, Bałtycki

• Maksymalna obsługiwana szybkość transmisji:

– Standard MPEG-4 AVC (H.264) jest obsługiwany aż do profilu wysokiego na poziomie 5.1 (High Profile @ L5.1). 30 Mb/s

— H.265 (HEVC) jest obsługiwany aż do profilu głównego / głównego 10 do poziomu 5.1 40 Mb/s • Kodek obrazu: JPEG, GIF, PNG, BMP, HEIF

### Certyfikat Wi-Fi

Ten telewizor obsługuje technologię Wi-Fi Certified.

## 21.7. Możliwości połączeń

### Bok telewizora

- Gniazdo Common Interface: CI+ CAM
- $\cdot$  Port USB 2 USB 3.0

• Wejście HDMI 4 — Ultra HD duża liczba klatek na sekundę — HDR

• Wejście HDMI 3 — Ultra HD duża liczba klatek na sekundę — HDR

• Wejście HDMI 2 — ARC/eARC — Ultra HD duża liczba klatek na sekundę — HDR

• Wejście HDMI 1 — Ultra HD duża liczba klatek na sekundę — HDR

### Spód telewizora

• Tuner satelitarny

# 22. Rozwiązywanie problemów

## 22.1. Wskazówki

Jeśli nie możesz znaleźć rozwiązania danego problemu z telewizorem w rozdziale Rozwiązywanie  $problemów$ , możesz użyć przycisku  $\rightarrow$  Słowa kluczowe w Pomocy > Instrukcja obsługi, aby znaleźć informacje, których szukasz. Wybierz słowo kluczowe, aby przejść do strony instrukcji obsługi z nim związanej.

Jeśli instrukcja obsługi nie będzie zawierać odpowiedzi na Twoje pytanie, możesz przejść do strony pomocy technicznej firmy Philips.

Aby rozwiązać problem związany z telewizorem marki Philips, możesz skorzystać z naszej pomocy technicznej w Internecie. Należy w tym celu wybrać język i wprowadzić numer modelu produktu.

### Odwiedź stronę [www.philips.com/TVsupport.](http://www.philips.com/TVsupport)

Na stronie pomocy technicznej możesz znaleźć numer telefonu kontaktowego w swoim kraju, a także odpowiedzi na często zadawane pytania. W niektórych krajach można porozmawiać na czacie z jednym z naszych współpracowników i zadać mu pytania bezpośrednio lub za pomocą poczty elektronicznej.

Ze strony internetowej można pobrać nowe oprogramowanie do telewizora oraz instrukcję obsługi do przeglądania w komputerze.

### Pomoc dotycząca telewizora w tablecie, smartfonie lub komputerze

Aby w prostszy sposób wykonać długą serię instrukcji, można pobrać Pomoc do telewizora w formacie pliku PDF w celu przeczytania na smartfonie, tablecie lub komputerze. Można także wydrukować odpowiednią stronę z Pomocy, korzystając z komputera. Aby pobrać Pomoc (instrukcję obsługi), odwiedź stronę internetową [www.philips.com/TVsupport](http://www.philips.com/TVsupport)

## 22.2. Włączanie

### Nie można włączyć telewizora

• Odłącz przewód zasilający od gniazdka elektrycznego. Odczekaj minutę i podłącz go ponownie. Sprawdź, czy przewód zasilający jest prawidłowo podłączony. Spróbuj włączyć telewizor

### ponownie.

• Podłącz telewizor do innego gniazdka ściennego i spróbuj go włączyć.

- Odłącz od telewizora wszystkie podłączone urządzenia i spróbuj go włączyć.
- Jeśli kontrolka trybu gotowości telewizora się świeci, telewizor może nie reagować na polecenia pilota.

### Trzaski przy włączaniu lub wyłączaniu

Po włączeniu/przełączeniu telewizora w tryb gotowości z jego obudowy słychać trzaski. Te dźwięki powstają wskutek normalnego rozszerzania się i kurczenia materiału obudowy telewizora przy nagrzewaniu się i stygnięciu. Nie ma to wpływu na działanie telewizora.

### Telewizor powraca do trybu gotowości po wyświetleniu ekranu powitalnego Philips

Gdy telewizor działa w trybie gotowości, pojawia się ekran powitalny Philips, po czym telewizor powraca do trybu gotowości. To zjawisko jest normalne. Po odłączeniu i ponownym podłączeniu zasilania telewizora wyświetlany jest ekran powitalny, gdy telewizor zostanie włączony następnym razem. Aby włączyć telewizor działający w trybie gotowości, naciśnij przycisk  $\Phi$  (Tryb gotowości/Włącz) na pilocie lub telewizorze.

### Kontrolka trybu gotowości telewizora stale miga

Odłącz przewód zasilający od gniazdka elektrycznego. Odczekaj 5 minut i podłącz go ponownie. Jeśli kontrolka będzie nadal migać, skontaktuj się z działem obsługi klienta firmy Philips. W sekcji Pomoc > Instrukcja obsługi naciśnij kolorowy przycisk - Słowa kluczowe i wyszukaj temat Informacje kontaktowe.

### Telewizor samoczynnie się wyłącza

Jeśli telewizor wyłącza się samoczynnie, może to oznaczać, że włączone jest ustawienie Wyłącznik czasowy. Przy włączonej opcji Wyłącznik czasowy telewizor wyłączy się, jeśli przez 4 godziny nie odbierze żadnego sygnału z pilota zdalnego sterowania. Aby uniknąć automatycznego wyłączania, możesz dezaktywować to ustawienie. Naciśnij w Pomocy > Instrukcja obsługi kolorowy przycisk – Słowa kluczowe i wyszukaj temat Wyłącznik czasowy.

Telewizor wyłączy się automatycznie także w przypadku, gdy nie będzie odbierać żadnego sygnału wejściowego ani poleceń pilota przez 10 minut.

## 22.3. Pilot zdalnego sterowania

Telewizor nie reaguje na naciśnięcia przycisków pilota

• Do uruchomienia telewizora potrzeba nieco czasu. W trakcie procesu uruchamiania telewizor nie reaguje na polecenia z pilota ani elementów sterujących telewizora. To zjawisko jest normalne.

• Baterie pilota mogły się rozładować. Wymień baterie na nowe.

## 22.4. Kanały

### Podczas instalacji nie są znajdowane żadne kanały cyfrowe

• Sprawdź, czy telewizor został podłączony za pomocą anteny czy sygnału dostawcy. Sprawdź połączenia kablowe.

• Sprawdź, czy w kraju, w którym zainstalowano telewizor, dostępne są kanały cyfrowe.

• Sprawdź, czy wybrany został poprawny system DVB (Digital Video Broadcast). Wybierz DVB-T (naziemna), jeśli korzystasz z anteny lub zwykłej anteny, wybierz DVB-C (kablowa), jeśli korzystasz z usługi telewizji kablowej.

• Przeprowadź instalację ponownie i sprawdź, czy wybrany został poprawny kraj i system.

### Podczas instalacji nie są znajdowane żadne kanały analogowe

• Sprawdź, czy telewizor został podłączony za pomocą anteny. Sprawdź połączenia kablowe. • Sprawdź, czy wybrany został poprawny system DVB (Digital Video Broadcast). Wybierz DVB-T (naziemna), jeśli korzystasz z anteny lub zwykłej anteny.

• Przeprowadź instalację ponownie i wybierz opcję Kanały cyfrowe i analogowe podczas instalacji.

### Niektóre kanały zniknęły, nie mogę znaleźć wszystkich lub niektórych z poprzednio

### zainstalowanych kanałów

• Sprawdź, czy wybrana została poprawna Lista kanałów lub Lista ulubionych kanałów, której zazwyczaj używasz.

• Niektóre kanały mogły zostać przeniesione lub nawet usunięte przez nadawcę. Spróbuj wyszukać brakujące kanały na normalnej liście kanałów. Jeśli kanały są nadal dostępne, możesz je z powrotem umieścić na liście ulubionych kanałów.

• Kanał może zostać usunięty z listy kanałów podczas Automatycznej aktualizacji kanałów. Automatyczne aktualizacje są przeprowadzane w nocy, jeśli telewizor znajduje się w trybie gotowości.

Kanały, które już nie istnieją, są usuwane, a nowe kanały są dodawane do listy kanałów. W wyjątkowym przypadku kanał może zostać usunięty, jeśli telewizor nie będzie mógł go znaleźć podczas sprawdzania jego dostępności. Kanał może nie emitować programów w nocy.

Aby uniknąć usuwania kanałów, których telewizor nie będzie mógł znaleźć w ramach funkcji Automatyczna aktualizacja kanałów, mimo że kanały te nadal istnieją, można wyłączyć funkcję Automatyczna aktualizacja kanałów.

 $\bigoplus$  (Dom) > Ustawienia > Kanały > Instalacia naziemnych/kablowych, Instalacja satelity\* > Automatyczna aktualizacja kanałów

\* Instalacja satelity jest możliwa wyłącznie w przypadku modeli, które obsługują funkcje satelity.

### Kanał DVB-T2 HEVC

• Zapoznaj się z danymi technicznymi, aby upewnić się, że telewizor obsługuje kanały DVB-T2 HEVC w danym kraju, i przeprowadź reinstalację kanału DVB-T.

## 22.5. Satelitarne

### Telewizor nie może wyszukać wskazanego przeze mnie satelity lub dwa razy zainstalował tego samego satelitę

Sprawdź, czy na początku instalacji wybrano prawidłową liczbę satelitów w obszarze ustawień. Telewizor można skonfigurować tak, aby wyszukiwał 1, 2 lub 3/4 satelity.

### Konwerter LNB z podwójną głowicą nie może

### wyszukać drugiego satelity

• Jeśli telewizor wyszukał jednego satelitę, ale nie może wyszukać drugiego, obróć antenę satelitarną o kilka stopni. Ustaw antenę satelitarną tak, aby uzyskać najsilniejszy sygnał dla pierwszego satelity. Sprawdź na ekranie wskaźnik siły sygnału pierwszego satelity. • Sprawdź, czy w ustawieniach wybrana jest opcja dwóch satelitów.

### Zmiana ustawień instalacji nie rozwiązała mojego problemu

Wszystkie ustawienia, satelity i kanały są zapisywane dopiero po zakończeniu instalacji.

### Zniknęły wszystkie kanały satelitarne

Jeśli używasz systemu Unicable, możliwe, że inny odbiornik telewizji satelitarnej korzysta z tego samego numeru pasma użytkownika.

### Wydaje się, że niektóre kanały satelitarne zniknęły z listy kanałów

Jeśli wydaje się, że brakuje niektórych kanałów

### satelitarnych lub są one umieszczone w

nieodpowiednich miejscach, możliwe, że nadawca zmienił przekaźnik dla tych kanałów. Aby przywrócić pozycje kanałów na liście kanałów, można spróbować zaktualizować pakiet kanałów.

### Nie mogę usunąć satelity

Pakiety subskrypcji nie zezwalają na usuwanie satelitów. Aby usunąć satelitę, należy ponownie przeprowadzić kompletną instalację i wybrać inny pakiet.

### Czasami odbiór jest słaby

• Sprawdź, czy antena satelitarna jest solidnie zamocowana. Silny wiatr może poruszyć antenę. • Śnieg i deszcz mogą pogorszyć odbiór.

## 22.6. Obraz

### Brak obrazu/zniekształcony obraz

• Sprawdź, czy telewizor jest podłączony za pomocą anteny czy sygnału dostawcy. Sprawdź połączenia kablowe.

• Sprawdź, czy w menu Źródła jest wybrane poprawne źródło/wejście. Naciśnij

przycisk **Z** Źródła i wybierz odpowiednie źródło/wejście.

• Sprawdź, czy urządzenie zewnętrzne lub źródło jest prawidłowo podłączone.

• Sprawdź, czy sygnał nadawania nie jest słaby.

• Sprawdź, czy obraz jest ustawiony na minimalne wartości. Wybierz opcję Styl obrazu, dokonaj wyboru stylu obrazu, a następnie naciśnij przycisk OK.

• Aby sprawdzić, czy telewizor nie jest zepsuty, spróbuj odtworzyć klip wideo. Wybierz **BF** Menu podręczne > Pomoc > Autodiagnostyka > Sprawdź telewizor. Jeśli podczas odtwarzania klipu wideo ekran pozostaje czarny, skontaktuj się z firmą Philips. Zaczekaj, aż klip dobiegnie końca i wybierz opcję Informacje kontaktowe w menu Pomoc. Zadzwoń pod numer telefonu dla Twojego kraju.

### Słychać dźwięk, ale nie ma obrazu

• Zmień źródło wideo, a następnie wróć do poprzednio używanego.

• Wybierz opcję Styl obrazu, dokonaj wyboru stylu obrazu, a następnie naciśnij przycisk OK.

• Przywróć styl obrazu, wróć do menu Styl obrazu, a następnie naciśnij przycisk – Przywróć styl. • Zresetuj wszystkie ustawienia telewizora, przejdź do  $\bigoplus$  (Dom) > Ustawienia > Ustawienia ogólne > Zainstaluj ponownie telewizor. • Sprawdź połączenia urządzeń źródłowych/wejściowych. Słaby odbiór

Jeśli obraz telewizora jest zniekształcony lub jego jakość jest zmienna, może to oznaczać słaby sygnał wejściowy. Słaby sygnał cyfrowy można zaobserwować, kiedy obraz dzieli się na kwadratowe bloki i od czasu do czasu się zatrzymuje. Złej jakości sygnał cyfrowy ustanie znacznie szybciej niż złej jakości sygnał analogowy.

• Sprawdź, czy kabel anteny jest prawidłowo podłączony.

• W przypadku korzystania z anteny duże głośniki, nieuziemione urządzenia audio, neony, wysokie budynki i inne duże obiekty mogą wpływać na jakość odbioru. Spróbuj polepszyć odbiór, zmieniając kierunek anteny lub umieszczając urządzenia z dala od telewizora. Niekorzystne warunki pogodowe mogą pogarszać odbiór.

• Sprawdź, czy wszystkie złącza pomiędzy telewizorem a urządzeniami są prawidłowo podłączone.

• Jeśli odbiór jest słabej jakości tylko na określonym kanale, spróbuj dostroić ten kanał za pomocą opcji Analogowy: strojenie ręczne. (Tylko w przypadku kanałów analogowych)

• Sprawdź, czy przychodzący sygnał cyfrowy jest wystarczająco silny. Podczas oglądania kanału cyfrowego naciśnij przycisk  $\equiv$  OPTIONS, wybierz opcję Stan i naciśnij przycisk OK. Sprawdź pozycje Natężenie sygnału i Jakość sygnału.

Obraz z urządzenia jest słabej jakości • Sprawdź, czy urządzenie jest prawidłowo podłączone. Sprawdź, czy dla wyjściowego ustawienia wideo urządzenia wybrano najwyższą możliwą rozdzielczość, jeśli dotyczy.

• Przywróć styl obrazu lub zmień na inny styl obrazu.

### Ustawienia obrazu zmieniają się po pewnym czasie

Upewnij się, że opcja Lokalizacja jest ustawiona na Dom. W tym trybie można zmieniać i zapisywać ustawienia.

 $\bigoplus$  (Dom) > Ustawienia > Ustawienia ogólne > Lokalizacja

### Wyświetlany jest baner

Jeśli na ekranie od czasu do czasu wyświetlany jest baner reklamowy lub Styl obrazu automatycznie wraca po uruchomieniu do ustawienia Jaskrawy, lokalizacja telewizora to Sklep. Ustaw dla telewizora lokalizację Dom do użytku domowego.

 $\bigoplus$  (Dom) > Ustawienia > Ustawienia ogólne > Lokalizacja

Obraz nie pasuje do ekranu/Niewłaściwy lub niestabilny rozmiar obrazu/Nieprawidłowa pozycja obrazu

• Jeśli rozmiar obrazu — pod względem proporcji nie pasuje do ekranu, a w górnej i dolnej części lub po lewej i prawej stronie ekranu widoczne są czarne pasy, naciśnij przycisk  $\bigoplus$  (Dom) > Ustawienia > Obraz > Format obrazu > Wypełnij

### ekran.

• Jeśli rozmiar zdjęcia przez cały czas się zmienia, naciśnij kolejno  $\bigoplus$  (Dom) > Ustawienia > Obraz > Format obrazu > Dopasuj do ekranu.

• Jeśli pozycja obrazu na ekranie jest nieprawidłowa, spróbuj sprawdzić rozdzielczość sygnału i typ wyjścia podłączonego urządzenia. Naciśnij

przycisk (Dom)> Ustawienia > Obraz > Format obrazu > Oryginalny.

Obraz z komputera jest niestabilny

Upewnij się, że komputer używa obsługiwanej rozdzielczości i częstotliwości odświeżania.

## 22.7. Dźwięk

### Brak dźwięku lub jego niska jakość

• Sprawdź, czy ustawienia dźwięku telewizora są właściwe, naciśnij przycisk (a) głośności

 $\bigcup$   $\blacktriangleleft$   $\times$  przycisk wyciszenia.

• Jeśli korzystasz z odbiornika cyfrowego (dekodera), sprawdź, czy poziom głośności tego odbiornika nie jest ustawiony na zero lub wyciszony.

• Sprawdź, czy telewizor — sygnał audio — jest prawidłowo połączony z zestawem kina domowego, jeśli korzystasz z takiego zestawu do odtwarzania dźwięku. Sprawdź, czy przewód HDMI został podłączony do gniazda HDMI ARC/eARC w zestawie kina domowego.

• Upewnij się, że wyjście audio telewizora jest podłączone do wejścia audio zestawu kina domowego.

Dźwięk powinien być odtwarzany przez głośniki zestawu kina domowego.

### Dźwięk z głośnym szumem

Podczas oglądania filmu pochodzącego z podłączonej pamięci flash USB lub podłączonego komputera dźwięk z zestawu kina domowego może być zniekształcony. Problem ten występuje w sytuacji, gdy w pliku dźwiękowym lub wideo zapisany jest dźwięk w systemie DTS, a zestaw kina domowego nie zapewnia przetwarzania dźwięku DTS. Można to naprawić, wybierając dla opcji Format wyjścia cyfrowego ustawienie Stereo.

Naciśnij kolejno **A** (Dom) > Ustawienia > Dźwięk > Zaawansowane > Format wyjścia cyfrowego.

## 22.8. HDMI — UHD

### HDMI

• Należy pamiętać, że obsługa funkcji HDCP (Highbandwidth Digital Content Protection) może wydłużyć czas potrzebny na wyświetlenie przez telewizor treści z urządzenia HDMI.

• Jeśli telewizor nie rozpoznaje urządzenia HDMI, a na ekranie nie pojawia się obraz, przełącz źródło na inne urządzenie, a następnie ponownie włącz poprzednie.

• Telewizor wykorzystuje technologię Ultra HD. Niektóre starsze urządzenia — podłączone do złącza HDMI — nie rozpoznają telewizora Ultra HD i mogą działać niepoprawnie lub wyświetlać zniekształcony obraz bądź dźwięk. Aby zapobiec nieprawidłowemu działaniu takiego urządzenia, można ustawić jakość sygnału na poziom przez nie obsługiwany. Jeśli urządzenie nie wykorzystuje sygnałów Ultra HD, można wyłączyć opcję Ultra HD dla tego złącza HDMI.

Jeżeli urządzenie podłączone za pomocą kabla HDMI przesyła zniekształcony obraz lub dźwięk, sprawdź, czy inne ustawienie opcji HDMI Ultra HD rozwiąże problem. Naciśnij w Pomocy > Instrukcja obsługi kolorowy przycisk - Słowa kluczowe i wyszukaj temat HDMI Ultra HD.

• W przypadku przerw w odtwarzaniu dźwięku upewnij się, że ustawienia wyjścia urządzenia HDMI są prawidłowe.

### Nie działa funkcja HDMI EasyLink

• Sprawdź, czy urządzenia HDMI są zgodne ze standardem HDMI-CEC. Funkcje EasyLink działają tylko z urządzeniami, które są zgodne ze standardem HDMI-CEC.

### HDMI eARC nie działa poprawnie

• Upewnij się, że przewód HDMI jest podłączony do wejścia HDMI 2.

• Upewnij się, aby do połączenia eARC został użyty kabel HDMI Ultra High-speed.

• W danej chwili dostępne jest tylko jedno urządzenie eARC.

Nie jest wyświetlana ikona głośności

• Takie zjawisko jest normalne, jeśli po podłączeniu urządzenia audio HDMI-CEC używasz pilota do regulowania głośności.

## 22.9. USB

Nie są wyświetlane zdjęcia, filmy i pliki muzyczne z urządzenia USB

• Sprawdź, czy urządzenie USB zostało skonfigurowane jako zgodne z klasą urządzeń pamięci masowej według opisu w dokumentacji urządzenia.

• Sprawdź, czy urządzenie USB jest zgodne z telewizorem.

• Sprawdź, czy formaty plików audio i zdjęć są obsługiwane przez telewizor. Aby uzyskać więcej informacji, w menu Pomoc naciśnij kolorowy przycisk **- Słowa kluczowe** i wyszukaj temat Multimedia.

Przerywane odtwarzane plików z urządzenia USB • Niska klasa urządzenia USB może ograniczać szybkość przesyłania danych do telewizora, co powoduje problemy z odtwarzaniem.

## 22.10. Wi-Fi i Internet

### Nie znaleziono sieci Wi-Fi lub występują zakłócenia

• Sprawdź, czy zapory firewall w sieci pozwalają na dostęp do połączenia bezprzewodowego telewizora. • Jeśli sieć bezprzewodowa nie działa w domu właściwie, spróbuj zainstalować sieć przewodową.

### Nie działa Internet

• Jeśli połączenie z routerem jest prawidłowe, sprawdź połączenie z Internetem.

### Połączenie z komputerem i Internetem jest

### powolne

• Sprawdź w instrukcji obsługi bezprzewodowego routera jego zasięg wewnątrz pomieszczeń, szybkość przesyłania i inne czynniki związane z jakością sygnału.

• Router wymaga szybkiego (szerokopasmowego) połączenia z Internetem.

### **DHCP**

• Jeśli nawiązanie połączenia nie jest możliwe, sprawdź ustawienie DHCP (Dynamic Host Configuration Protocol) w routerze. Ustawienie DHCP powinno być włączone.

## 22.11. Nieprawidłowy język

### menu

### Ustaw żadany język.

1 - Naciśnij przycisk  $\biguparrow$  Dom i wybierz Ustawienia za pomocą ikony w prawym górnym rogu.

2 - Naciśnij przycisk v (w dół) 9 razy, a następnie naciśnij przycisk OK.

**3 -** Naciśnij ponownie OK, aby przejść do karty Język, wybierz pierwszą pozycję Język menu i naciśnij OK.

**4 -** Wybierz język i naciśnij przycisk OK.
# <span id="page-72-0"></span>23. Bezpieczeństwo i konserwacja

## 23.1. Bezpieczeństwo

### Ważne

Przed rozpoczęciem korzystania z telewizora przeczytaj wszystkie instrukcje dotyczące bezpieczeństwa i upewnij się, że je rozumiesz. Jeśli uszkodzenia zostały spowodowane przez postępowanie niezgodne z instrukcjami, gwarancja traci ważność.

### Niebezpieczeństwo pożaru lub porażenia prądem

• Zawsze chroń telewizor przed deszczem lub wodą. Nie stawiaj w pobliżu telewizora przedmiotów wypełnionych cieczą (np. wazonów). W przypadku rozlania cieczy na telewizor lub dostania się cieczy do jego wnętrza natychmiast odłącz telewizor od źródła zasilania. Aby sprawdzić telewizor przed użyciem, skontaktuj się z działem obsługi klienta firmy Philips. • Zawsze chroń telewizor, pilota i baterie przed nadmiernym ciepłem. Nigdy nie umieszczaj ich w pobliżu zapalonych świec, otwartego ognia lub innych źródeł ciepła. Nie wystawiaj urządzenia na bezpośrednie działanie promieni słonecznych. • Nigdy nie należy wkładać przedmiotów do otworów wentylacyjnych oraz innych otworów w telewizorze. • Nigdy nie stawiaj ciężkich przedmiotów na przewodzie zasilającym.

• Unikaj wywierania nacisku na wtyczki przewodu zasilającego. Luźne wtyczki mogą spowodować iskrzenie lub pożar. Upewnij się, że przewód zasilający nie jest za bardzo naciągnięty podczas obracania ekranu telewizora.

• Aby odłączyć telewizor od sieci elektrycznej, należy odłączyć wtyczkę przewodu zasilającego telewizora. Podczas odłączania przewodu zasilającego należy zawsze ciągnąć za wtyczkę, a nie za przewód. Zawsze powinno być możliwe uzyskanie pełnego dostępu do przewodu zasilającego, wtyczki przewodu oraz gniazdka elektrycznego.

## Niebezpieczeństwo obrażeń ciała lub uszkodzenia telewizora

• Do podnoszenia i przenoszenia telewizora, który waży więcej niż 25 kilogramów, potrzebne są dwie osoby.

• Do zamontowania telewizora na podstawie używaj wyłącznie podstawy dołączonej do zestawu. Przymocuj starannie podstawę do telewizora. Ustaw telewizor na płaskiej i równej powierzchni, zdolnej utrzymać ciężar telewizora i podstawy. • W przypadku zamontowania telewizora na ścianie upewnij się, że konstrukcja bezpiecznie utrzyma ciężar telewizora. Firma TP Vision nie bierze na siebie żadnej odpowiedzialności za niewłaściwy montaż na ścianie będący przyczyną wypadku lub obrażeń. • Niektóre elementy urządzenia mogą być wykonane ze szkła. Należy się z nimi obchodzić ostrożnie, aby uniknąć obrażeń ciała lub uszkodzenia telewizora.

#### Niebezpieczeństwo uszkodzenia telewizora!

Przed podłączeniem telewizora do źródła zasilania sprawdź, czy napięcie odpowiada wartości wydrukowanej z tyłu urządzenia. Nie podłączaj telewizora do gniazdka elektrycznego, jeżeli napięcie jest inne.

### Zagrożenia związane ze stabilnością

Ten produkt został zaprojektowany i jest przeznaczony do użytku osobistego w warunkach domowych, o ile nie uzgodniono inaczej z producentem na piśmie. Niezastosowanie się do tego zalecenia lub instrukcji zawartych w instrukcji obsługi produktu i dokumentacji pomocniczej produktu może spowodować uszkodzenie produktu i unieważnienie gwarancji w takich przypadkach.

Telewizor może spaść, powodując poważne obrażenia ciała lub śmierć. Wielu urazów, zwłaszcza w przypadku dzieci, można uniknąć, stosując proste środki ostrożności, takie jak:

- Należy ZAWSZE upewnić się, że telewizor nie wystaje poza krawędź mebla, na którym stoi.
- ZAWSZE należy używać szafek, stojaków lub metod montażu zalecanych przez producenta telewizora.

• ZAWSZE należy używać mebli, które są w stanie bezpiecznie utrzymać telewizor.

• ZAWSZE należy informować dzieci o niebezpieczeństwie wynikającym ze wspinania się na meble, aby dosięgnąć telewizora lub jego elementów sterujących.

• ZAWSZE należy poprowadzić przewody i kable podłączone do telewizora w taki sposób, aby uniemożliwić potknięcie się o nie, pociągnięcie lub złapanie ich.

• NIGDY nie należy umieszczać telewizora w niestabilnym miejscu.

• NIGDY nie należy umieszczać telewizora na wysokich meblach (np. szafkach lub regałach) bez przymocowania zarówno mebli, jak i telewizora do odpowiedniej podstawy.

• NIGDY nie należy umieszczać telewizora na tkaninach ani innych materiałach umieszczonych pomiędzy telewizorem a meblem, na którym stoi. • NIGDY nie należy umieszczać przedmiotów, które mogłyby zachęcić dzieci do wspinania się — takich jak zabawki czy piloty — na górze telewizora lub mebli, na których znajduje się telewizor.

Jeśli istniejący telewizor ma zostać przeniesiony, należy podjąć takie same działania, jak opisano powyżej.

### Ryzyko związane z bateriami

• Nie połykaj baterii. Istnieje ryzyko poparzenia chemicznego.

• Pilot może zawierać baterię pastylkową. Jeśli zostanie ona połknięta, w ciągu 2 godzin może spowodować poważne oparzenia wewnętrzne i doprowadzić do śmierci.

• Przechowuj nowe i zużyte baterie poza zasięgiem dzieci.

• Jeśli nie można bezpiecznie zamknąć komory baterii, przestań używać produktu i przechowuj go poza zasięgiem dzieci.

• Jeśli sądzisz, że baterie mogły zostać połknięte lub w inny sposób znalazły się w organizmie, natychmiast zgłoś się do lekarza.

• Wymiana baterii na baterię niewłaściwego typu grozi pożarem lub wybuchem.

• Wymiana baterii na baterię niewłaściwego typu może zniwelować zabezpieczenie (np. w przypadku niektórych typów baterii litowych).

• Wyrzucenie baterii do ognia lub gorącego piekarnika albo mechaniczne zgniecenie lub przecięcie baterii może doprowadzić do jej wybuchu.

• Pozostawienie baterii w środowisku o bardzo wysokiej temperaturze może doprowadzić do wybuchu lub wycieku łatwopalnego płynu lub gazu.

• Poddanie baterii działaniu bardzo niskiego ciśnienia powietrza może doprowadzić do wybuchu lub wycieku łatwopalnej cieczy lub gazu.

## Ryzyko przegrzania

Nie umieszczaj telewizora w ciasnej przestrzeni. W celu zapewnienia odpowiedniej wentylacji zachowaj odstęp o szerokości co najmniej 20 cm z każdej strony telewizora. Upewnij się, że zasłony i inne przedmioty nie będą zakrywać otworów wentylacyjnych telewizora.

### Podczas burzy

W przypadku zbliżającej się burzy odłącz telewizor od zasilania oraz anteny.

W trakcie burzy nie dotykaj żadnej części telewizora, przewodu zasilającego ani antenowego.

### Niebezpieczeństwo uszkodzenia słuchu

Unikaj korzystania przez dłuższy czas ze słuchawek przy dużych poziomach głośności.

### Niska temperatura

W przypadku transportu w temperaturze otoczenia poniżej 5°C, przed podłączeniem telewizora do źródła zasilania rozpakuj go i poczekaj, aż osiągnie temperaturę pokojową.

### Wilgotność

W rzadkich przypadkach, w zależności od panującej temperatury i wilgotności, wewnątrz szklanego frontu telewizora mogą skraplać się niewielkie ilości wody (w przypadku niektórych modeli). Aby temu zapobiec, nie należy stawiać telewizora w miejscach narażonych na bezpośrednie działanie promieni słonecznych, wysokich temperatur i dużej wilgoci. Jeśli dojdzie już do skroplenia, zniknie ono samoistnie w czasie kilku godzin działania telewizora. Skropliny nie spowodują uszkodzenia ani usterek telewizora.

## 23.2. Pielęgnacja ekranu

### **Czyszczenie**

• Nie dotykaj, nie naciskaj, nie trzyj ani nie uderzaj ekranu jakimikolwiek przedmiotami.

• Przed czyszczeniem odłącz telewizor od sieci elektrycznej.

• Czyść telewizor i ramę miękką, wilgotną ściereczką. Do czyszczenia telewizora lub pilota nie używaj substancji takich, jak alkohol, środki chemiczne czy inne domowe środki czyszczące.

• Aby uniknąć zniekształcenia obrazu oraz płowienia kolorów, niezwłocznie usuwaj krople wody z ekranu. • Unikaj wyświetlania nieruchomych obrazów, na ile to możliwe. Nieruchome obrazy to te, które są wyświetlane na ekranie przez długi czas. Nieruchome obrazy to menu ekranowe, czarne pasy, informacje o czasie itp. Jeśli nie możesz uniknąć ich wyświetlania, zmniejsz kontrast i jasność obrazu, aby zapobiec uszkodzeniu ekranu.

# 24. Zasady korzystania

2024 © TP Vision Europe B.V. Wszelkie prawa zastrzeżone.

Ten produkt został wprowadzony na rynek przez firmę TP Vision Europe B.V. lub jedną z jej spółek zależnych, dalej nazywaną firmą TP Vision, będącą producentem produktu. Firma TP Vision jest gwarantem dla telewizora, do którego dołączono tę broszurę. Philips i emblemat z tarczą Philips są zastrzeżonymi znakami towarowymi firmy Koninklijke Philips N.V.

Dane techniczne mogą ulec zmianie bez powiadomienia. Znaki towarowe są własnością firmy Koninklijke Philips Electronics N.V. lub odpowiednich firm. Firma TP Vision zastrzega sobie prawo do modyfikowania produktów bez konieczności dostosowywania do zmian wcześniejszych partii dostaw.

Pisemne materiały dołączone do telewizora oraz instrukcja obsługi zapisana w pamięci telewizora lub pobrana z witryny internetowej firmy Philips [www.philips.com/TVsupport](http://www.philips.com/tvsupport) są opracowane pod kątem zestawu używanego zgodnie z przeznaczeniem.

Materiały zawarte w niniejszej instrukcji są opracowane pod kątem zestawu używanego zgodnie z przeznaczeniem. Jeśli produkt lub jego poszczególne moduły są używane do innych celów niż określa to niniejsza instrukcja, należy uzyskać potwierdzenie prawidłowego i odpowiedniego zastosowania. Firma TP Vision gwarantuje, że zawartość materiałów nie narusza żadnych patentów zarejestrowanych w Stanach Zjednoczonych. Firma nie udziela żadnych dodatkowych gwarancji ani w sposób wyraźny, ani dorozumiany. Firma TP Vision nie może zostać pociągnięta do odpowiedzialności za jakiekolwiek błędy w zawartości tego dokumentu ani za wszelkie problemy wynikające z tej zawartości. Błędy zgłoszone firmie Philips zostaną poprawione i opublikowane w witrynie pomocy technicznej firmy Philips w najkrótszym możliwym terminie.

Warunki gwarancji — niebezpieczeństwo obrażeń ciała, uszkodzenia telewizora lub unieważnienia gwarancji!

Nigdy nie naprawiać samodzielnie telewizora. Należy używać telewizora i akcesoriów wyłącznie w sposób określony przez producenta. Symbol ostrzeżenia umieszczony z tyłu telewizora oznacza niebezpieczeństwo porażenia prądem. Nigdy nie zdejmować osłony telewizora. W celu przeprowadzenia serwisu lub naprawy zawsze należy skontaktować się z działem obsługi klienta firmy Philips. Numer telefonu znajduje się w drukowanej dokumentacji dołączonej do telewizora. W razie potrzeby można także odwiedzić naszą stronę internetową [www.philips.com/TVsupport](http://www.philips.com/tvsupport) i wybrać odpowiedni kraj. Wszelkie wyraźnie zabronione w instrukcji czynności, wszelkie niezalecane lub niezatwierdzone regulacje lub procedury montażu powodują utratę gwarancji.

#### Charakterystyka pikseli

Niniejszy produkt jest wykonany w technologii z wykorzystaniem dużej liczby kolorowych pikseli. Mimo iż jego współczynnik efektywnych pikseli wynosi co najmniej 99,999%, na ekranie mogą być stale wyświetlane czarne kropki lub jasne plamki światła (czerwone, zielone lub niebieskie). Jest to strukturalna cecha wyświetlacza (w ramach powszechnie obowiązujących standardów przemysłowych), która nie jest uznawana za usterkę. Dlatego też nie podlega naprawie, wymianie ani zwrotowi pieniędzy w okresie gwarancyjnym i/lub poza nim.

#### Charakterystyka podświetlenia

Wszystkie telewizory firmy Philips są poddawane rygorystycznym testom przed wysyłką. Zapewniamy, że jakość naszych telewizorów jest naszym najwyższym priorytetem. Zależy nam, aby Twoje doznania podczas oglądania telewizji były nieskazitelne. Należy jednak pamiętać, że "wyciek" podświetlenia (efekt Mura) i/lub nierówność podświetlenia, którą można zaobserwować tylko na ciemnych obrazach lub w bardzo ciemnym pomieszczeniu, są uznawane za zgodne ze specyfikacjami telewizora. Takie zdarzenia nie oznaczają pogorszenia jakości i nie są uznawane za wadę telewizora. Z tego względu z przykrością informujemy, że tego rodzaju roszczenia gwarancyjne oraz wnioski o bezpłatną naprawę, wymianę lub zwrot kosztów nie są akceptowane w okresie gwarancyjnym ani po jago zakończeniu.

#### Zgodność ze standardami CE

Niniejszym firma TP Vision Europe B.V. oświadcza, że ten telewizor spełnia kluczowe wymagania i inne postanowienia Dyrektywy radiowej 2014/53/UE (RED) oraz Rozporządzeń dotyczących sprzętu radiowego z 2017 r., Dyrektywy o ekoprojekcie 2009/125/WE i Dyrektywy RoHS 2011/65/WE.

#### Zgodność ze standardami UKCA

Firma TP Vision Europe B.V. niniejszym oświadcza, że ten telewizor jest zgodny z podstawowymi wymaganiami i innymi powiązanymi warunkami przepisów dotyczących sprzętu radiowego z 2017 roku, przepisów dotyczących ekologicznego projektowania produktów zużywających energię oraz dotyczących informacji o zużyciu energii (z poprawkami) (wyjście z UE) z 2019 roku oraz przepisów dotyczących ograniczenia stosowania

niektórych niebezpiecznych substancji w sprzęcie elektrycznym i elektronicznym z 2012 roku.

Zgodność ze standardami EMF Firma TP Vision wytwarza i sprzedaje wiele produktów przeznaczonych dla klientów detalicznych, które — jak wszystkie urządzenia elektroniczne — mogą emitować oraz odbierać sygnały elektromagnetyczne. Jedną z najważniejszych zasad biznesowych firmy TP Vision jest podejmowanie wszelkich koniecznych działań zapewniających bezpieczne i nieszkodliwe dla zdrowia korzystanie z jej produktów. Obejmuje to spełnienie wszystkich obowiązujących przepisów prawnych oraz standardów dotyczących emisji fal elektromagnetycznych (EMF) już na etapie produkcji.

Firma TP Vision jest czynnie zaangażowana w opracowywanie, wytwarzanie i sprzedawanie produktów, które nie mają niekorzystnego wpływu na zdrowie. Firma TP Vision zaświadcza, iż zgodnie z posiadaną obecnie wiedzą naukową wytwarzane przez nas produkty są bezpieczne, jeżeli są używane zgodnie z ich przeznaczeniem. Firma TP Vision aktywnie uczestniczy także w doskonaleniu międzynarodowych standardów EMF i przepisów bezpieczeństwa, co umożliwia jej przewidywanie kierunków rozwoju standaryzacji i szybkie dostosowywanie produktów do nowych przepisów.

# 25. Prawa autorskie

## 25.1. HDMI

Terminy HDMI, HDMI High-Definition Multimedia Interface, znamiona handlowe HDMI oraz logo HDMI są znakami towarowymi lub zastrzeżonymi znakami towarowymi firmy HDMI Licensing Administrator, Inc.

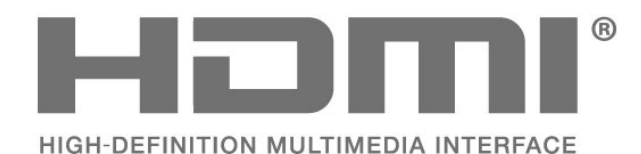

## 25.4. DTS Play-Fi

Aby uzyskać informacje o patentach firmy DTS, odwiedź stronę http://patents.dts.com. Wyprodukowano na licencji firmy DTS Licensing Limited.

DTS, symbol graficzny, DTS i symbol graficzny łącznie, Play-Fi oraz logo DTS Play-Fi są zastrzeżonymi znakami towarowymi i/lub znakami towarowymi firmy DTS, Inc. w Stanach Zjednoczonych i/lub innych krajach. © DTS, Inc. WSZELKIE PRAWA ZASTRZEŻONE.

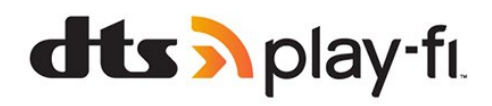

## 25.2. HEVC Advance

Jest on objęty przynajmniej jednym roszczeniem patentowym HEVC opublikowanymi na stronie patentlist.accessadvance.com.

Jest on gotowy na przyszłe rozwiązania dzięki zaawansowanemu dekodowaniu HEVC.

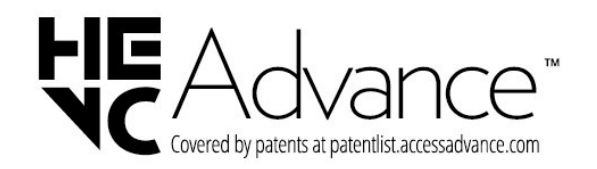

## 25.5. DTS:X

Aby uzyskać informacje o patentach firmy DTS, odwiedź stronę http://patents.dts.com. Wyprodukowano na licencji firmy DTS Licensing Limited.

DTS, DTS:X i logo DTS:X są zastrzeżonymi znakami towarowymi i/lub znakami towarowymi firmy DTS, Inc. w Stanach Zjednoczonych i innych krajach. © 2021 DTS, Inc. WSZELKIE PRAWA ZASTRZEŻONE.

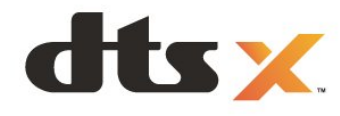

## 25.3. AMD FreeSync Premium

Żadnych spadków klatek. Żadnego rwącego się obrazu. Po prostu płynna gra.

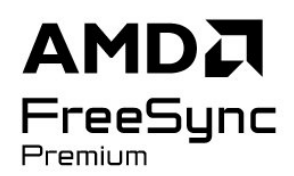

## 25.6. Dolby Vision i Dolby Atmos

Dolby, Dolby Vision, Dolby Atmos, Dolby Audio oraz symbol podwójnej litery D są zastrzeżonymi znakami towarowymi firmy Dolby Laboratories Licensing Corporation.

Wyprodukowano na licencji firmy Dolby Laboratories. Poufne, nieopublikowane materiały. Copyright © 2012–2022 Dolby Laboratories.

Wszelkie prawa zastrzeżone.

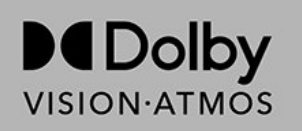

## 25.7. Wi-Fi Alliance

Logo Wi-Fi CERTIFIED™ jest zastrzeżonym znakiem towarowym organizacji Wi-Fi Alliance®.

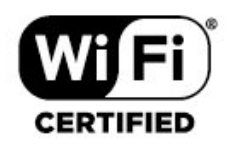

## 25.8. Inne znaki towarowe

Wszystkie inne zastrzeżone i niezastrzeżone znaki towarowe są własnością odpowiednich firm.

## 26.1. Oprogramowanie o otwartym kodzie źródłowym

Ten telewizor zawiera oprogramowanie o otwartym kodzie źródłowym. Firma TP Vision Europe B.V. niniejszym oferuje możliwość dostarczenia, na życzenie, kopii kompletnego wykorzystywanego w tym produkcie kodu źródłowego w przypadku pakietów oprogramowania chronionego prawem autorskim o otwartym kodzie źródłowym, dla których zażądano takiej możliwości na podstawie odpowiedniej licencji.

Ta oferta jest ważna przez okres trzech lat od momentu zakupu produktu dla każdego, kto otrzymał tę informację.

Aby otrzymać kod źródłowy, należy napisać wiadomość w języku angielskim na adres. . .

[open.source@tpv-tech.com](mailto:open.source@tpv-tech.com)

## 26.2. Licencja Open Source

### Informacje na temat licencji Open Source

Plik README dla kodu źródłowego części oprogramowania telewizora firmy TP Vision Europe B.V., które podlegają licencjom Open Source.

W tym dokumencie opisano dystrybucję kodu źródłowego używanego w telewizorze firmy TP Vision Europe B.V., który podlega licencji GNU General Public License (GPL), licencji GNU Lesser General Public License (LGPL) bądź dowolnej innej licencji Open Source. Instrukcje dotyczące sposobu uzyskania kopii tego oprogramowania można znaleźć w sekcji Wskazówki dotyczące użycia.

FIRMA TP Vision Europe B.V. NIE DAJE ŻADNYCH GWARANCJI, WYRAŹNYCH ANI DOROZUMIANYCH, W ZAKRESIE PRZYDATNOŚCI HANDLOWEJ NINIEJSZEGO OPROGRAMOWANIA ANI JEGO PRZYDATNOŚCI DO OKREŚLONEGO CELU. Firma TP Vision Europe B.V. nie zapewnia wsparcia dla tego oprogramowania. Powyższe zastrzeżenie nie wpływa na gwarancje ani prawa ustawowe dotyczące zakupionych produktów firmy TP Vision Europe B.V. Dotyczy wyłącznie udostępnionego kodu źródłowego.

## Open Source

#### apr (1.7.0)

The Apache Portable Runtime Library provides a predictable and consistent interface to underlying platform-specific implementations, with an API to which software developers may code and be assured of predictable if not identical behavior regardless of the platform on which their software is built, relieving them of the need to code special-case conditions to work around or take advantage of platform-specific deficiencies or features. Source: https://github.com/apache/apr

bind ( 9.11.36)

BIND (Berkeley Internet Name Domain) is a complete, highly portable implementation of the Domain Name System (DNS) protocol. Source: https://github.com/isc-projects/bind9

#### busybox (1.31.1)

BusyBox combines tiny versions of many common UNIX utilities into a single small executable. It provides replacements for most of the utilities you usually find in GNU fileutils, shellutils, etc. The utilities in BusyBox generally have fewer options than their full-featured GNU cousins; however, the options that are included provide the expected functionality and behave very much like their GNU counterparts. BusyBox provides a fairly complete environment for any small or embedded system. Source: https://www.busybox.net/downloads/

binutils (2.31.510

The GNU Binutils are a collection of binary tools. The main ones are: ld - the GNU linker. as - the GNU assembler. Source: https://www.gnu.org/software/binutils/

#### bzip2 (1.0.6)

bzip2 is a free and open-source file compression program that uses the Burrows–Wheeler algorithm. It only compresses single files and is not a file archiver. It was developed by Julian Seward, and maintained by Mark Wielaard and Micah Snyder. Source: https://sourceware.org/bzip2/

c-ares (1.10.1) c-ares is a C library for asynchronous DNS requests (including name resolves) Source: https://c-ares.org/

cario (1.16.0) Cairo is a 2D graphics library with support for multiple output devices. Currently supported output targets include the X Window System (via both Xlib and XCB), Quartz, Win32, image buffers, PostScript, PDF, and SVG file output. Experimental backends include OpenGL, BeOS, OS/2, and DirectFB. source https://www.cairographics.org/

#### dbus (1.11.2)

D-Bus is a simple system for interprocess communication and coordination. The "and coordination" part is important; D-Bus provides a bus daemon that does things like:

- notify applications when other apps exit

- start services on demand

 - support single-instance applications Source: https://github.com/freedesktop/dbus

#### e2fsprogs (1.43.3)

e2fsprogs (sometimes called the e2fs programs) is a set of utilities for maintaining the ext2, ext3 and ext4 file systems. Since those file systems are often the default for Linux distributions, it is commonly considered to be essential software Source: http://e2fsprogs.sourceforge.net/

#### expat (2.2.9)

xml paser; Expat is an XML parser library written in C. It is a stream-oriented parser in which an application registers handlers for things the parser might find in the XML document (like start tags). An introductory article on using.

This piece of software is made available under the terms and conditions of the Expat license, which can be found below.

Source: http://expat.sourceforge.net/

#### fuse (2.9.7)

JBoss Fuse is an open source ESB with capabilities based on Apache Camel, Apache CXF, Apache ActiveMQ, Apache Karaf and Fabric8 in a single integrated distribution.

Source https://github.com/jboss-fuse/fuse

#### gdb (8.2.1)

GDB, the GNU Project debugger, allows you to see what is going on `inside' another program while it executes -- or what another program was doing at the moment it crashed.

Source: https://www.sourceware.org/gdb/

#### glibc (2.30.0)

Any Unix-like operating system needs a C library: the library which defines the "system calls" and other basic facilities such as open, malloc, printf, exit...The GNU C library is used as the C library in the GNU system and most systems with the Linux kernel This piece of software is made available under the terms and conditions of the glibc license, which can be found below.

Source: http://www.gnu.org/software/libc/

#### gstreamer (1.18.3)

The GStreamer team is excited to announce a new major feature release of your favourite cross-platform multimedia framework!

Source: https://gstreamer.freedesktop.org/

#### libasound (1.1.8)

The Advanced Linux Sound Architecture (ALSA) provides audio and MIDI functionality to the Linux operating system. ALSA has the following significant features:

Efficient support for all types of audio interfaces, from consumer sound cards to professional multichannel audio interfaces.

Fully modularized sound drivers.

SMP and thread-safe design (PLEASE READ THIS). User space library (alsa-lib) to simplify application programming and provide higher level functionality. Support for the older Open Sound System (OSS) API, providing binary compatibility for most OSS programs. Source: https://www.alsaproject.org/wiki/Main\_Page

#### Libcurl (7.79.1)

HTTP client;libcurl is a free and easy-to-use clientside URL transfer library, supporting FTP, FTPS, HTTP, HTTPS, SCP, SFTP, TFTP, TELNET, DICT, LDAP, LDAPS, FILE, IMAP, SMTP, POP3 and RTSP. libcurl supports SSL certificates, HTTP POST, HTTP PUT, FTP uploading, HTTP form based upload, proxies, cookies, user+password authentication (Basic, Digest, NTLM, Negotiate, Kerberos4), file transfer resume, http proxy tunneling and more!

This piece of software is made available under the terms and conditions of the Libcurl license, which can be found below.

Source: http://curl.haxx.se/

#### libevent (1.4.13)

The libevent API provides a mechanism to execute a callback function when a specific event occurs on a file descriptor or after a timeout has been reached. Furthermore, libevent also support callbacks due to signals or regular timeouts. source: https://libevent.org/

#### libjpeg-turbo (2.1.1)

libjpeg-turbo is a JPEG image codec that uses SIMD instructions (MMX, SSE2, AVX2, Neon, AltiVec) to accelerate baseline JPEG compression and decompression on x86, x86-64, Arm, and PowerPC systems, as well as progressive JPEG compression on x86 and x86-64 systems. On such systems, libjpegturbo is generally 2-6x as fast as libjpeg, all else being equal. On other types of systems, libjpeg-turbo can still outperform libjpeg by a significant amount, by virtue of its highly-optimized Huffman coding routines. In many cases, the performance of libjpegturbo rivals that of proprietary high-speed JPEG codecs.

#### Source: https://libjpeg-turbo.org/

#### libipg (6b)

This library is used to perform JPEG decoding tasks. This piece of software is made available under the terms and conditions of the libipg license, which can be found below.

Source: http://www.ijg.org/

#### libpng (1.0.1)

libpng -THE reference library for reading, displaying, writing and examining png Image Network Graphics. This piece of software is made available under the terms and conditions of the libpng license, which can be found below.

Source: http://sourceforge.net/projects/libpng/files/

#### libffi (3.2.1)

Compilers for high level languages generate code that follows certain conventions. These conventions are necessary, in part, for separate compilation to work. One such convention is the "calling convention". The "calling convention" is a set of assumptions made by the compiler about where function arguments will be found on entry to a function. A "calling convention" also specifies where the return value for a function is found.

Source: https://sourceware.org/libffi/

#### libjansson (2.13.1)

Jansson is a C library for encoding, decoding and manipulating JSON data. Its main features and design principles are:

Simple and intuitive API and data model Comprehensive documentation No dependencies on other libraries Full Unicode support (UTF-8) Extensive test suite Source: https://github.com/akheron/jansson

#### libmicrohttpd (0.9.73)

GNU libmicrohttpd is a small C library that is supposed to make it easy to run an HTTP server as part of another application. GNU Libmicrohttpd is free software and part of the GNU project Source:https://www.gnu.org/software/libmicrohttpd/

#### libupnp (1.6.10)

The portable SDK for UPnP™ Devices (libupnp) provides developers with an API and open source code for building control points, devices, and bridges that are compliant with Version 1.0 of the Universal Plug and Play Device Architecture Specification and support several operating systems like Linux, \*BSD, Solaris and others.

Source: https://pupnp.sourceforge.io/

#### libuuid (1.3.0)

This library is free software; you can redistribute it and/or

modify it under the terms of the Modified BSD License.

The complete text of the license is available at the Documentation/licenses/COPYING.BSD-3 file Source:https://sourceforge.net/projects/libuuid/

#### Libxml2 (2.9.12)

The "libxml2" library is used in AstroTV as a support for the execution of NCL application. This library was developed for the GNOME software suite and is available under a "MIT" license. Source: http://www.xmlsoft.org

#### linux\_kernel (4.19)

The Linux kernel is a mostly free and open-source,[11] monolithic, modular, multitasking, Unix-like operating system kernel. It was originally authored in 1991 by Linus Torvalds for his i386-based PC, and it was soon adopted as the kernel for the GNU operating system, which was written to be a free (libre) replacement for UNIX.

Source: https://www.kernel.org/

#### mbed TLS (2.26.0)

Mbed TLS is a C library that implements cryptographic primitives, X.509 certificate manipulation and the SSL/TLS and DTLS protocols. Its small code footprint makes it suitable for embedded systems.

Source: https://github.com/ARMmbed/mbedtls

#### ncurses (6.1)

The ncurses (new curses) library is a free software emulation of curses in System V Release 4.0 (SVr4), and more. It uses terminfo format, supports pads and color and multiple highlights and forms characters and function-key mapping, and has all the other SVr4-curses enhancements over BSD curses. SVr4 curses is better known today as X/Open Curses. Source: http://www.gnu.org/software/ncurses/

#### nghttp2 (1.6.3)

nghttp2 is an implementation of HTTP/2 and its header compression algorithm HPACK in C Source: https://nghttp2.org/

#### NTFS-3G (7.8)

NTFS-3G is an open source cross-platform implementation of the Microsoft Windows NTFS file system with read-write support. NTFS-3G often uses the FUSE file system interface, so it can run unmodified on many different operating systems. It is runnable on Linux, FreeBSD, NetBSD, OpenSolaris, BeOS, QNX, WinCE, Nucleus, VxWorks, Haiku,MorphOS, and Mac OS X It is licensed under either the GNU General Public License or a proprietary license. It is a partial fork of ntfsprogs and is under active maintenance and development. This piece of software is made available under the terms and conditions of the NTFS-3G Read/Write

Driver license, which can be found below. Source: http://www.tuxera.com

#### openssl (1.1.1l)

OpenSSL is an open source implementation of the SSL and TLS protocols. The core library (written in the C programming language) implements the basic cryptographic functions and provides various utility functions. Wrappers allowing the use of the OpenSSL library in a variety of computer languages are available.

Source: http://www.openssl.org/

#### pcre (8.45)

The PCRE library is a set of functions that implement regular expression pattern matching using the same syntax and semantics as Perl 5. PCRE has its own native API, as well as a set of wrapper functions that correspond to the POSIX regular expression API. The PCRE library is free, even for building proprietary software.

https://www.pcre.org/

#### procps (ps, top) (3.3.15)

procps is the package that has a bunch of small useful utilities that give information about processes using the /proc filesystem.

The package includes the programs ps, top, vmstat, w, kill, free, slabtop, and skill.

Source: http://procps.sourceforge.net/index.html

#### SQLite3 (3.36.0)

SQLite is a in-process library that implements a selfcontained, serverless, zero-configuration, transactional SQL database engine. This piece of software is made available under the terms and conditions of the SQLite3 license, which can be found below. Source: http://www.sqlite.org/

util-linux-ng (2.35.2) Various system utilities. Source: http://userweb.kernel.org/Mkzak/util-linuxng/

#### wpa\_supplicant (2.9)

wpa\_supplicant is a WPA Supplicant for Linux, BSD, Mac OS X, and Windows with support for WPA and WPA2 (IEEE 802.11i / RSN). It is suitable for both desktop/laptop computers and embedded systems. Supplicant is the IEEE 802.1X/WPA component that is used in the client stations. It implements key negotiation with a WPA Authenticator and it controls the roaming and IEEE 802.11 authentication/association of the wlan driver. Source: https://w1.fi/wpa\_supplicant/

#### zlib (1.2.8)

The 'zlib' compression library provides in-memory compression and decompression functions, including integrity checks of the uncompressed data. This piece of software is made available under the terms and conditions of the zlib license, which can be found below.

Source: http://www.zlib.net/

27. Oświadczenie o zrzeczeniu się odpowiedzialności w odniesieniu do usług i/lub oprogramowania stron trzecich

Usługi i/lub oprogramowanie oferowane przez strony trzecie mogą zostać zmienione, zawieszone lub wycofane bez uprzedniego powiadomienia. Firma TP Vision nie ponosi odpowiedzialności za tego rodzaju sytuacje.

# Indeks

### A

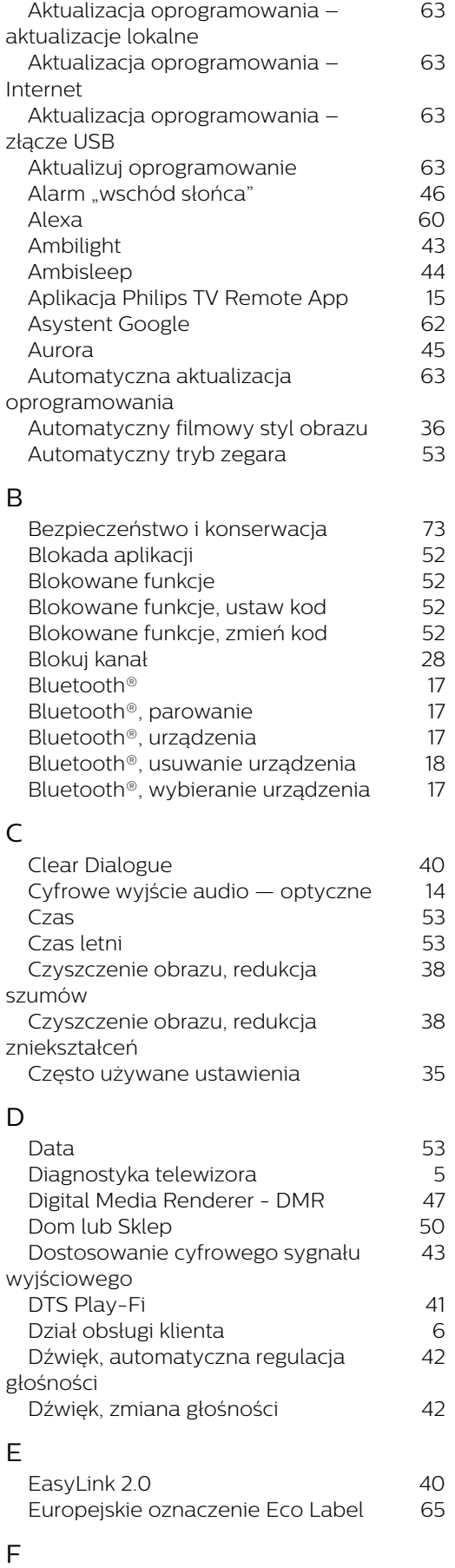

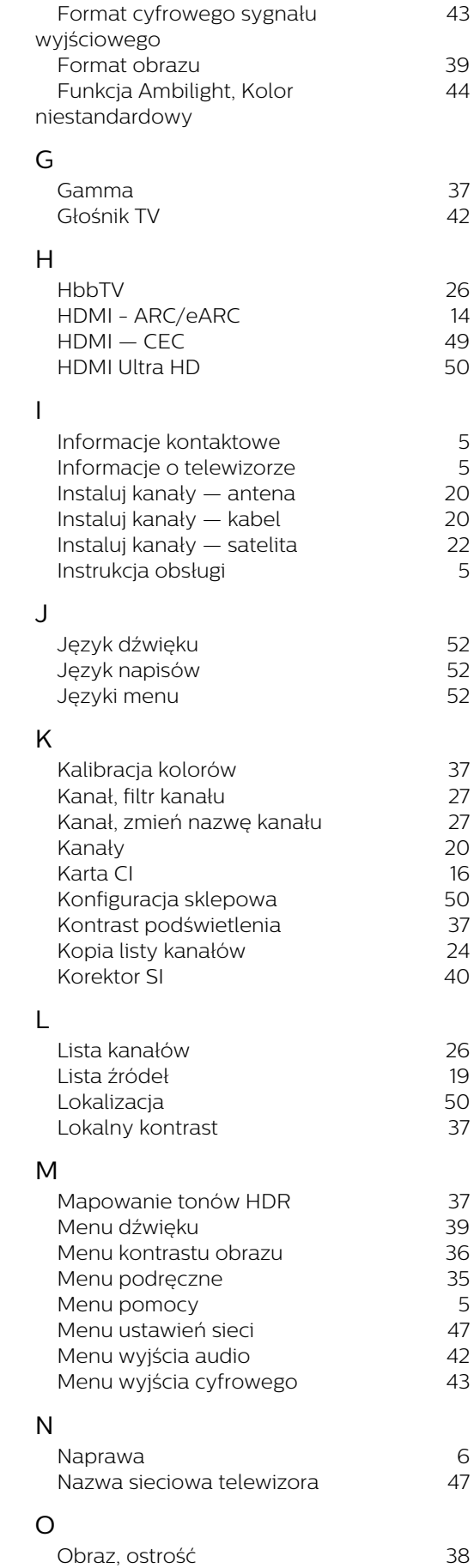

85

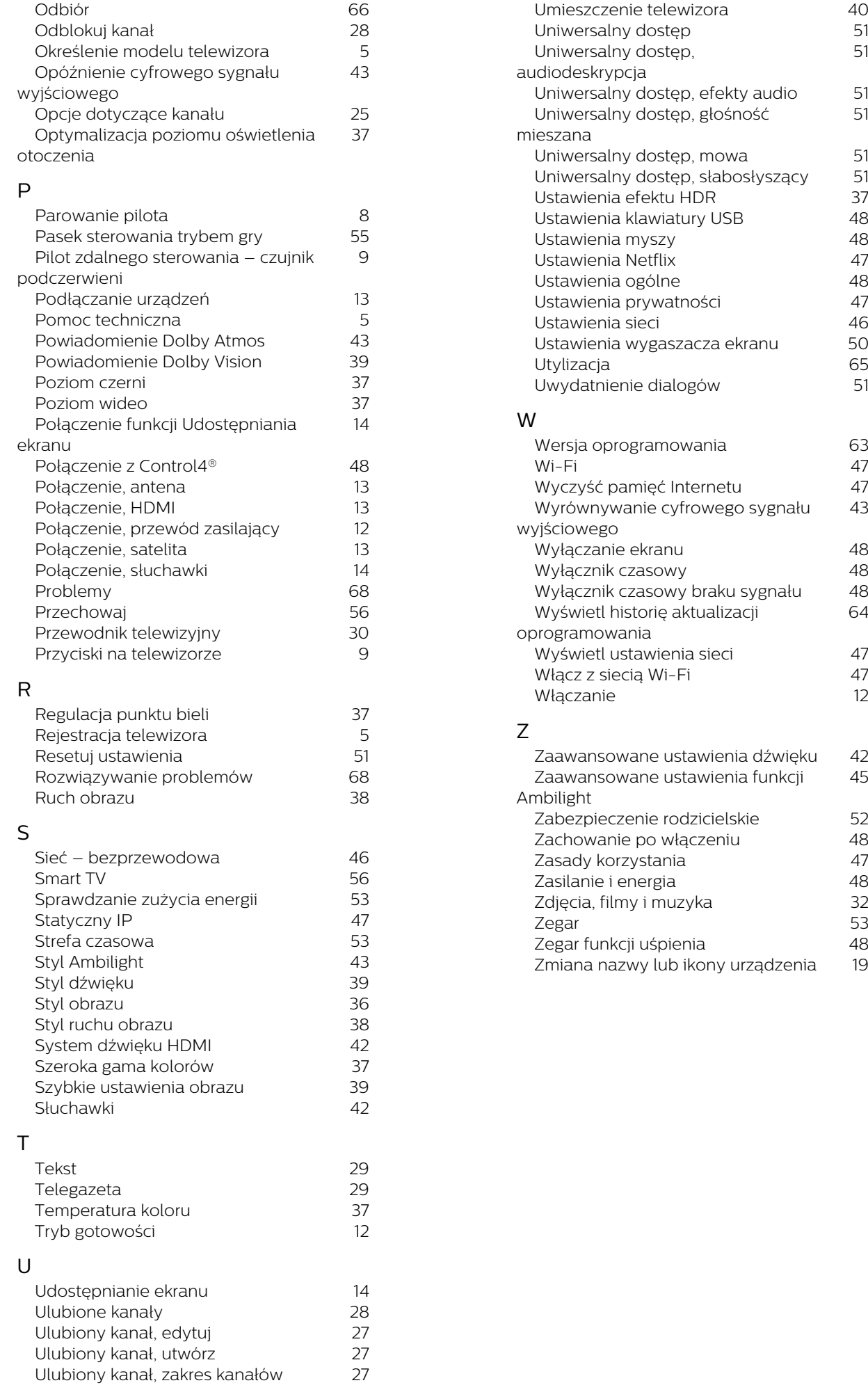

40<br>51<br>51

51

63<br>47<br>47<br>43

48<br>48<br>48<br>64

42<br>45

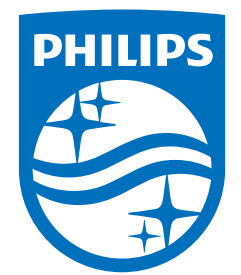

All registered and unregistered trademarks are property of their respective owners.<br>Specifications are subject to change without notice.<br>Philips and the Philips Shield Emblem are registered trademarks of Koninklijke Phili This product has been manufactured and is sold under the responsibility of TP Vision Europe B.V., and TP Vision Europe B.V. is the warrantor in relation to this product.<br>2024© TP Vision Europe B.V. is the warrantor in relation to this product.

www.philips.com/welcome